## **Access PA SHAREit: Getting Started Checklist**

Once you attend a training session (either live, on-site or via a live webinar) you will be able to access the production SHAREit system. You must complete the following steps before using SHAREit for ILL.

#### **1. Log into the production system**

Login to the SHAREit production system at **[accesspa.powerlibrary.org](http://accesspa.powerlibrary.org/)** using staffpass as your initial password. For detailed login instructions, see the **Access PA SHAREit: System Login documentation**.

#### **2. Change your password**

Create a new password different than your training system password using the following criteria:

- Use a combination of up to 20 alpha and numeric characters (no spaces)
- The only special character allowed is the underscore '\_' character.
- Passwords are not case-sensitive

#### **3. Change your opening page (if desired)**

Your default opening page is set to the Staff Menu screen. If you prefer to open to the default search screen or the advanced search screen, you may make the change in My Account.

#### **4. Update your Participant Record**

#### **Preferred Lender List**

Adjust your Preferred Lender List if necessary (e.g., to remove local system lending partners).

#### **Address/Contact Information**

Check the **Ship To** information and correct if necessary.

- If your library uses IDS: enter the IDS number before your library name (e.g., IDS 123 My Library).
- If you want to receive email alerts from SHAREit, go to the **URL Information section**. Under **Lender emails**, select **Yes for Do you want email notification for NEW lending requests only?** and enter the **Email notification address** to which the system should send email alerts.

### **Lending Policy**

Complete the Lending Policy section to ensure you will not receive requests for materials your library collects but does not lend, such as electronic materials, maps, or other formats.

You're now ready to SHAREit! Don't forget to complete the rest of the Participant Record and make any desired changes in My Account to complete the process.

You can find detailed Access PA SHAREit documentation in the For Librarians section of the POWER Library Portal.

If you have any questions, please contact HSLC Support at **[support@hslc.org](mailto:support@hslc.org)**.

## **Access PA SHAREit: System Login**

### **Hardware/Software Requirements**

SHAREit can be accessed by a PC or Macintosh using a standard Internet connection and a Java-enabled Web browser. There are no stringent hardware requirements.

#### **Logging In**

Staff access to the system is password-protected and each library has one staff login. You must provide a valid Username and Password to log into SHAREit.

#### **First-time login to the Training system:**

When logging into SHAREit for the first time, you will be prompted to create a unique password:

1. Go to [http://accesspatraining.powerlibrary.org](http://accesspatraining.powerlibrary.org/) and select the **Login** button located along the top right-hand side of the screen.

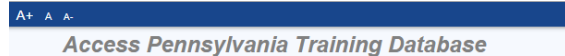

2. To login as your library, click the down-arrow to the right of the **Select Your Library** field. In the text box that appears, begin typing the library name or 5-character code, then select the library from the list:

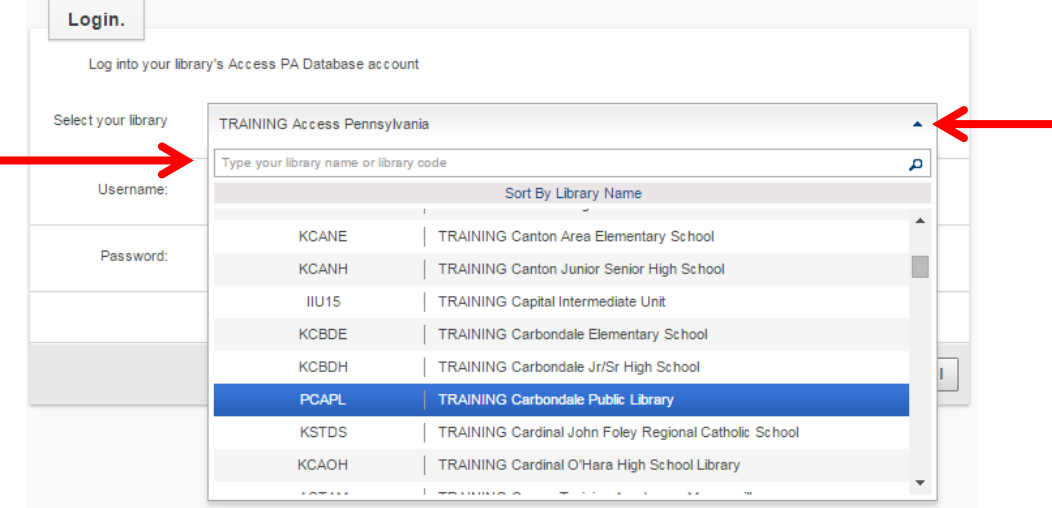

- 3. Enter the library's username in the Username field. The Username is your library's 5-letter code followed by ill, e.g., pzzzzill
- 4. Enter **staffpass** as the initial password and select **Submit**.
	- Passwords display as a series of bullets.

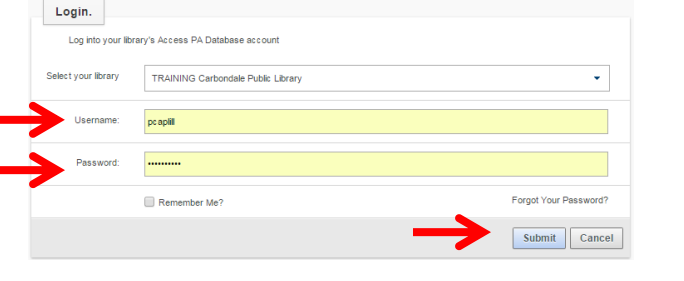

- 5. Enter a unique password when prompted.
	- A combination of alpha and numeric characters may be used
	- The only special character allowed is an underscore: " "
	- The maximum length is 20 characters with no spaces
	- Passwords are not case-sensitive

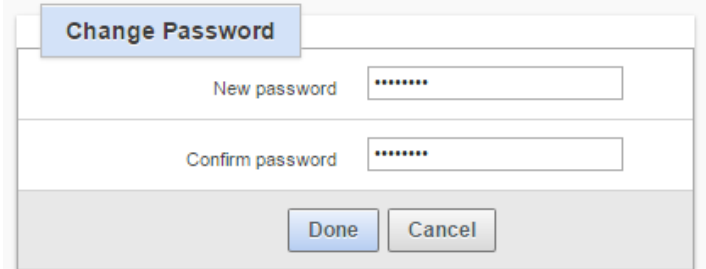

6. Select **Done** after entering and confirming your new password. You are now logged into the Training system and can begin using all of the SHAREit functionality to practice.

#### **Logging in after creation of unique password**

- 1. Go to [http://accesspatraining.powerlibrary.org](http://accesspatraining.powerlibrary.org/) and select the **Login** button located along the top right-hand side of the screen.
- 2. To login as your library, click the down-arrow to the right of the **Select Your Library** field. In the text box that appears, begin typing the library name or 5-character code, then select the library from the list.
- 3. Enter your library's username (5-character code followed by ill, e.g., pzzzzill) and unique password.
- 4. You may select **Remember Me?** to save your username and password for future logins.
- 5. Select **Submit**.

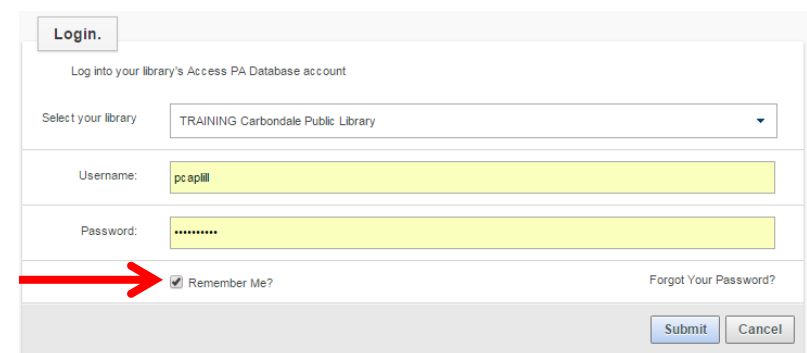

**Note:** The "**Forgot Your Password**?" function on the Login window does not work in the Training system. If you forget your password, please emai[l support@hslc.org](mailto:support@hslc.org) and request that it be reset to **staffpass**.

#### **Logging into the Production System**

Your library will be given access to the production system after attendance at a training session, either live, on-site or via a live webinar.

- 1. Go to [http://accesspa.powerlibrary.org](http://accesspa.powerlibrary.org/)
- 2. Follow the same steps outlined for first-time login to the training system, using **staffpass** as the initial password and then create a unique password for your production system.
	- **NOTE:** Your password and other information changed in the training system is *not* transferred to the production system so you must create a unique password for the production system. Best practice is to create a different one than used in the Training system.
- 3. After logging in for the first time using your unique password, you may select **Remember Me?** to save your username and password for future logins.

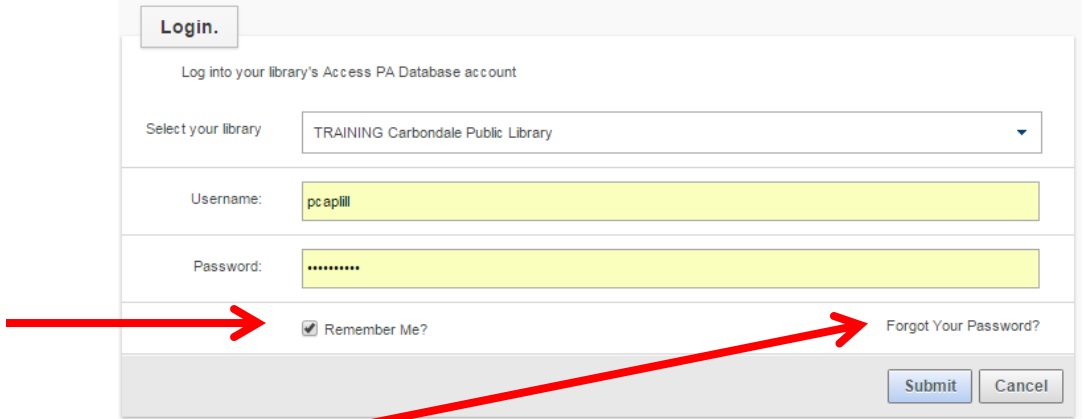

 The **Forgot Your Password?** function will ask you to enter your Username and will email the password to the email address entered in your **Participant Record**.

#### **Additional Login Information**

 $\triangleright$  When logging into the computer where the password was changed and for all subsequent logins, your library's name will display rather than Access Pennsylvania's, e.g.:

**TRAINING Carbondale Public Library** 

The Access Pennsylvania name will appear on any computers to which you are logging in for the first time. After the first login, the library's name will be retained.

Passwords can be changed using **My Account**.

 $A+ A A$ 

Login

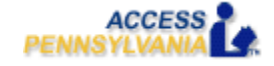

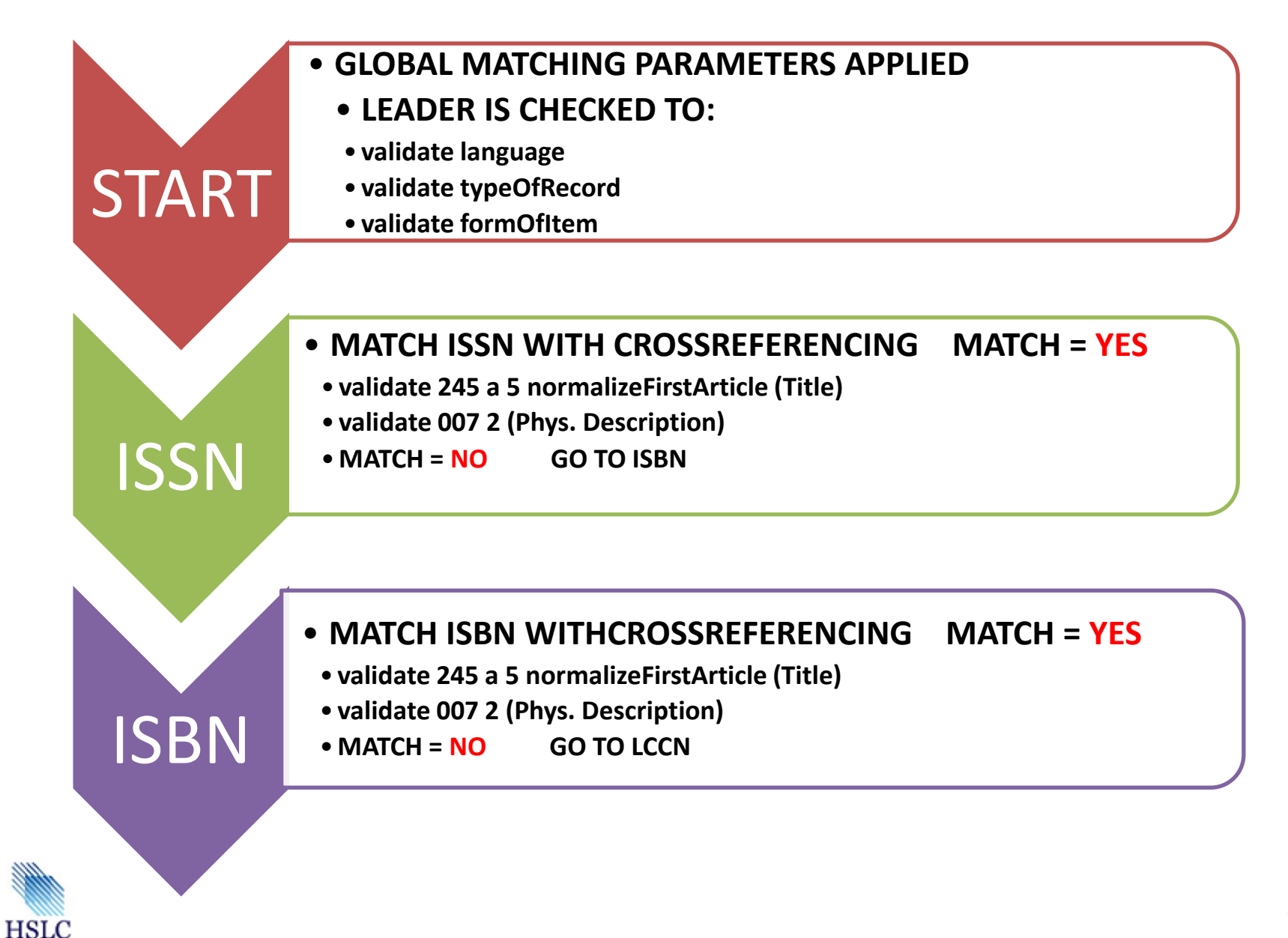

# **Access PA Bibliographic Record Match Criteria**

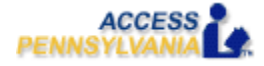

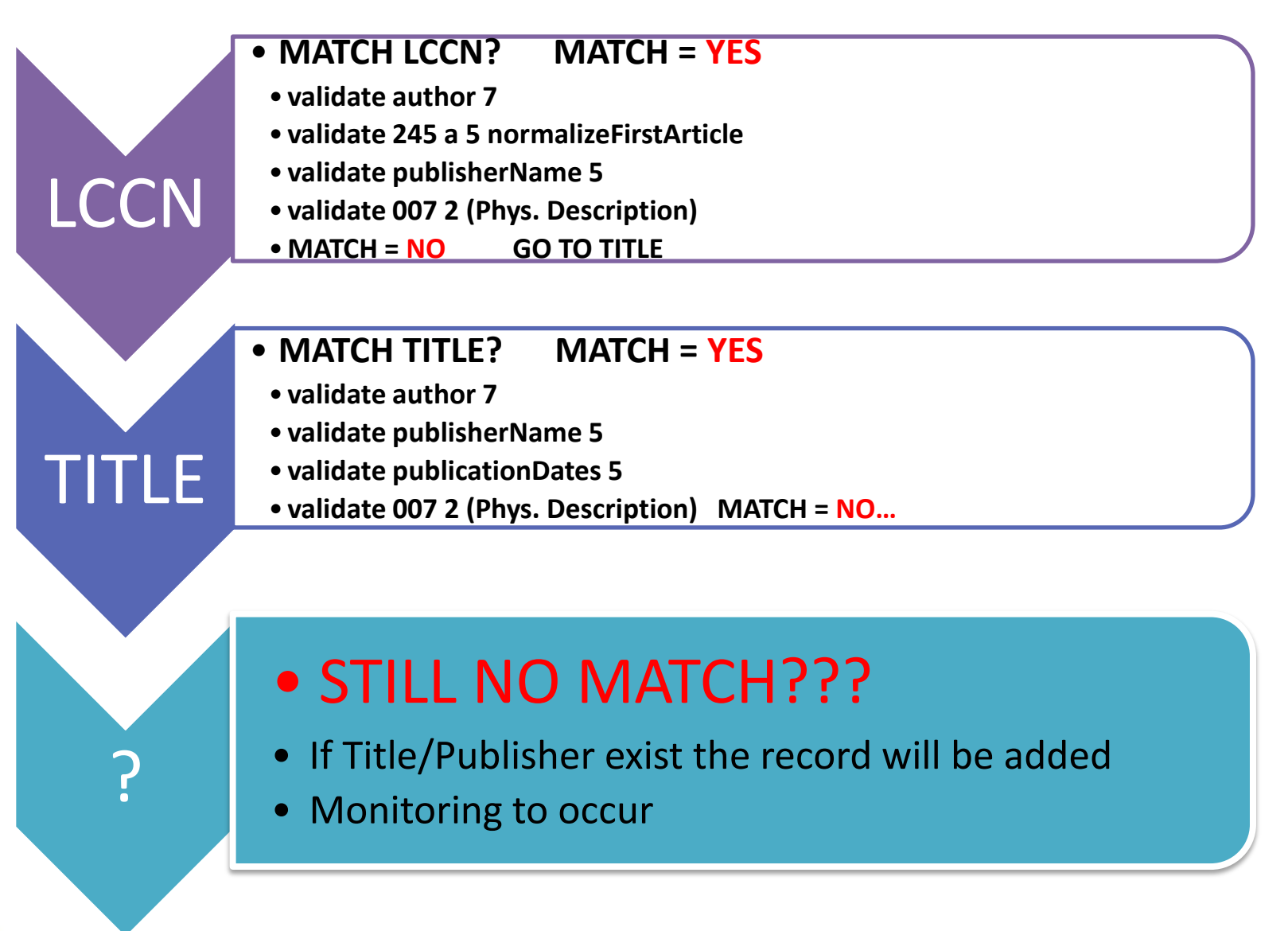

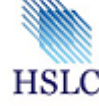

# **Access PA SHAREit Cat Admin: Glossary of Terms**

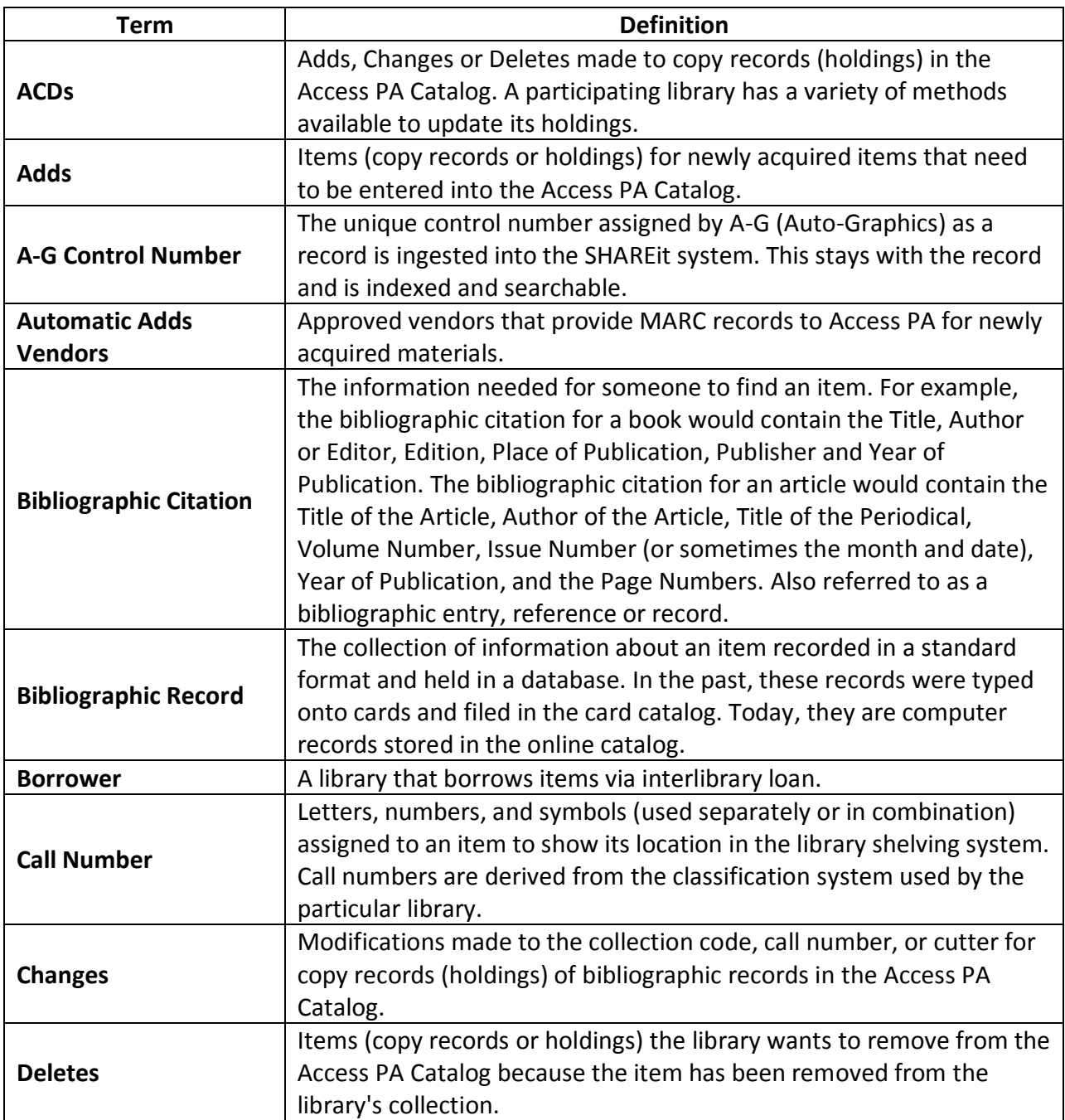

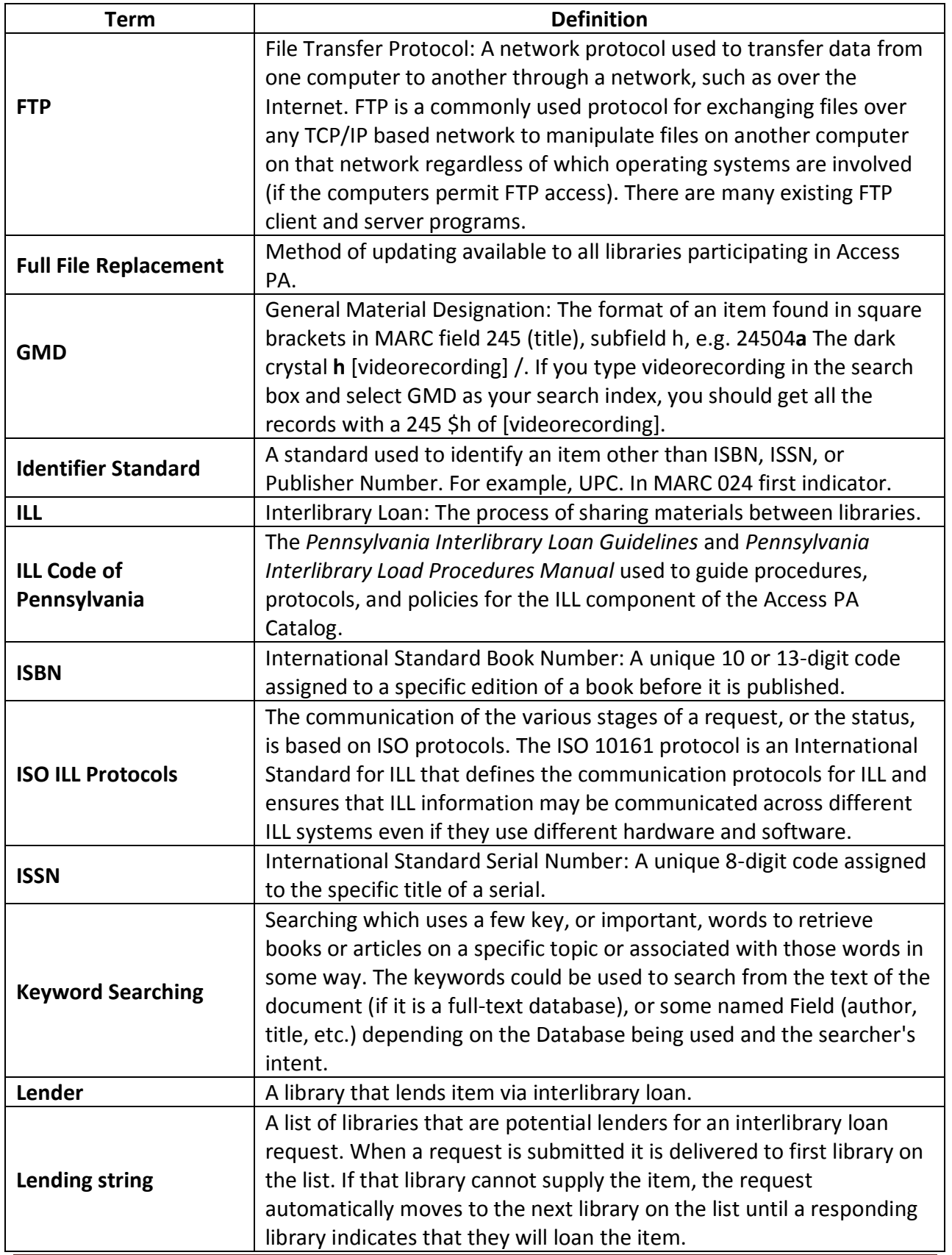

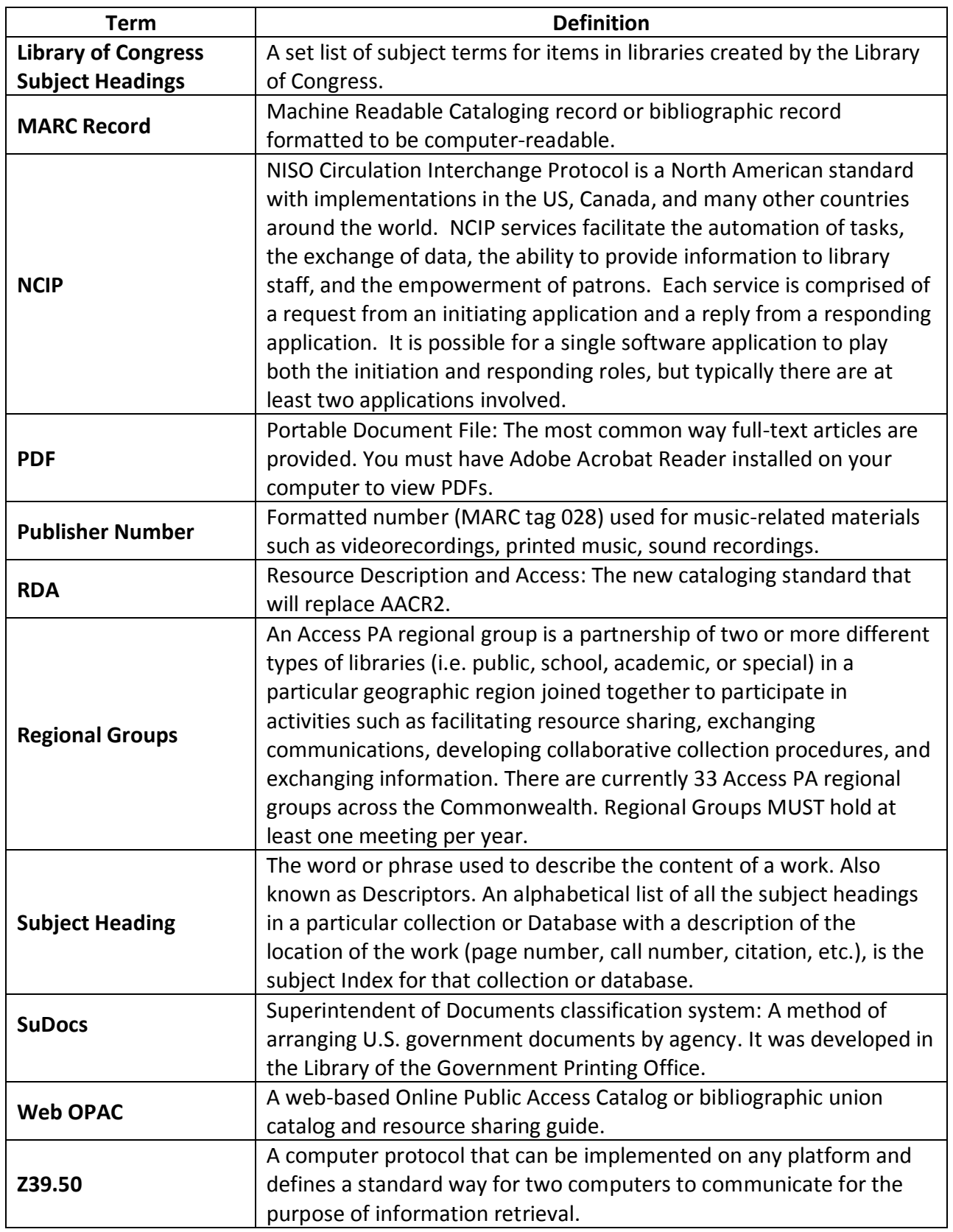

## **Access PA SHAREit Cat Admin: RDA Compliance**

RDA MARC tags are supported/indexed/displayed by Access PA SHAREit.

New tags that have an impact on search results are:

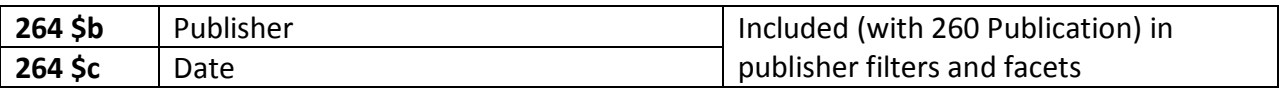

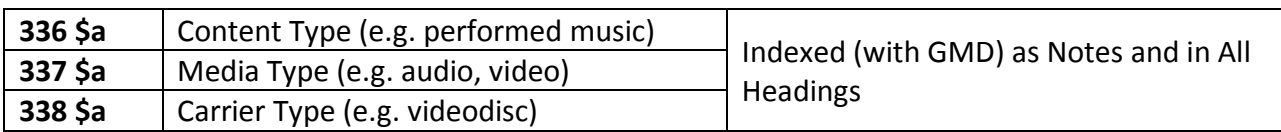

These tags are not used for validating ILL requests at this time.

## **Access PA SHAREit ILL Admin: Placing and Fulfillment of Requests**

You must be logged into your library's Access PA SHAREit account to perform ILL procedures.

 The default opening page is the **ILL Admin Staff Menu**. To initiate searches, the simple search box and Advanced search button are available at the top of every page in SHAREit.

### **Placing Requests**

ILL requests can be placed from the Search Results Quick View or when viewing the full record.

On the **Search Results** screen, open the **Quick View** by hovering your mouse over a bibliographic record in the results list. The **Request This Item** button is on the upper-right:

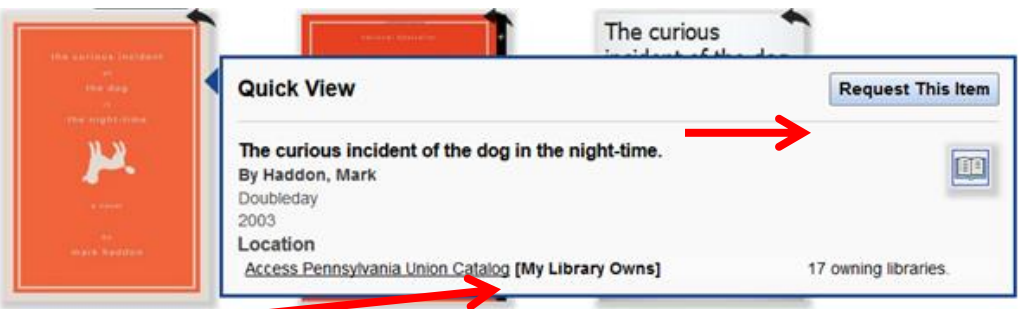

If **[My Library Owns]** appears in the location field, it means the title you wish to borrow is owned by the library under which you logged in. You should check to see if the item you wish to obtain is available before submitting the ILL request.

 $\triangleright$  If you continue with the request, a pop-up message stating "The item you're requesting is owned by your library. Please check on its availability before submitting this request," will display and you must click OK to continue with the request.

When viewing the full record, the **Request This Item** button is in the upper-right, above the record:

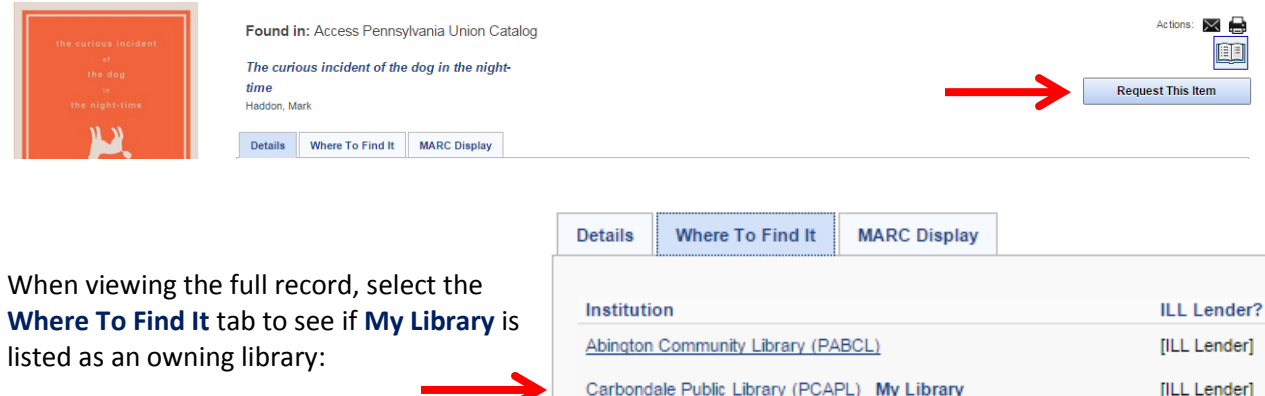

Select **Request This Item** from either the Quick View or full record to open the **ILL Request** form.

### **Using the ILL Request Form**

The ILL Request Form lets you prepare and submit requests from a specific bibliographic record.

Borrower, bibliographic, and request type information is auto-filled at the top of the ILL Request form.

Required fields (in red) must be completed:

- **\*Need by:** preset to the default of 90 days but may be changed as needed
- **\*Patron's Last Name:** you may enter a name or a generic term such as "patron" if desired **\*Patron's Contact 1:** you may enter contact information or a generic term if desired
- **\*Ship to** fields (not shown) will be auto-filled with your library's information

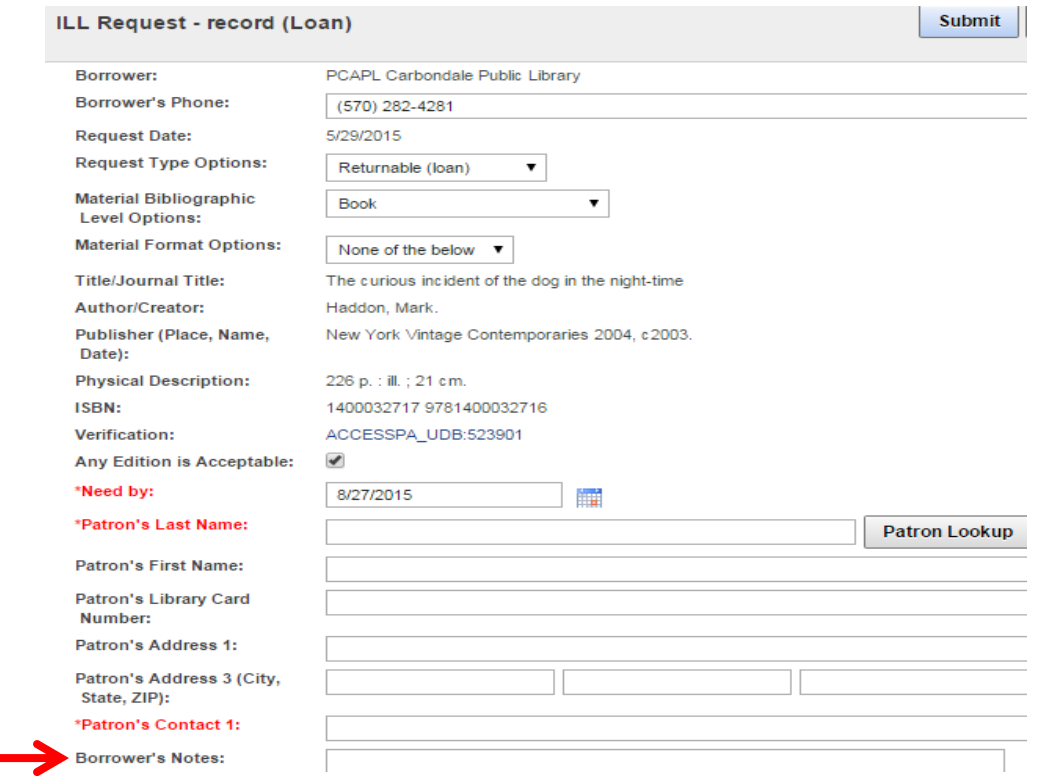

The **Patron Lookup** button is not active in Access PA as patron data is not loaded into SHAREit.

**Borrower's Notes** can include specific requests or information for potential lenders.

After all required information is entered, select the **Submit** button to process the request.

A confirmation appears along the top of the ILL Request form. If desired, print a copy of the request.

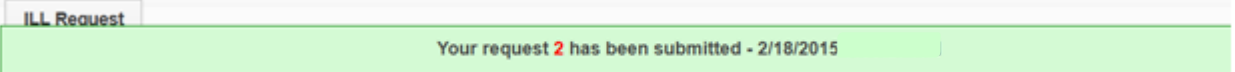

**Note**: Requests for items owned by your library are automatically placed in the status of **Awaiting Approval**.

### **Placing Multi-Copy Requests**

To request multiple copies of a "returnable" item:

- 1. Locate the item for which multiple copies are needed.
- 2. Click on the cover art to open the full record.
- 3. Scroll down to the **Staff Function** box and select **Multi-Copy** to open the ILL Request form.
- 4. Complete all required fields.
- 5. An additional required field must be completed: **\*Number of Copies Needed: (over 1 creates multiple requests):** Enter the number of copies needed.
- 6. Select the **Submit** button to process the request. The confirmation message will indicate the number of requests submitted.

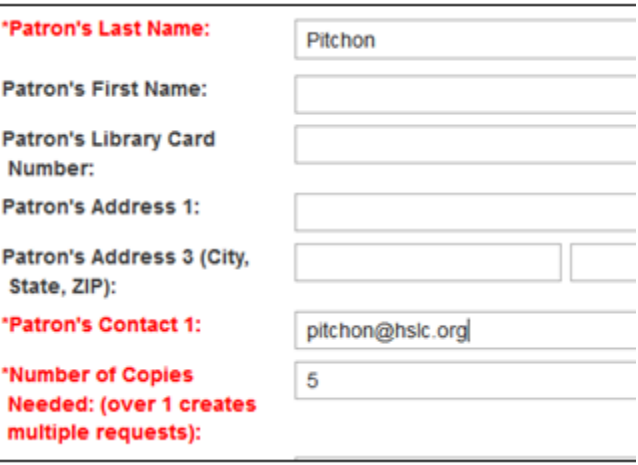

If you need 5 copies of an item, and 25 libraries own the title being requested, the system will perform the calculation to create 5 requests that each include a lending string of 5 libraries.

Multi-copy requests for items owned by your library are not placed in the status of **Awaiting Approval** as it is assumed you need more copies than owned.

If the **Number of Copies Needed** specified is greater than the number of potential lenders, the message "The number of copies cannot exceed the number of lenders" will display when you submit the request. Click the OK button and decrease the number of copies needed or cancel the request.

**Note on ILL Lending Policies:** The 2011 *PA Interlibrary Loan Procedures Manual* (p. 1) reads as follows: Items such as the following may be requested and lent if within the guidelines of individual library or consortium policy:

- Best sellers and popular items
- Bound volumes of periodicals
- Multiple copies
- Recently published titles
- Titles owned locally

**Staff Function** 

Print This Item Email This Item Download Record Add Locations Edit Locations Delete Locations Multi-Copy

### **SHAREit ILL Admin Staff Menu**

The **ILL Admin Staff Menu** provides access to features and functions related to administration of interlibrary loan activities for your library.

- The **ILL Admin Staff Menu** is the default opening page when logging into SHAREit. The **Request Manager** page opens with the **Staff Menu** displayed on the left-hand side of the screen.
	- For access from a search screen, select the **ILL Admin** button.
	- For access from the **Home** screen, select the **Staff Menu** button.

The **ILL Admin Staff Menu** provides access to the following options:

- **Request Manager** lets you view active ILL requests submitted *as a borrower* or received *as a lender*, by status category; and provide responses, as appropriate, to your trading partners.
- **Borrower** displays a submenu of features and functions for managing and processing requests submitted *as a borrower*:
	- o **Title Browse** browse a list of *all* active and completed ILL requests submitted as a borrower, by the title of the item requested.
	- o **Request Number Search** locate the Full Record Display for a specific request using the systemassigned Request Number.
	- o **Statistics** generate reports that provide snapshots of ILL requests submitted as a borrower, under various fulfillment headings, by week or month.
	- o **Record Counts** generates a report that shows the total number of requests submitted as a borrower, grouped according to status.
	- o **Days to Receive Report** generates a report that summarizes the amount of time, including time in transit, it took to receive materials from lenders for a given time period.
	- o **Patron Browse** provides a list of requests submitted as a borrower, by the patron name entered on the ILL Request form.
- **Lender** displays a submenu of features and functions for managing and processing requests received *as a lender*.
	- o **Title Browse** lets you browse a list of requests received as a lender, by the title of the item requested.
	- o **Request Number Search** lets you locate the Full Record Display for a specific request you have received using the system-assigned Request Number.
	- o **Statistics** generate reports that provide snapshots of requests you have received as a lender, under various fulfillment headings, by week or month.
	- o **Record Counts** generates a report that shows the total number of active requests you have received as a lender, grouped according to status.
	- o **Days to Supply Report** generates a report that summarizes the amount of time it took to provide and ship requested materials to borrowers for a given time period.
- **NOTE:** Please see *Access PA SHAREit ILL Admin: The Participant Record* for information on verifying and updating your library's contact information and lending policy to ensure your ILL transactions are processed correctly.

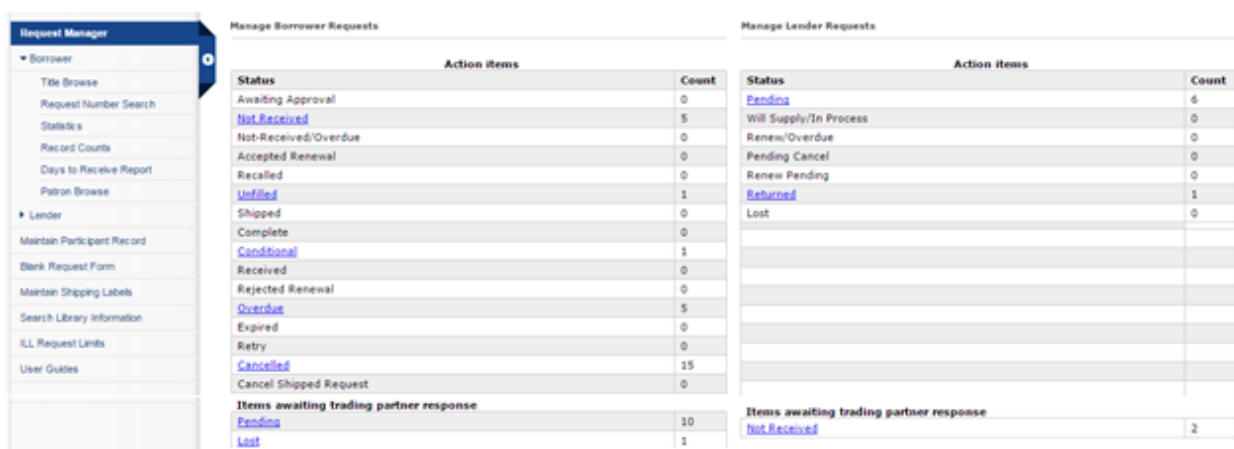

The **Request Manager** page with the **ILL Admin Staff Menu** displayed on the left:

### **Using the Request Manager**

The **Request Manager** enables you to process interlibrary loan requests and provides an overview of your library's ILL activity as both a borrower and a lender.

The **Manage Borrower Requests** section on the left shows the status for *all* active and completed requests submitted by your library *as a borrower*.

- The **Action items** section lists up to 19 status categories for requests submitted by your library *as a borrower*, and indicates the total number of active and completed requests in each category.
	- o Status categories that require action by you are displayed as active links in the **Action items**  section of the list.
	- $\circ$  Categories in which no ILL requests are pending are shown in "normal" type; these categories cannot be selected for viewing.
- The **Items awaiting trading partner response** section provides information related to requests submitted *as a borrower* that are awaiting response from the lenders to which they were submitted. It shows a listing of lender status categories, and indicates the total number of active and completed requests in each category.

The **Manage Lender Requests** section shows the current status for all requests received by your library *as a lender*.

- The **Action items** section lists seven status categories for the requests received by your library *as a lender*, and indicates the total number of active and completed requests in each category.
	- o Status categories that require action by you are displayed as active links in the **Action items**  section of the list.
	- $\circ$  Categories in which no ILL requests are pending are shown in "normal" type; these categories cannot be selected for viewing.
- The **Items awaiting trading partner response** section provides information related to requests that your library has received *as a lender* that are awaiting response from the borrowers from which they were received. It shows a listing of borrower status categories, and indicates the total number of requests in each category.

To manage requests:

- 1. For requests that require action by you, click the link for the status category you wish to view in the **Action Items** section under **Manage Borrower Requests** or **Manage Lender Requests**.
	- A browse list of all requests in the selected status category displays. The list is arranged alphabetically by title and includes the Request Number and status information.
- 2. View requests awaiting action by the borrowing library by clicking a status link in the **Items awaiting trading partner response** section

### **For Borrowers:**

Borrower's status browse lists include the 5-character code and name of the lending library:

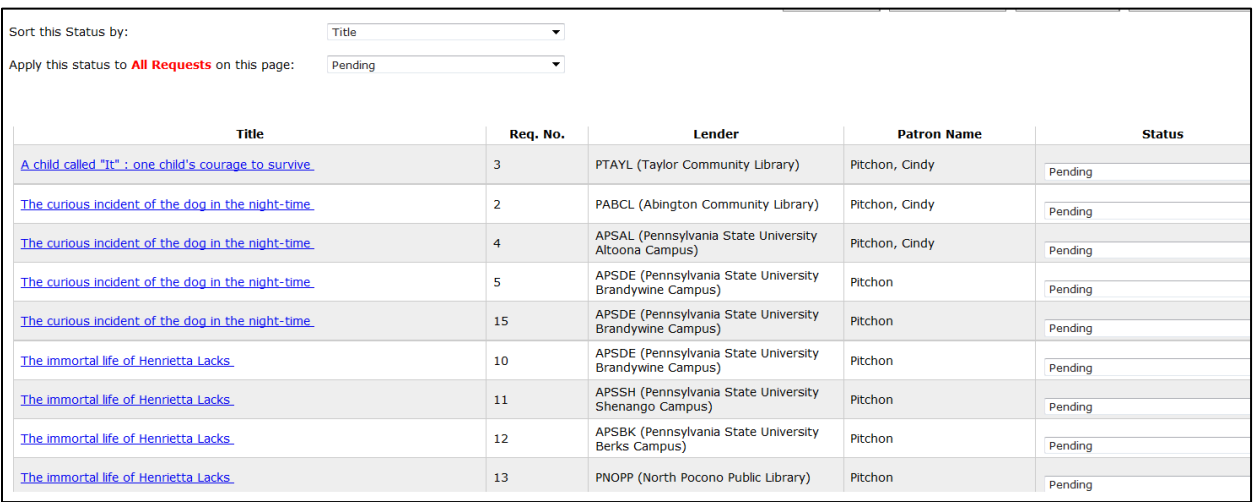

#### **For Lenders:**

Lender's status browse lists include the 5-character code and name of the borrowing library:

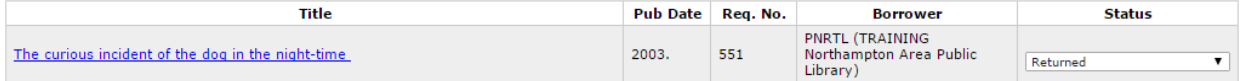

#### **Sorting Status Browse Lists**

Status browse categories with *two or more* requests can be sorted by a number of sort keys. The default sort order for all Status Browse lists is alphabetically by Title.

The **Sort this Status by** menu lets you *re-sort* the Status Browse list according to a selected sort key.

To sort a Status Browse list:

- 1. Open the desired Status Browse list.
- 2. Select the desired sort order from the **Sort this Status by** menu.
	- The table will automatically re-sort.
	- The selected option becomes the *default* sort key for the associated status category until you select a new option.

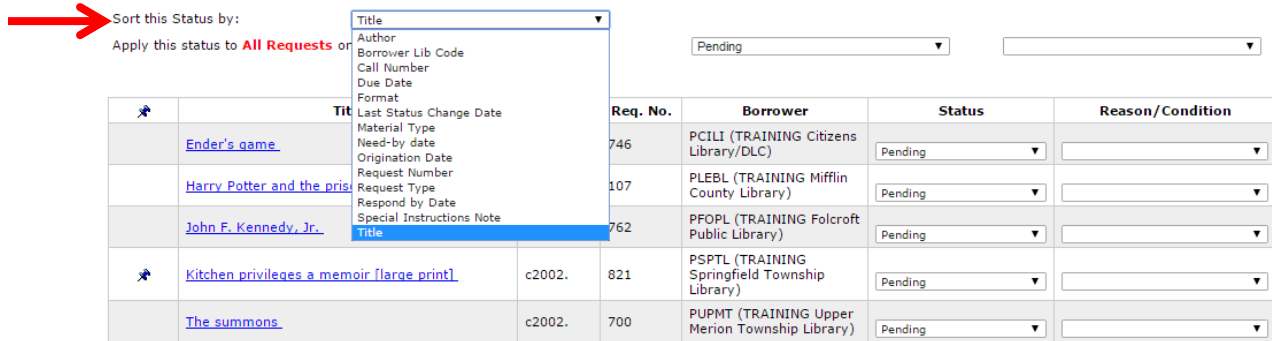

Note that some options are only available for Borrower or Lender status categories:

- Borrower Lib Code is only available for Lender status categories
- Current Lender Lib Code and Patron Name are only available for Borrower's status categories

The following tables define the default and secondary, and in some cases, the tertiary, sort orders for the borrower and lender statuses.

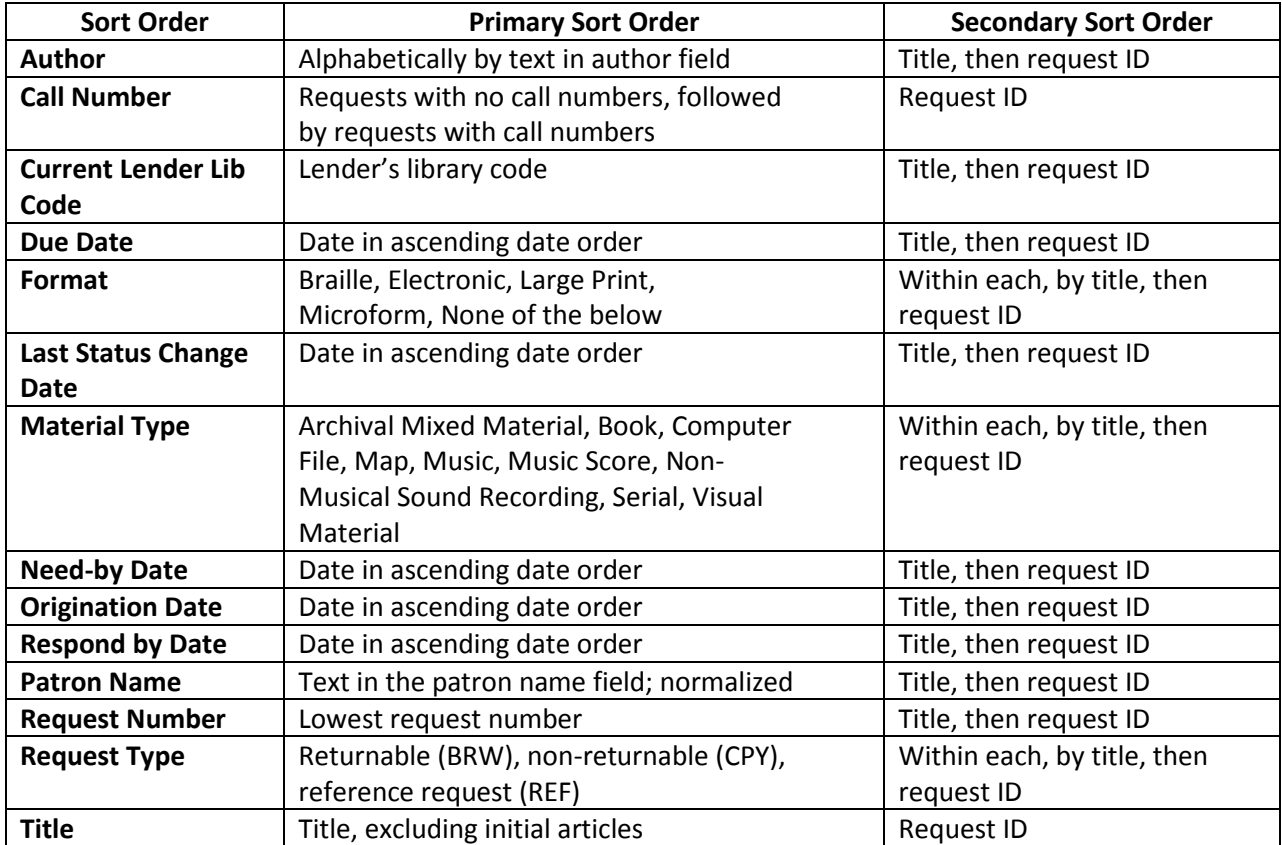

### **Borrower's Sort Order Descriptions**

#### **Lender's Sort Order Descriptions**

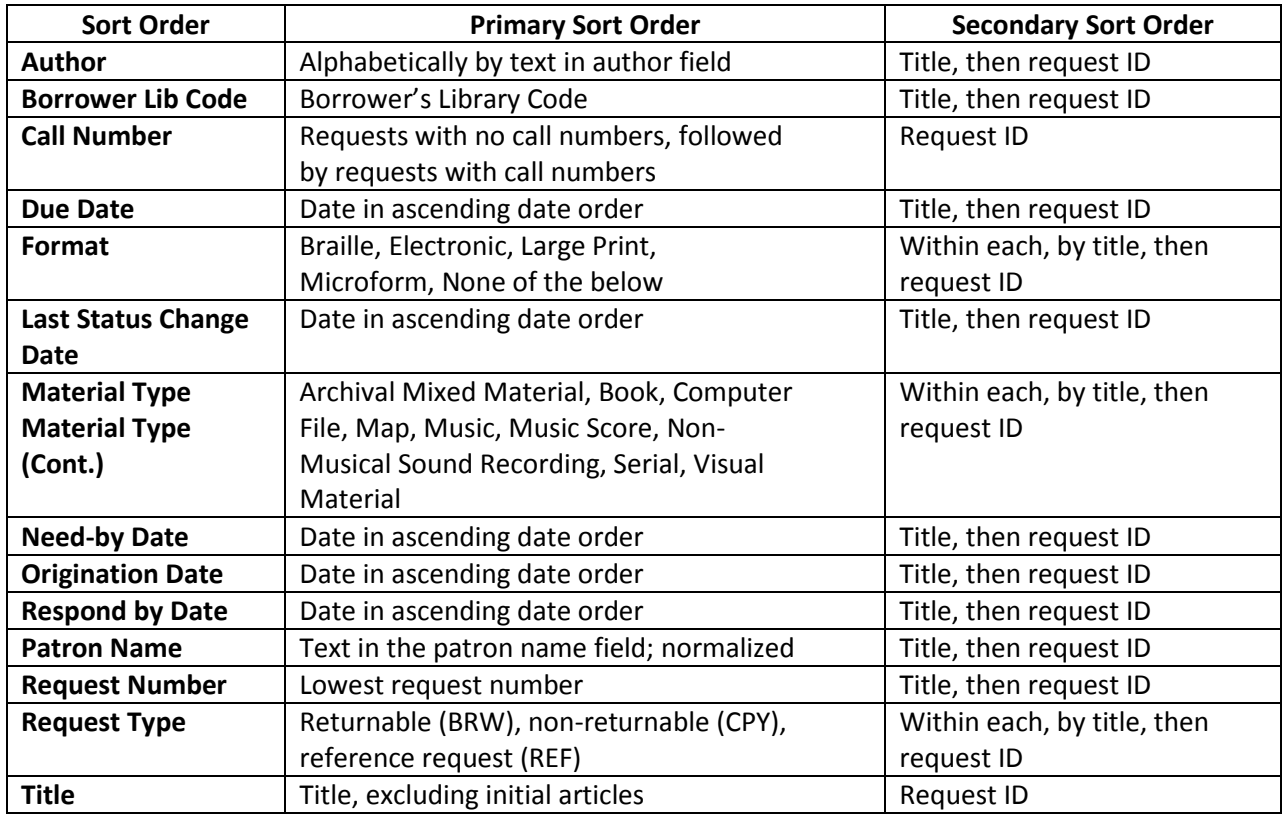

### **Updating ILL Requests**

To change the status of an ILL request:

- 1. Determine the appropriate status option based on the status of the request. The specific options available in the Status menus depend upon the status of the request (see *Access PA SHAREit ILL Admin: Borrower's ILL Status Definitions* and *Lender's ILL Status Definitions*).
- 2. Select the desired option from the Status menu for each title in the list or apply the same status change to all titles in the list using the **Apply this status to All Requests on this page** menu (available when two or more requests are in the Status Browse List).
- 3. Select the **Submit** button after making desired status changes.

**For Borrowers only:** Lenders may provide a reason or condition when updating the status of a request. Reasons or conditions specified by the lender appear in the **History Info** field on the **Full Record Display** for the request. Be sure you understand and accept the reason or condition specified before updating the status of the request.

**For Lenders only:** When updating a request in the status of **Pending**, **Will Supply/In Process** or **Pending Cancel**, it is necessary to include a reason or condition along with the status change. Select the appropriate reason or condition from the Reason/Condition menu for each title in the list or apply the same reason or condition to all titles in the list using the Apply to All Requests on this page menu. A default reason or condition is provided if the lender does not need to provide a specific one.

#### **Borrower's Tips for Updating ILL Requests**

**BORROWER'S FULL RECORD DISPLAY** 

- 1. When placing an ILL request for an item owned by your library, SHAREit produces a pop-up window called **ILL Message** which says: "The item you're requesting is owned by your library. Please check on its availability before submitting this request."
	- To close the window, select the OK button and continue to complete the ILL Request form.
- 2. Requests for items owned by your library are automatically placed in the status of Awaiting Approval (except for multi-copy requests). The status must be changed to Approved - Send before the request is sent to the first potential lender.
	- Select Awaiting Approval from the **Request Manager** screen to view the list of requests in this status. The "house" icon indicates the item is owned by your library.
	- Change the status to **Approved – Send** then click the Submit button located above the list.

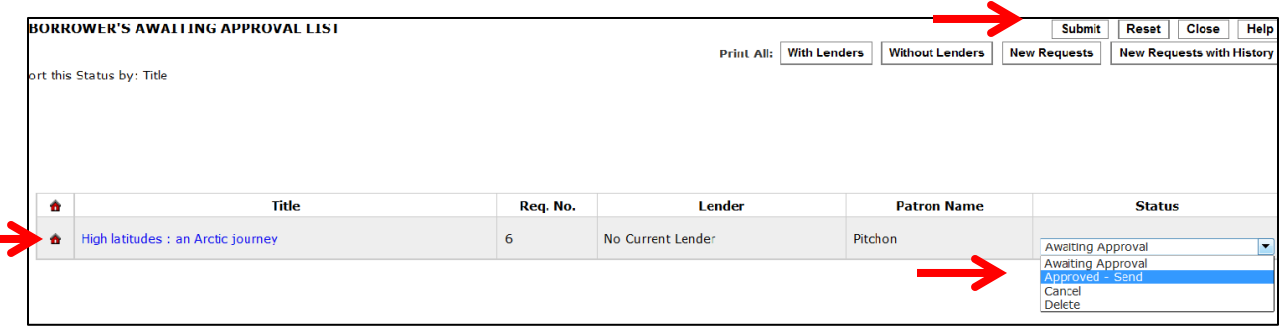

- 3. For requests with a status of **Conditional**, the full record must be displayed to view the restriction.
	- **In the Request Manager, select Conditional to view the list of requests in this status.**
	- Click on the title, and then scroll down the Full Record Display to view the **Lending Restrictions**.

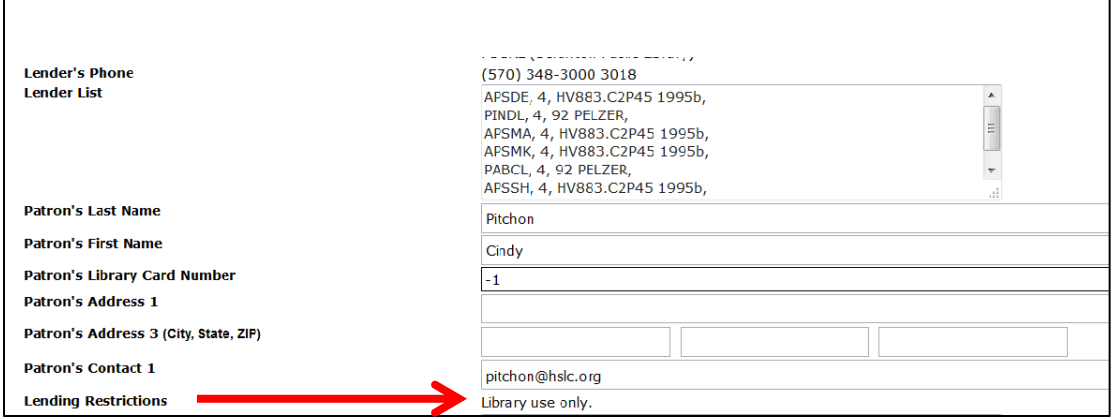

 Scroll back up to change the status to **Accept Condition**, **Reject Condition**, or **Request Cancel** if the item is no longer needed and click the **Submit** button.

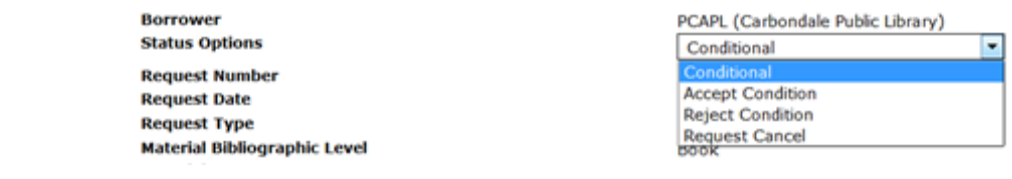

Access PA SHAREit ILL Admin **and the contract of the contract of the contract of the contract of the contract of the contract of the contract of the contract of the contract of the contract of the contract of the contract** Placing and Fulfillment of Requests **Particle Except and Fulfillment** of Requests **Page | 9** 

#### **Lender's Tips for Updating ILL Requests**

1. The **Note icon (push pin)** in the Pending display indicates the borrower included a note when initiating the request.

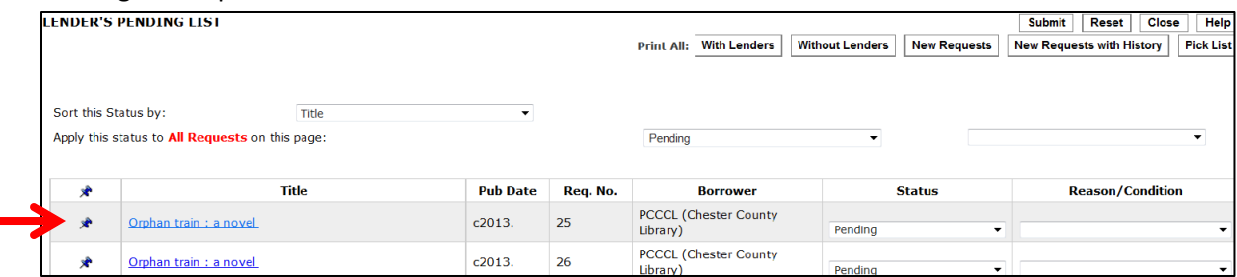

#### To view the note, click the title to view the **Full Record Display**:

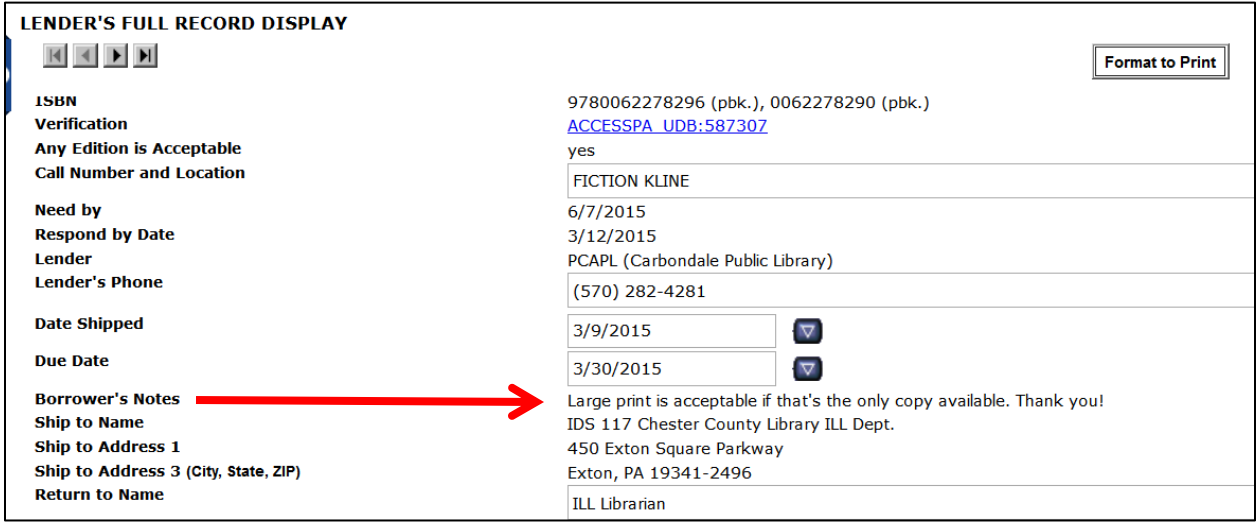

- 2. Select **Pick List** to print a list of **Pending** requests:
	- Sort by **Call Number** first so titles will print in a sequential order for your library
- 3. Selecting **Will Supply/In Process** will change the deadline date (typically 3-5 days) to the current date plus 730 days (i.e., two years).
	- **Will Supply/ In Process** should only be used by libraries for which it may take at least one day or more to determine if you are able to ship a requested item. Once the determination is made, Staff **MUST** remember to action the request accordingly, i.e., **Shipped** or **Will Not Supply**.
- 4. Shipping labels are generated only after the status of a request is shipped.
- 5. If an item is accidentally actioned shipped, staff may bring up the item and select **Undo Shipped**. The status will change back to Pending, from which you can correct the status accordingly.

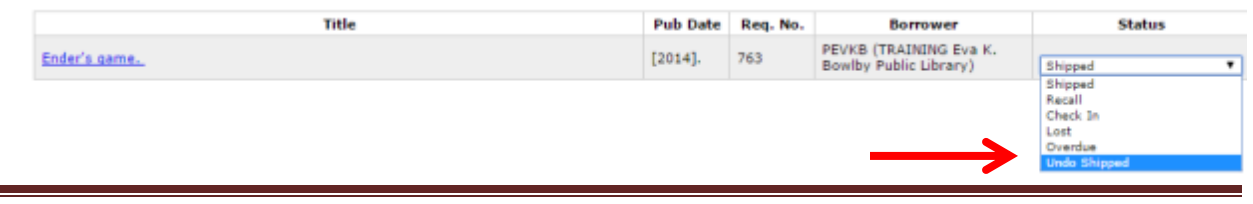

**Note for Borrowers and Lenders:** After selecting a desired action in SHAREit, you must select the **Submit** button along the top of the action screen to process the action.

### **Shipping Labels**

The **Maintain Shipping Labels** function in the **ILL Admin Staff Menu** lets you generate shipping labels for use in shipping items to borrowing libraries, or in returning items to lending libraries.

By default, the **Shipping Labels** screen lists all active requests with statuses of **Both Shipped and Returned** for which shipping labels may be printed. Each line provides the following information:

- **B or L** Indicates the "role" of your library for the associated request; either **B**orrower or **L**ender.
- **To** the name of the library to which the shipping label will be addressed.
- **Title** the title of the requested item.
- **Print Status** the print status for the shipping label; either Printed or Unprinted.

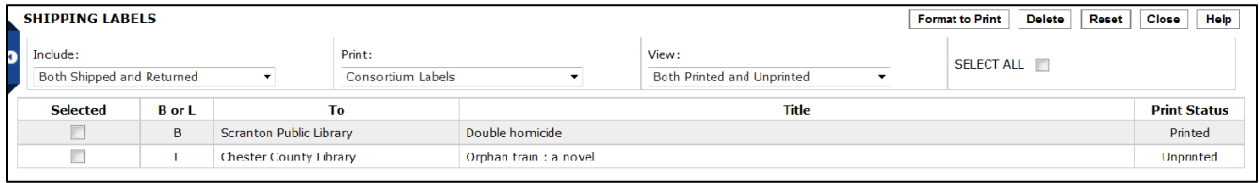

The **Include** menu allows you to limit the list by status:

- **Shipped Status Only** Items for which you are the Lender
- **Returned Status Only** Items for which you are the Borrower
- **•** Both Shipped and Returned default view

The **Print** menu allows you to select the type of label to print.

- **Consortium Labels** are the default and are the recommended label; they include all **Ship to** address information for both the borrowing and lending libraries and request information
- Avery 5160 labels: not recommended; do not include all information for both libraries

#### The **View** menu default is **Unprinted Labels Only**

**Printed Labels Only** allows you to reprint labels if necessary due to a paper jam or other reason.

#### **To Print Shipping Labels:**

- 1. Verify the **Include**, **Print** and **View** settings are correct.
- 2. Use the **Selected** check boxes for individual lines or the **SELECT ALL** box to select the ILL requests for which you wish to print shipping labels.
- 3. Click the **Format to Print** button.
	- An additional browser window opens displaying the formatted shipping labels.
- 4. Use the standard procedures for your web browser to print the "contents" of the labels window.
- 5. Close the formatted shipping labels.

**Note**: Once the **Format to Print** button has been clicked, the selected ILL requests are marked as Printed, regardless of whether or not you physically print the shipping labels. If you do not physically print the shipping labels at this time, it is not possible to return the ILL requests to Unprinted status. If you need to print them again, select **Printed Labels Only** from the **View** menu.

### **Deleting ILL Requests from the Shipping Labels List**

You can delete selected requests from the shipping labels list. The system automatically removes shipping labels from the Maintain Shipping Labels list under the following conditions:

- **Borrower requests are removed from the Maintain Shipping Labels** list when the lender updates the status of the request to either Check In or Lost, or when the borrower updates the status of the request to Lost.
- Copy requests are removed from the Maintain Shipping Labels list during midnight processing on the day the borrower updates the status of the request to Received.
- **Note:** Once an ILL request has been deleted from the list, it cannot be recovered. If you choose to delete an Unprinted request, you should confirm that a shipping label for the request will not be needed prior to deleting the request.

To delete ILL requests from the shipping labels list:

- 1. If desired, use the **Include** and **View** menus to limit the list by request and/or print status.
- 2. Use the **Selected** check boxes to select the ILL requests you wish to delete.
- 3. When all desired ILL requests have been selected, click the **Delete** button.
	- The screen refreshes displaying any remaining/unselected requests.

### **ILL Request History**

The **History Information** section of the **Full Record Display** has the history of each request from the time they were created until the materials have been returned to the lender. To view the Full Record Display:

- In the **Request Manager**, select an active status and click a title in the list; the **Full Record Display**  for the request will open
- Using the **Borrower**'s options for **Title Browse**, **Request Number Search** or **Patron Browse**
- Using the **Lender**'s options for **Title Browse** or **Request Number Search**

**Note:** You may modify or update information contained in a text box on the **Full Record Display** by selecting and entering the desired information. Depending on the type and status of a request, some fields may not be displayed or editable.

## **Access PA SHAREit ILL Admin: ILL Staff Permissions**

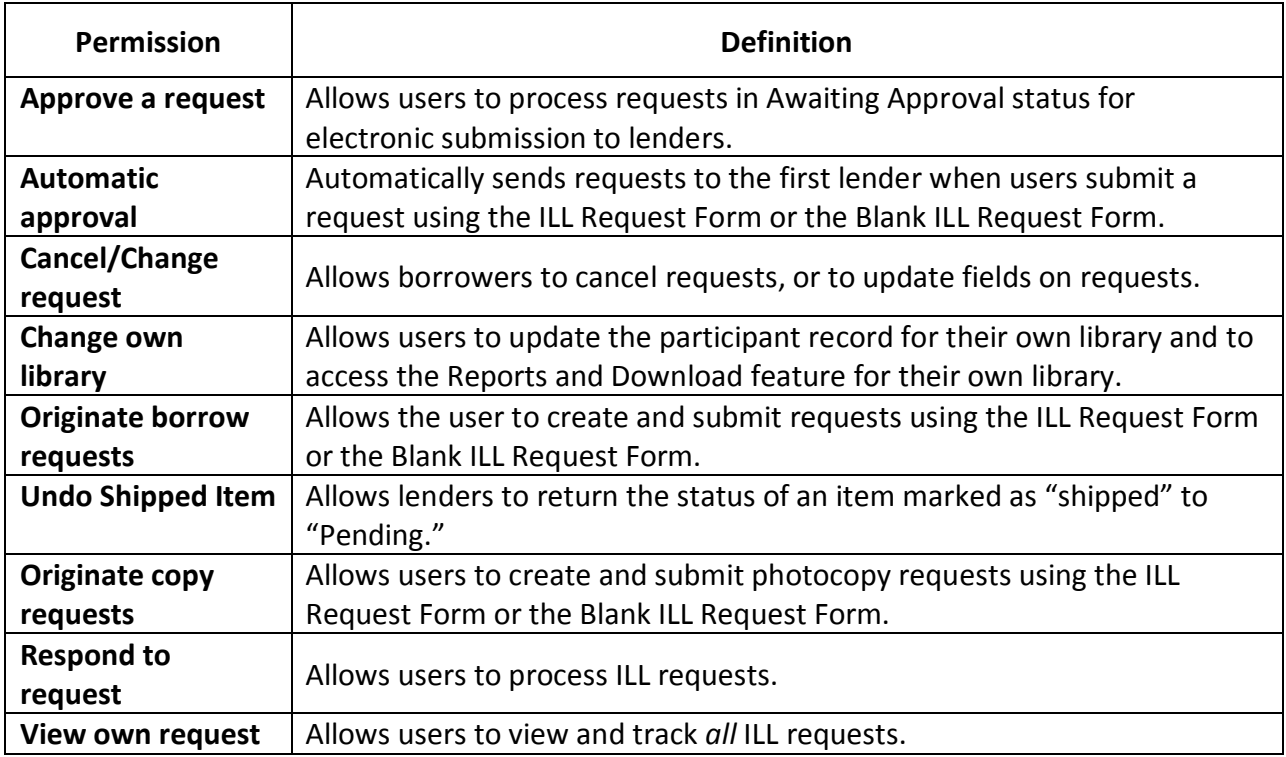

## **Access PA SHAREit ILL Admin: Borrower's ILL Status Definitions**

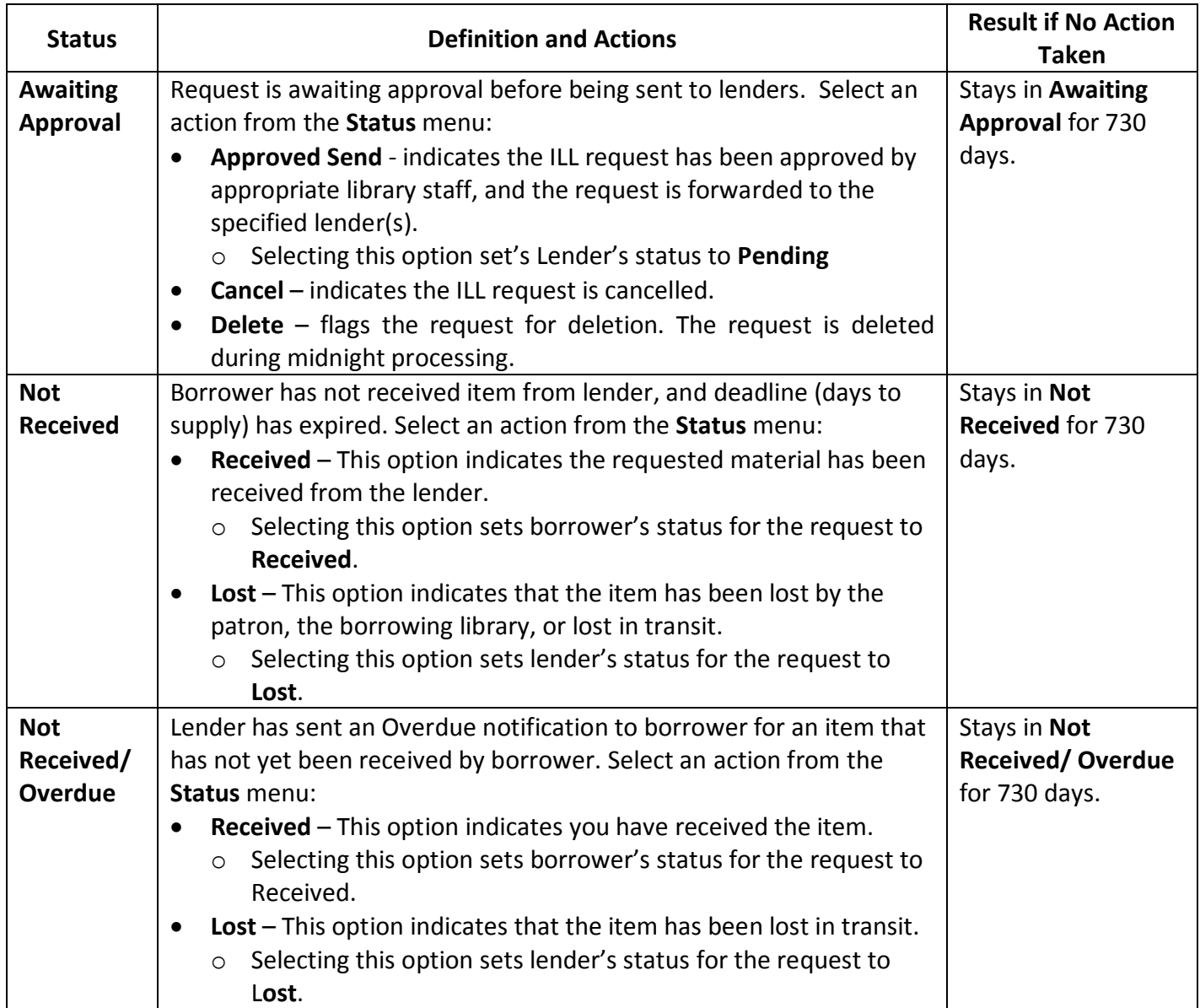

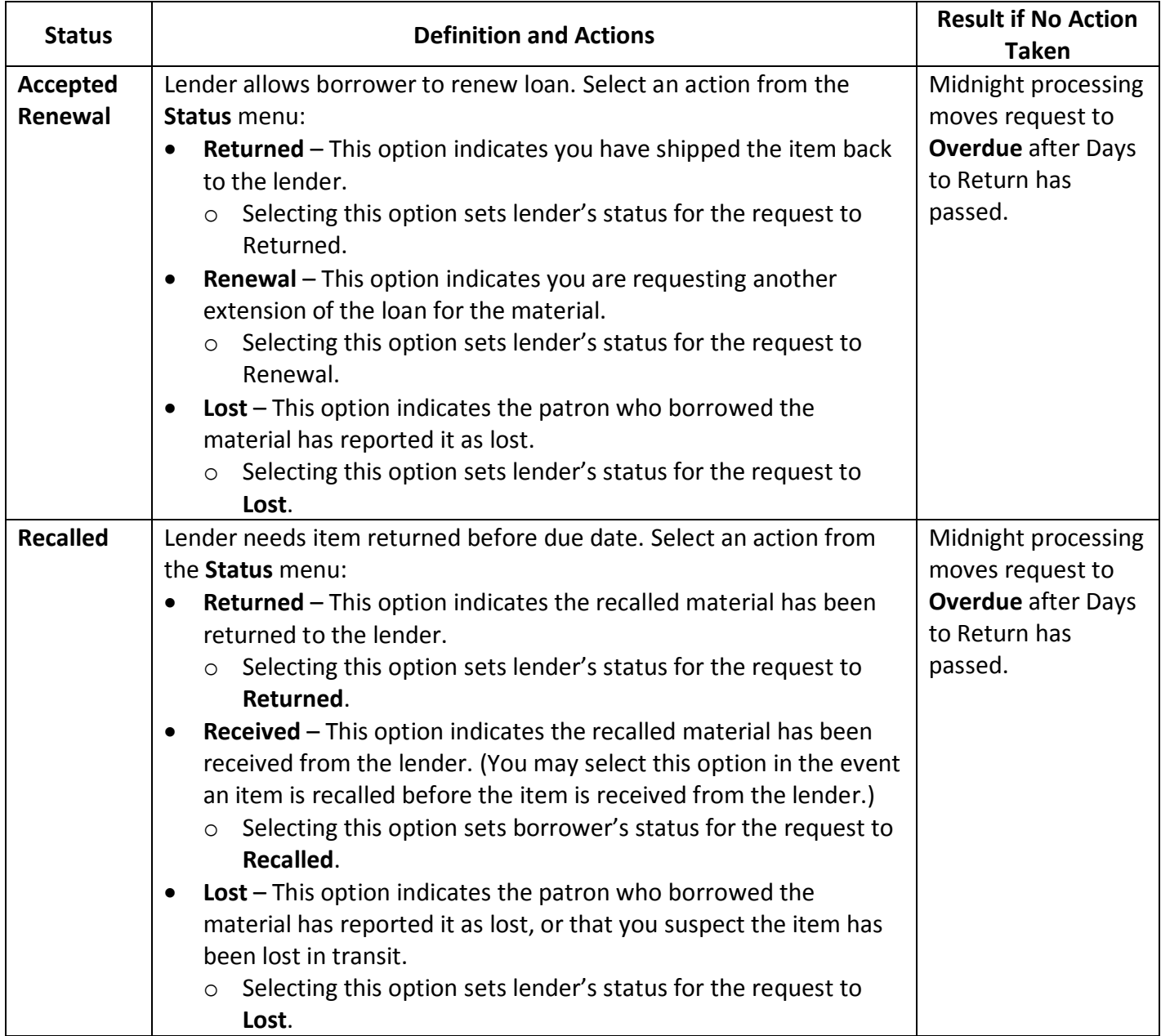

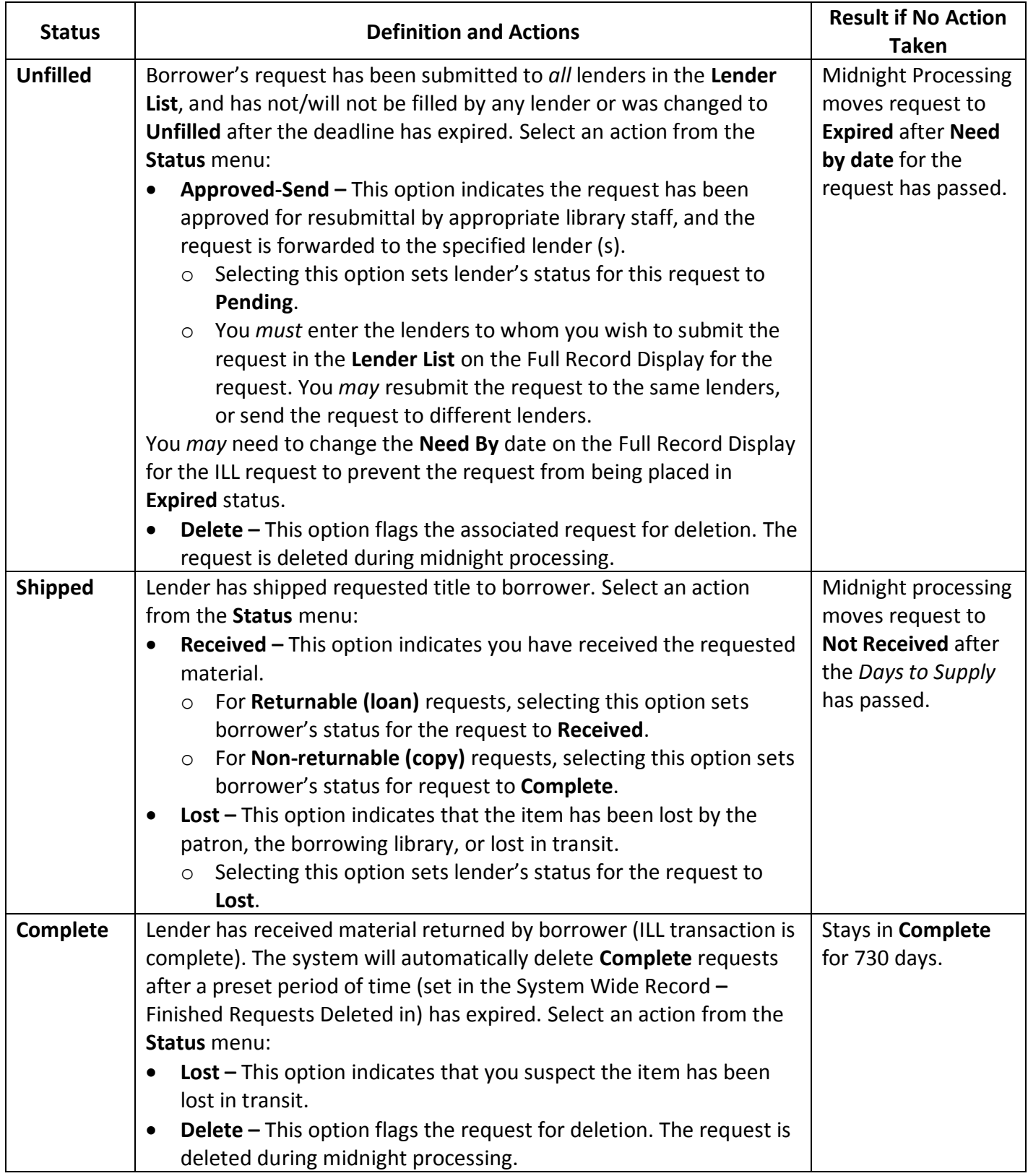

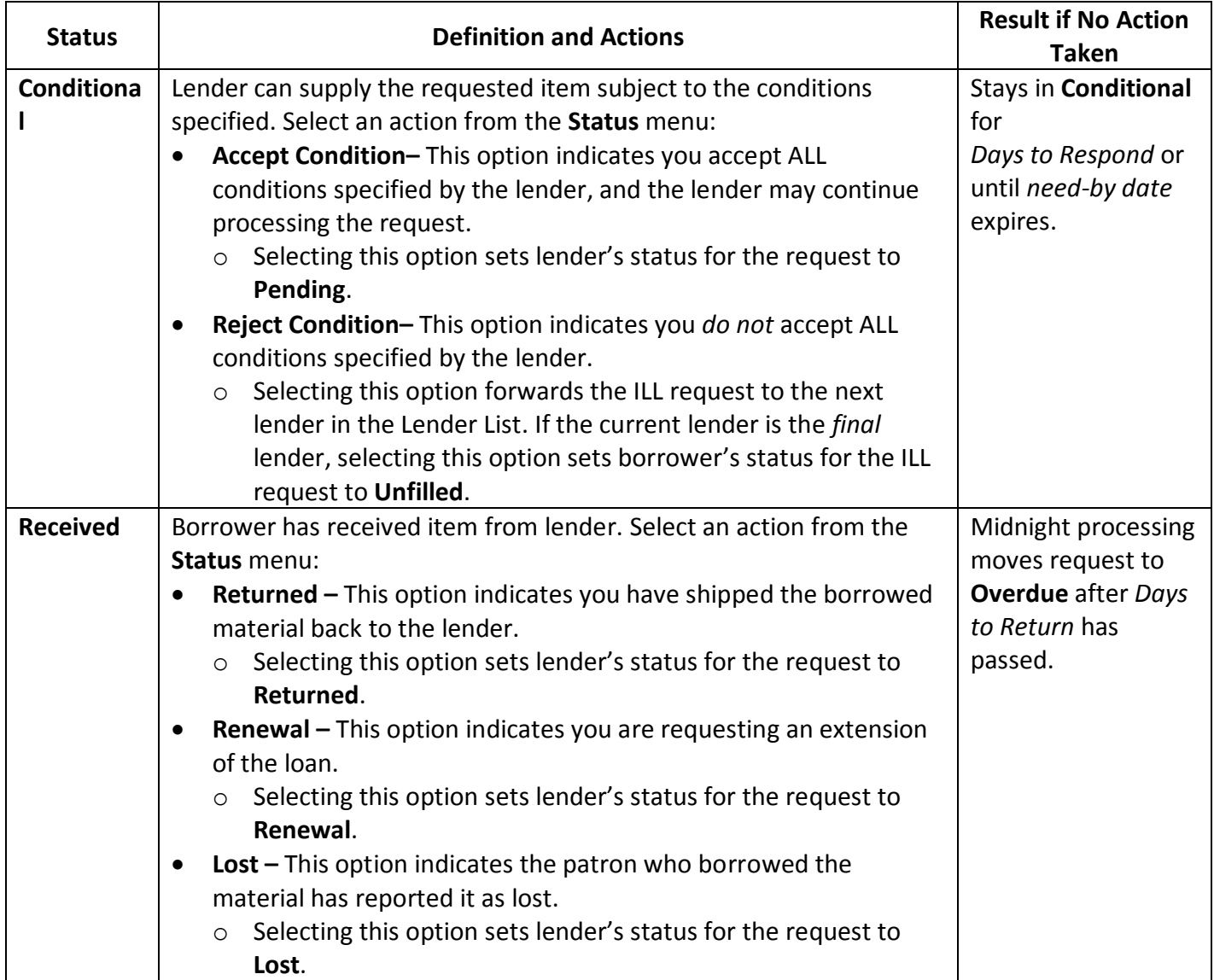

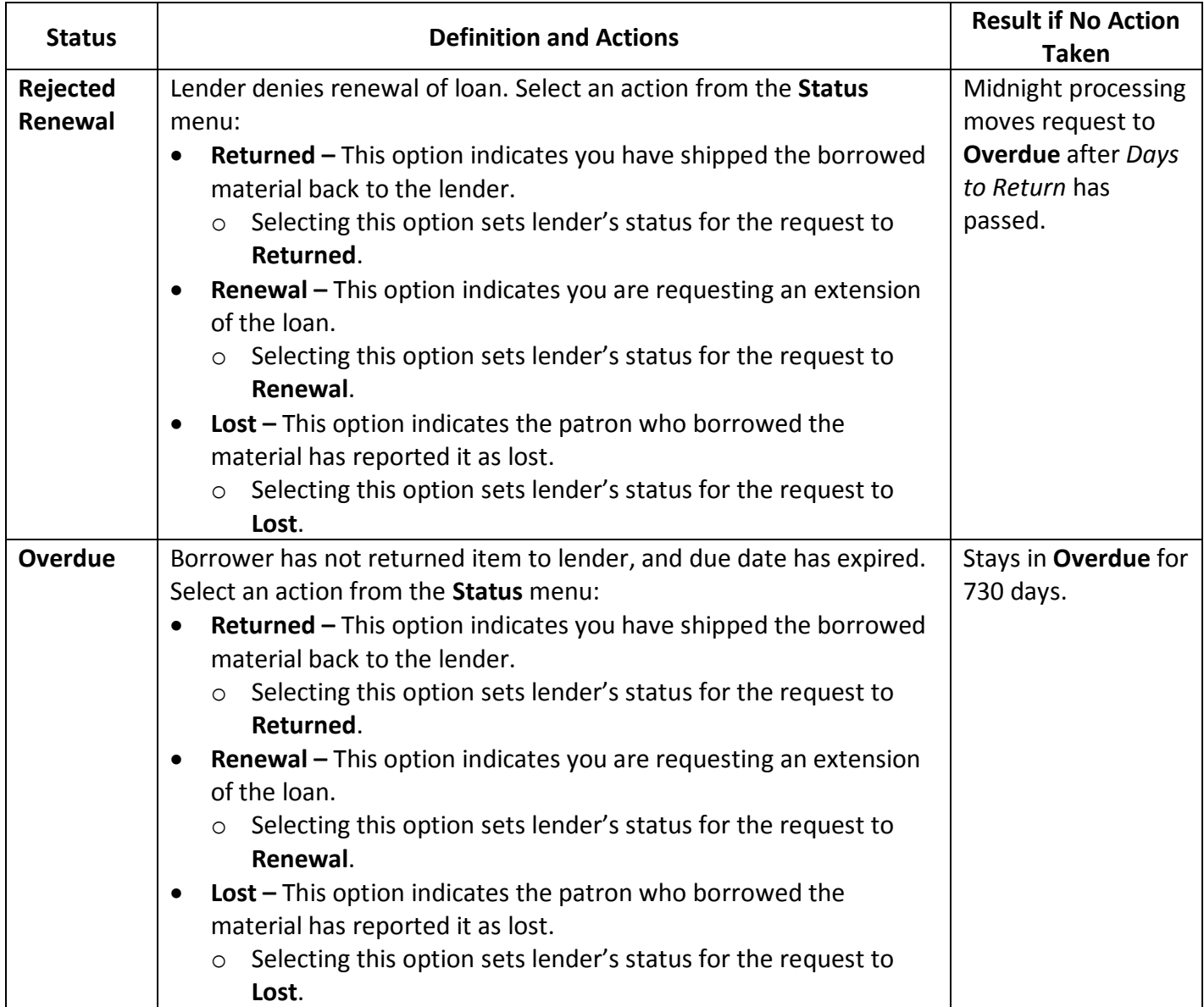

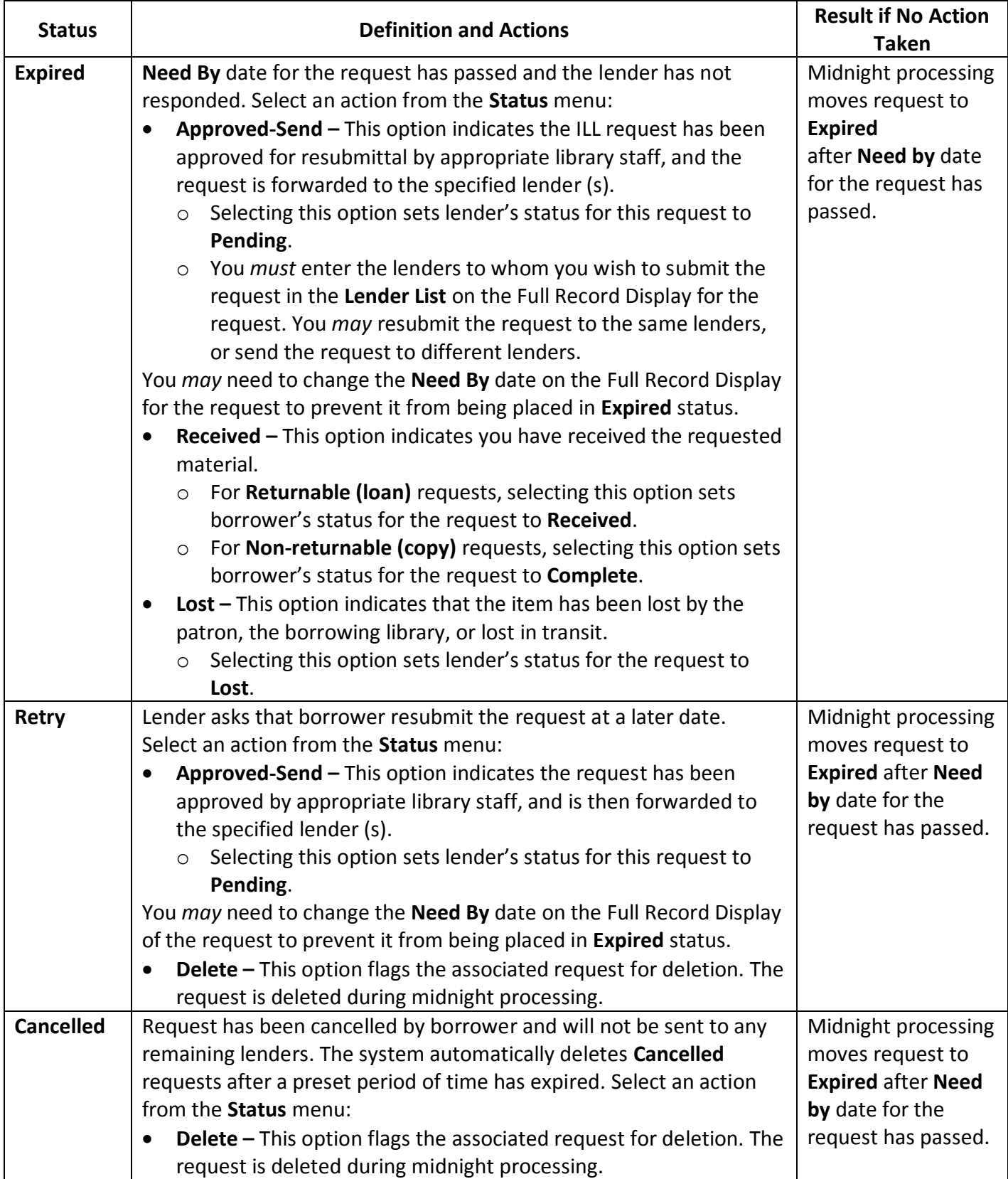

## **Access PA SHAREit ILL Admin: Lender's ILL Status Definitions**

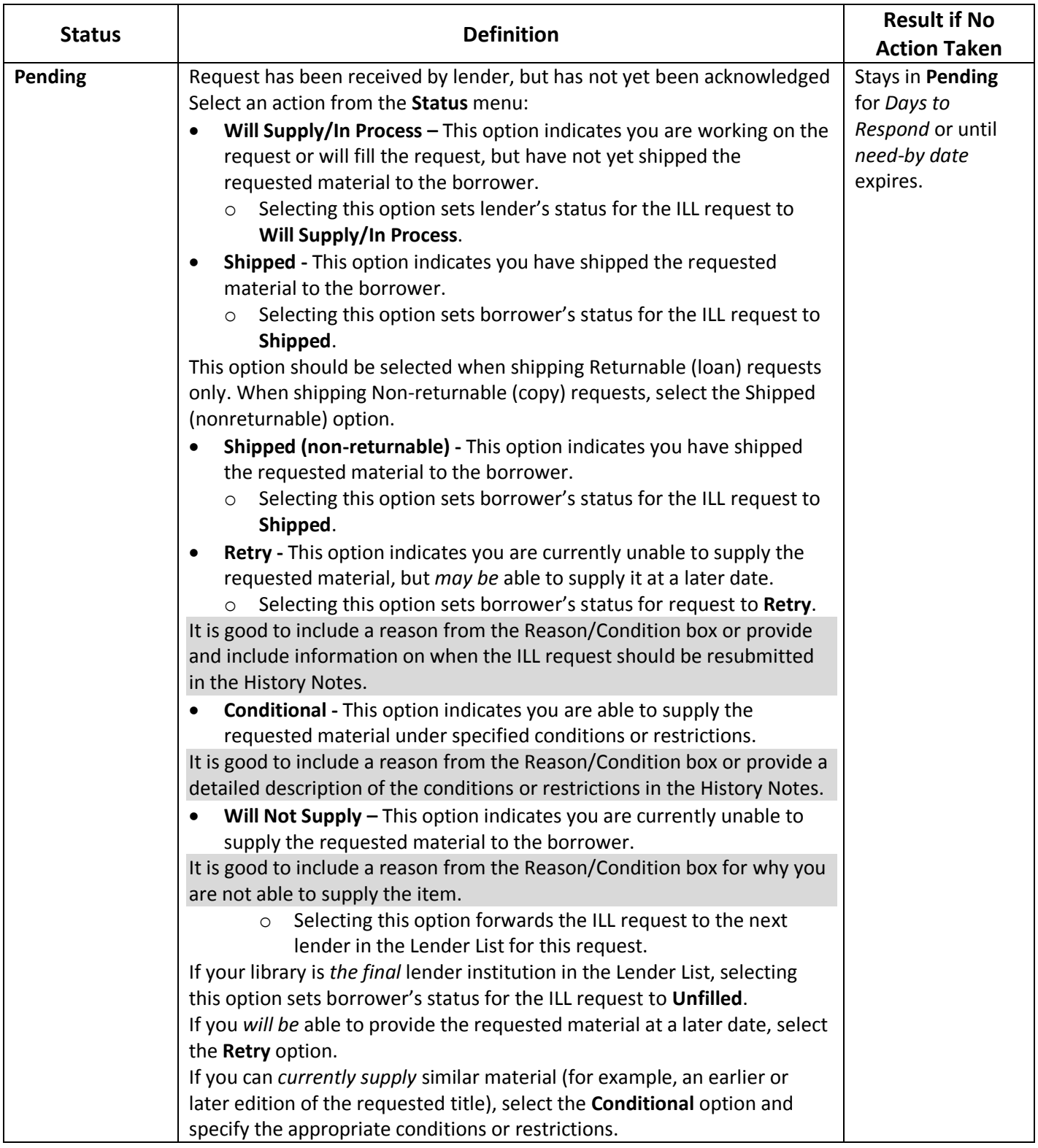

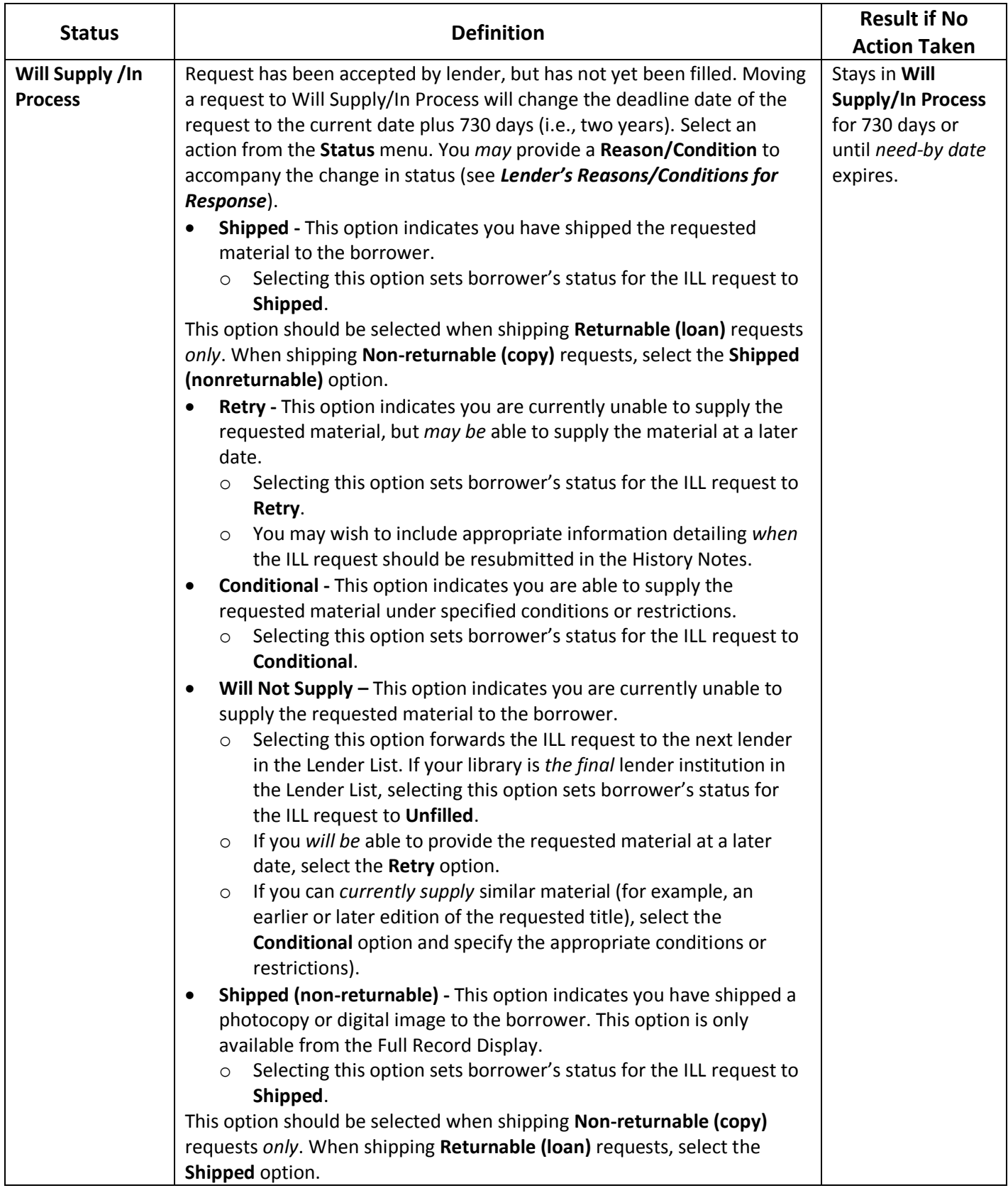

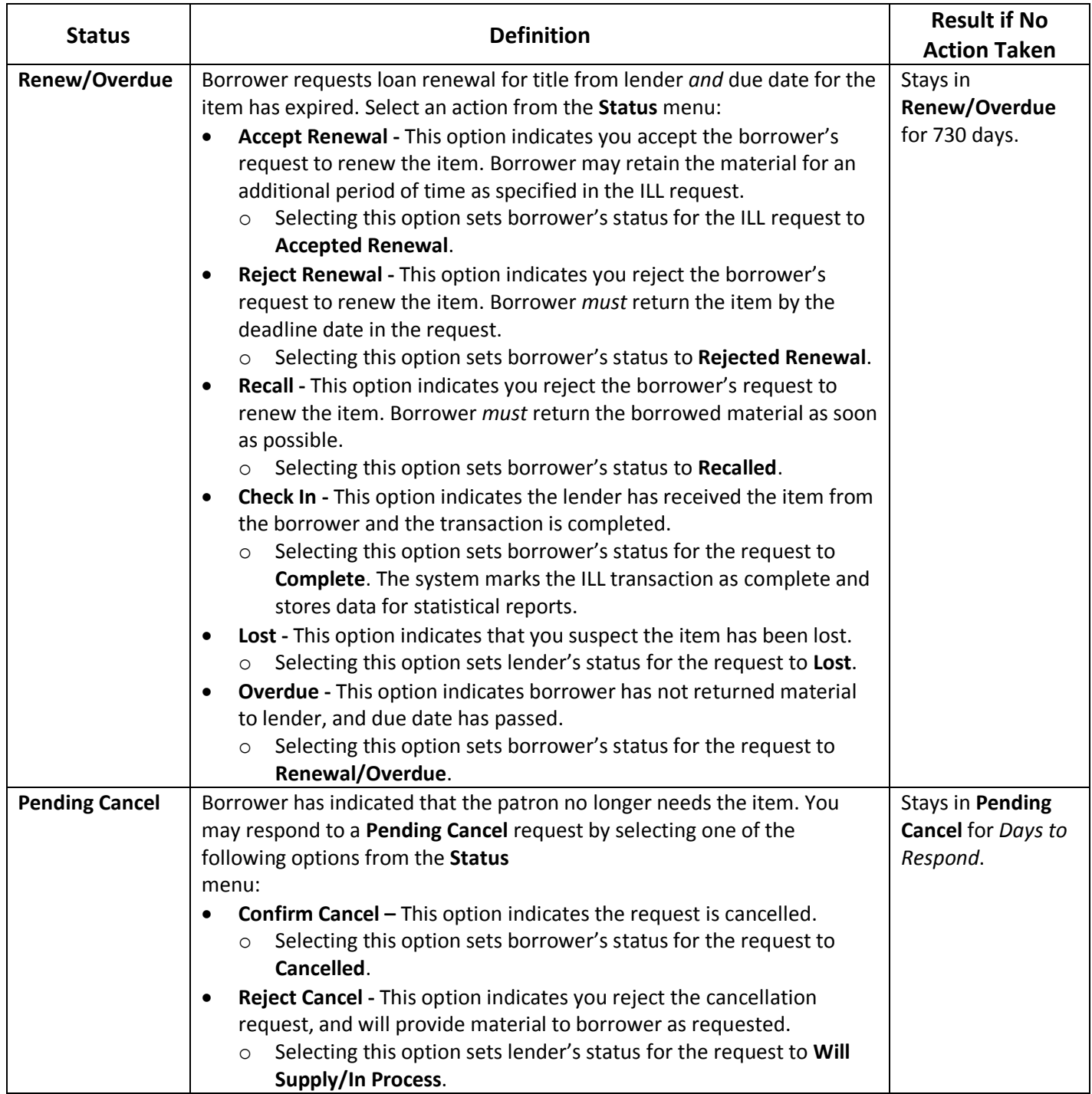

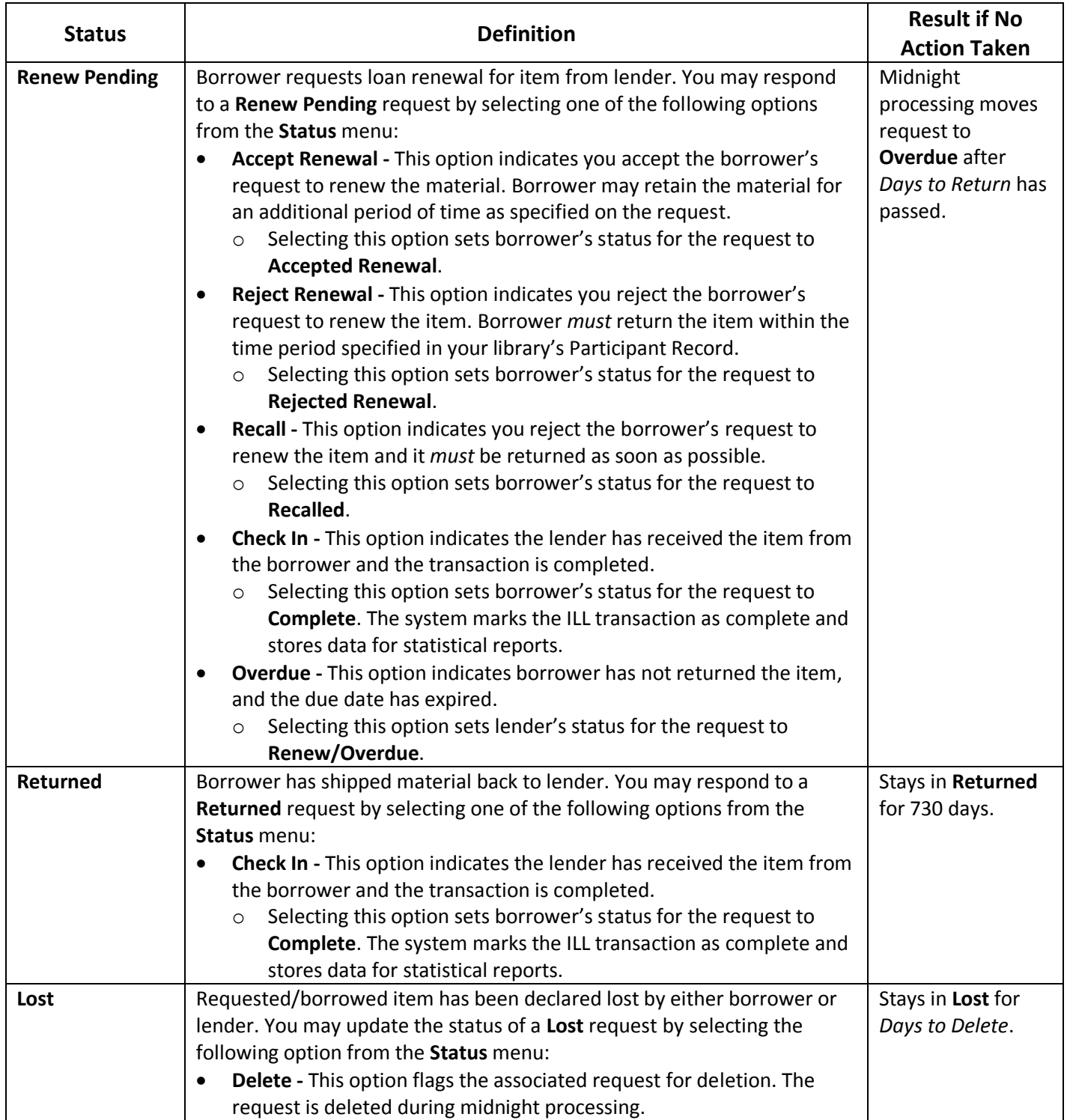

### **Lender's Reasons/Conditions for Responses**

When updating requests in the status of **Pending**, **Will Supply/In Process** or **Pending Cancel**, you may want to include a reason or condition along with the status change. Select the appropriate reason or condition from the **Reason/Condition** menu for *each title* in the list *or*  apply the same reason or condition to *all titles* in the list using the **Apply to All Title(s) on this page - Reason/Condition** menu. The *specific* reasons/conditions available depend on the current status of the request, and on the status to which you are updating the request.

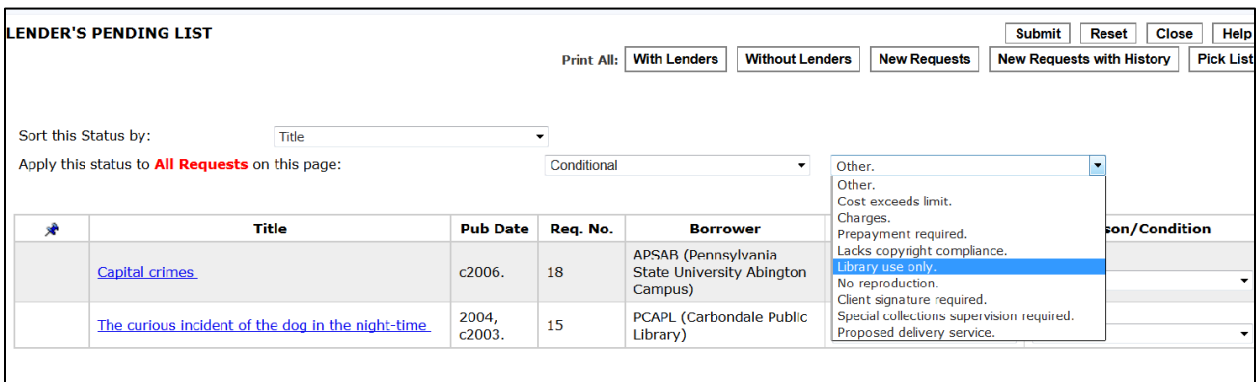

Reason/Condition for Conditional Response

- **At bindery**  Requested item is currently at bindery and is not available for immediate loan. *This reason/condition is available when updating request status to* **Retry**, **Will not Supply**, **Will Supply/In Process**.
- **Being processed for supply** Requested item is owned by lender, but has not been processed for patron use. *This reason/condition is available when updating request status to*  **Will Supply/In Process**.
- **Charges**  Borrower is required to pay fee/charges to obtain requested item, but no value is included in the **Max Cost** field in the ILL request. *This reason/condition is available when updating request status to* **Conditional**, **Retry**, **Will not Supply**.
- **Client signature required**  Patron must sign signature sheet shipped with the requested item. *This reason/condition is available when updating request status to* **Conditional**, **Shipped non-returnable**, **Shipped**.
- **Cost exceeds limit**  Fees/charges required when borrowing requested item exceed **Max Cost** specified in request. *This reason/condition is available when updating request status to*  **Conditional**, **Retry**, **Will not Supply**.
- **Electronic delivery**  Lender will provide requested item in digital format via electronic delivery. *This reason/condition is available when updating request status to* **Will Supply/In Process**.
- **Expiry not supported**  Lender does not support processing requests for which an expiry date is specified. *This reason/condition is available when updating request status to* **Will not Supply**.
- **In process**  Item has been received but is not yet ready for use. *This reason/condition is available when updating request status to* **Retry**, **Will not Supply**, **Will Supply/In Process**.
- **In use, on loan** Requested item is currently in use by local patron, or on loan to another borrower. *This reason/condition is available when updating request status to* **Retry**, **Will not Supply**, **Will Supply/In Process**.
- **Lacking**  Title owned by lender, but not the requested component or pages. *This reason/condition is available when updating request status to* **Will not Supply**.
- **Lacks copyright compliance**  For copy requests, ILL request does not include necessary copyright compliance information. *This reason/condition is available when updating request status to* **Conditional**, **Retry**, **Will not Supply**.
- **Library use only**  Requested item is available for loan *only* for in-library use by the borrower. *This reason/condition is available when updating request status to* **Conditional**, **Shipped**, **Shipped (nonreturnable)**.
- **Locations not found**  No potential lender has been identified. *This reason/condition is available when updating request status to* **Will not Supply**.
- **Lost –** Requested item has been declared **Lost**. *This reason/condition is available when updating request status to* **Will not Supply**.
- **Mandatory messaging not supported**  Lender does not provide/support ISO mandatory messaging. *This reason/condition is available when updating request status to* **Will not Supply**.
- No reproduction Reproduction of the requested item is not authorized/allowed by the lender. *This reason/condition is available when updating request status to* **Conditional**, **Shipped**, **Shipped (nonreturnable)**.
- **Non-circulating**  Requested item is not available for loan (for example, a reference-only manuscript). *This reason/condition is available when updating request status to* **Will not Supply**.
- **Not found as cited**  Item cannot be located using item identification information provided in the ILL request. *This reason/condition is available when updating request status to* **Retry**, **Will not Supply**. Selecting **Not found as cited** with an accompanying change in status to **Will not Supply** will place the request in borrower's **Unfilled** status.
- Not on shelf Requested item is available in lender's collection and is not currently charged out, but is currently unavailable. *This reason/condition is available when updating request status to* **Will not Supply**.
- **Not owned**  Requested item is not in lender's collection. *This reason/condition is available when updating request status to* **Will not Supply**.
- **Omit condition**  No special condition applies to requested item. *This reason/condition is available when updating request status to* **Shipped non-returnable**, **Shipped**.
- **Omit reason**  No special reason applies to requested item. *This reason/condition is available when updating request status to* **Retry**, **Will not Supply**, **Will Supply/In Process**.
- **On hold**  An outstanding hold is currently placed on the requested item by another borrower. *This reason/condition is available when updating request status to* **Retry**, **Will not Supply**, **Will Supply/In Process.**
- **On order**  Requested item is not currently available, but item is on order by lender. *This reason/condition is available when updating request status to* **Retry**, **Will not Supply**, **Will Supply/In Process**.
- **On reserve**  Requested item is owned by lender, but is restricted to local use. *This reason/condition is available when updating request status to* **Will not Supply**.
- **Other**  Other reasons/conditions/requirements not supported by ISO standard responses. *This reason/condition is available when updating request status to* **Conditional**, **Retry**, **Shipped nonreturnable**, **Shipped**, **Will not Supply**, **Will Supply/In Process**)
- **Policy problem**  Lender does not have policy in place to govern/support fulfillment of the ILL request. *This reason/condition is available when updating request status to* **Will not Supply**.
- **Poor condition** Degraded physical condition of requested item prohibits interlibrary loan or reproduction. *This reason/condition is available when updating request status to* **Will not Supply**.
- **Preferred delivery time not possible**  Requested item cannot be delivered by **Deadline**  specified in ILL request. *This reason/condition is available when updating request status to*  **Will not Supply**.
- **Prepayment required**  Borrower is required to pay fee/charges in advance to obtain requested item. *This reason/condition is available when updating request status to*  **Conditional**, **Retry**, **Will not Supply**.
- **Proposed delivery service**  Indicates a specific delivery service/method should be used to fulfill the ILL request. *This reason/condition is available when updating request status to*  **Conditional**.
- **Requested delivery services not supported**  Lender does not support delivery of items utilizing requested delivery service. *This reason/condition is available when updating request status to* **Will not Supply**.
- **Special collections supervision required** Borrower must provide special collections or rare book room supervision to manage requested item during loan period. *This reason/condition is available when updating request status to* **Conditional**, **Shipped (non-returnable)**, **Shipped**.
- **Volume, issue not yet available**  Title owned by lender, but the requested component has not yet been received (are not yet available). *This reason/condition is available when updating request status to* **Retry**, **Will not Supply**.

## **Access PA SHAREit Cat Admin: Downloading MARC Records**

Records can be downloaded one at a time, or you can download multiple records by adding them to a list and downloading the list.

 $\triangleright$  You must be logged into your library's Access PA SHAREit account to download records or create a list.

#### **Downloading a Single MARC Record**

- 1. Search for the needed record in the Access PA database.
	- $\triangleright$  To search for a specific record to match one in hand, the best method will be to search on ISBN: enter or scan the ISBN in the search box, select **ISBN** from the list of **All Headings** and click the magnifying glass to submit the search:

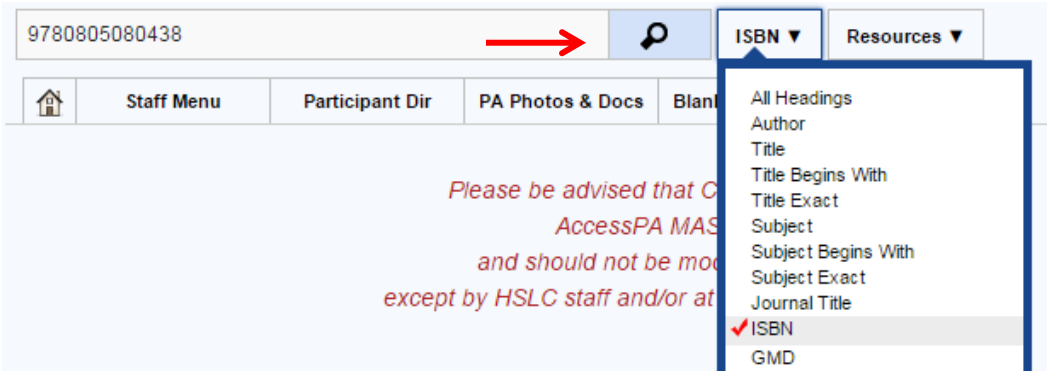

2. Click on the cover image to open the full record to view the **Details** or click the **MARC Display** tab:

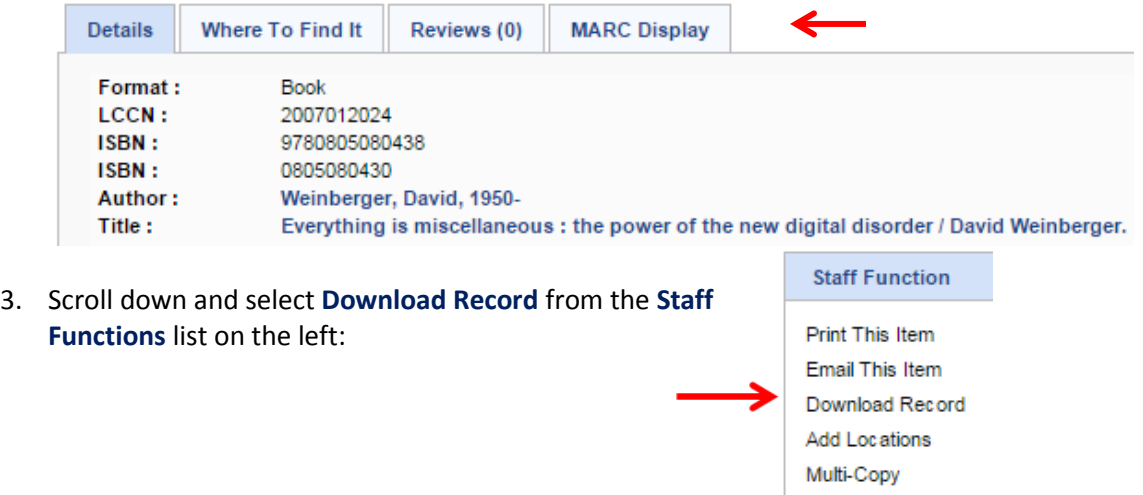

- 4. The record will download in ".mrc" format and will have a name like "Record1\_2015-03-16.mrc"
- 5. The record can now be added to your ILS database.
	- $\triangleright$  The download process will depend upon your browser and adding records to your database will depend upon the ILS used in your library.

### **Downloading Multiple MARC Records**

The process to download a group of MARC records involves the initial step of adding the records to a list; the list of records can then be downloaded and added to your ILS databases.

- 1. To create a list, go to the **My Lists** box located on the left of any search results screen and select the plus sign in the green circle.
- 2. In the dialog box that opens, enter the name of the list and click **Submit**.
- 3. A confirmation box will open to confirm the list has been added; click **OK.** The list is ready for records to be added to it.
- 4. Search for the first record you wish to download.
	- $\triangleright$  To search for a specific record to match one in hand, the best method will be to search on ISBN: enter or scan the ISBN in the search box, select **ISBN** from the list of **All Headings** and click the magnifying glass to submit the search.
- 5. Click on the cover image to open the full record to view the **Details** or the **MARC Display**.
- 6. Add the record to the list by clicking the cover image and dragging it to the list in the **My Lists** box.
	- $\triangleright$  A confirmation box will open to confirm the item has been added to the list; click **OK**.
	- $\triangleright$  The number of records added to the list will be indicated next to the list name.
	- $\triangleright$  Records can be dragged and dropped to a list from either the search results screen or from the full record display.
- 7. Repeat steps 4-6 (search, confirm correct record, add to list) for each record you wish to download.
	- The titles in the list will appear in the **Active List Detail** box on the left, just under the **My Lists** box.
	- $\triangleright$  Records can be removed from the list by clicking the red **X** next to the title; select **OK** or **Cancel** in the confirmation box.
	- $\triangleright$  If you have more than one list, you can select them individually in the **My Lists** area of the search screen to display the contents in the **Active List Detail** box.
- 8. After you have finished adding records to the list, select **My Lists** in the upper right of the screen.
	- $\triangleright$  In the My Lists window that opens in the upper left, select the list you wish to download to open it.

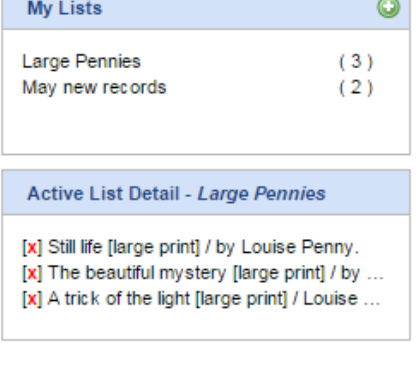

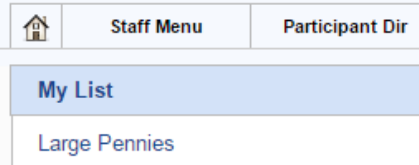

May new records

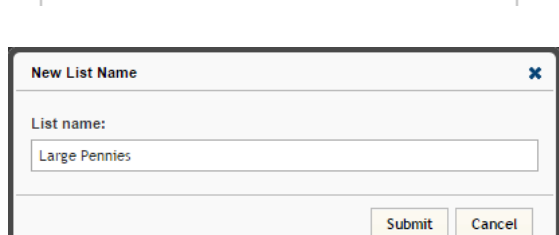

**My Lists** 

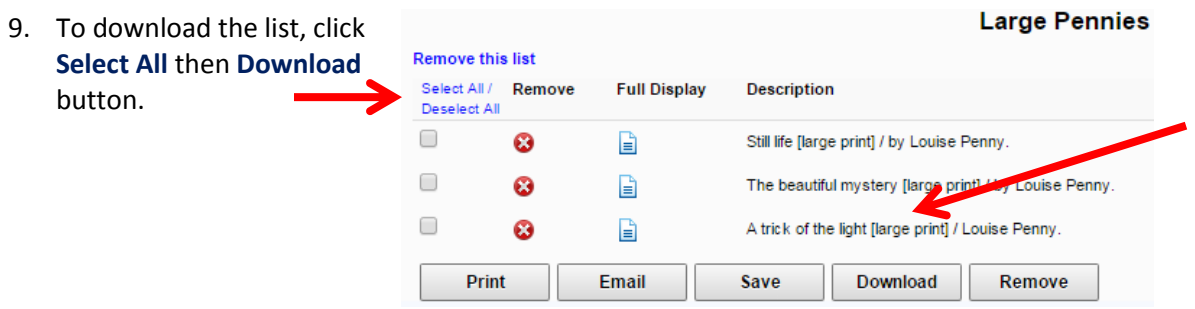

- 10. The list will download as a MARC file with a name like "PartialListSave\_9.mrc"
	- $\triangleright$  This is a default name with a system-assigned number.
- 11. The records can now be added to your ILS database.
	- $\triangleright$  The download process will depend upon your browser and adding records to your database will depend upon the ILS used in your library.
- 12. After the records are downloaded and you no longer need the titles in the list, select **Remove this list** (above the check boxes) to delete the list.
	- $\triangleright$  This step will help to prevent inadvertently downloading duplicate records.
	- Optionally, you may choose to select the titles you downloaded and click the **Remove** button. This will remove the titles from the list but will preserve the list name so it can be re-used in case you use a list name like "New Records."

### **Using My Lists**

To **Remove** a record from the list, click **the left of the title.** 

To view the **Full Record Display**, click  $\left|\frac{1}{n}\right|$  to the left of the title.

For the other options, select specific records by clicking the box next to the title or click **Select All**.

- **Print** opens a box listing the items in the list to be printed or saved as a PDF.
- **Email** opens a box to **Email this Session Clipboard**; enter "**To:**" and "**From:**" addresses to Send.
- **Save** opens a box with a selection of file types. Click a file type then **Save** to save the records in that format.
	- $\triangleright$  The **MARC Download** option here will result in the same file download as clicking the **Download** button.

Select a file type

 $\bigcirc$  Text File Tab Delimited File RIS Format File Export for Refworks MARC Download

These options provide a simple list of the records:

Record: 1 From: ACCESSPA

Still life [large print] / by Louise Penny. Penny, Louise. 2012. Record: 2 From: ACCESSPA The beautiful mystery [large print] / by Louise Penny. Penny, Louise. 2012. Record: 3 From: ACCESSPA A trick of the light [large print] / Louise Penny. Penny, Louise. 2011.

## **Access PA SHAREit Cat Admin: Processing Adds, Changes and Deletes**

 $A+ A$ ACCESS P ACCESS **PENNSYLVAN** v4.0.286.5

### To process your library's adds, changes and deletes, log into your library's SHAREit account.

## **Add a Holding**

1. On the SHAREit Search interface, enter your search terms in the search box located along the left-hand side of the screen, as show below:

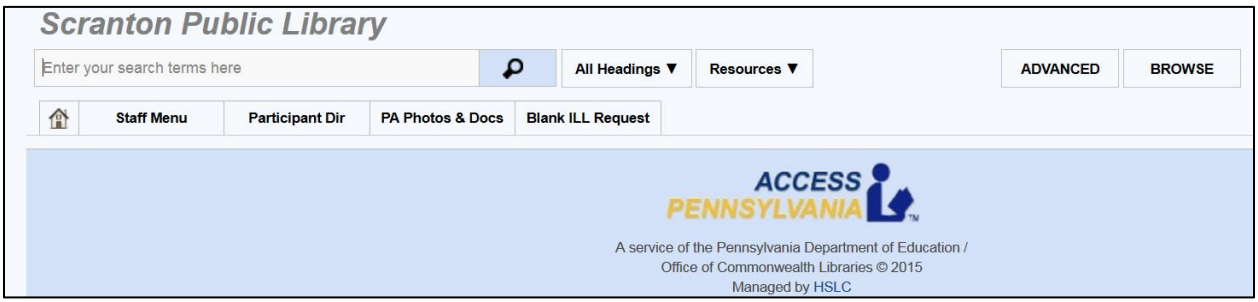

Select ADVANCED

- 2. Click on the down arrow next to All Headings to make your index choice.
	- **Helpful Hint**: Using an ISBN is generally the best way to search for the bib record:
		- o In the example, let's add a holding to the title "So, anyway," by John Cleese.

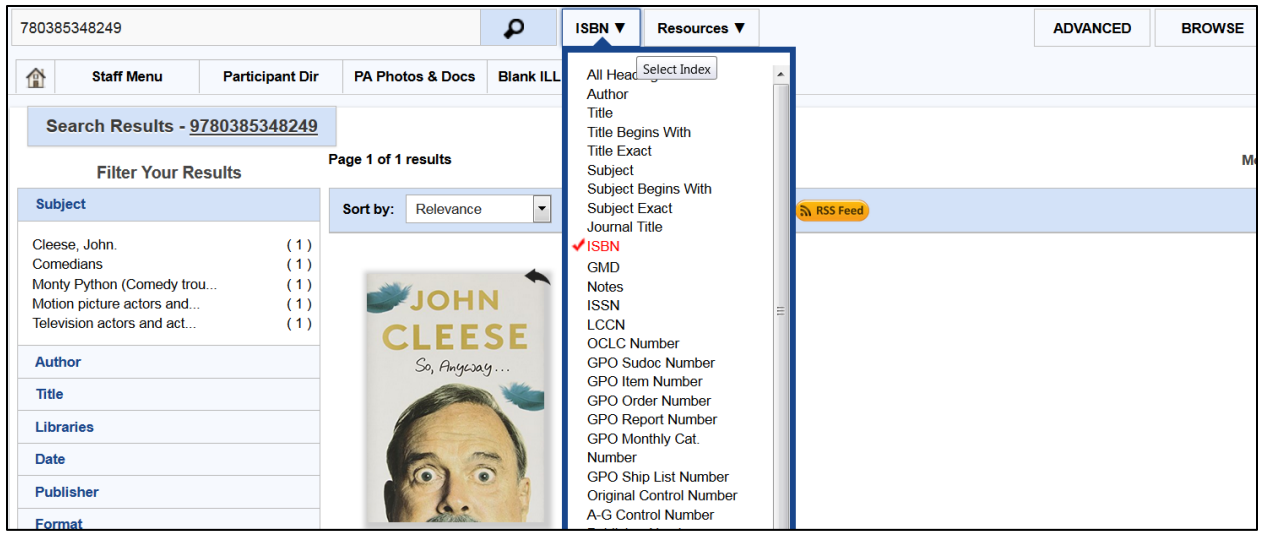

ISBN Search

### 3. Click on the book jacket to bring up the bibliographic record.

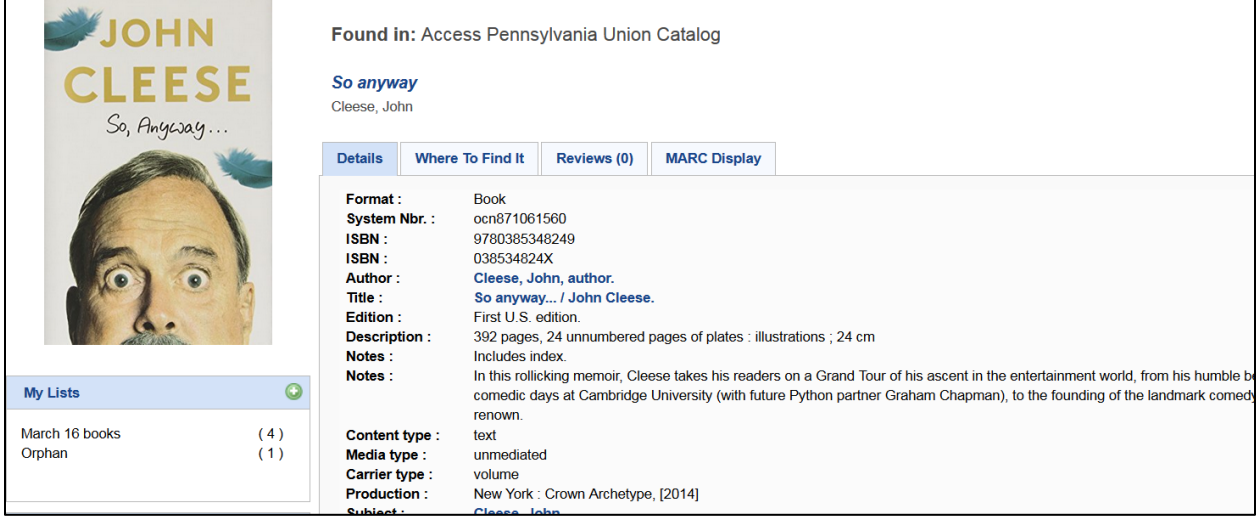

Bibliographic record for title "So, Anyway"

- 4. Scroll down to locate the **Staff Function** area along the left-hand side of the interface.
	- o Select **Add Locations** from the Staff Function area

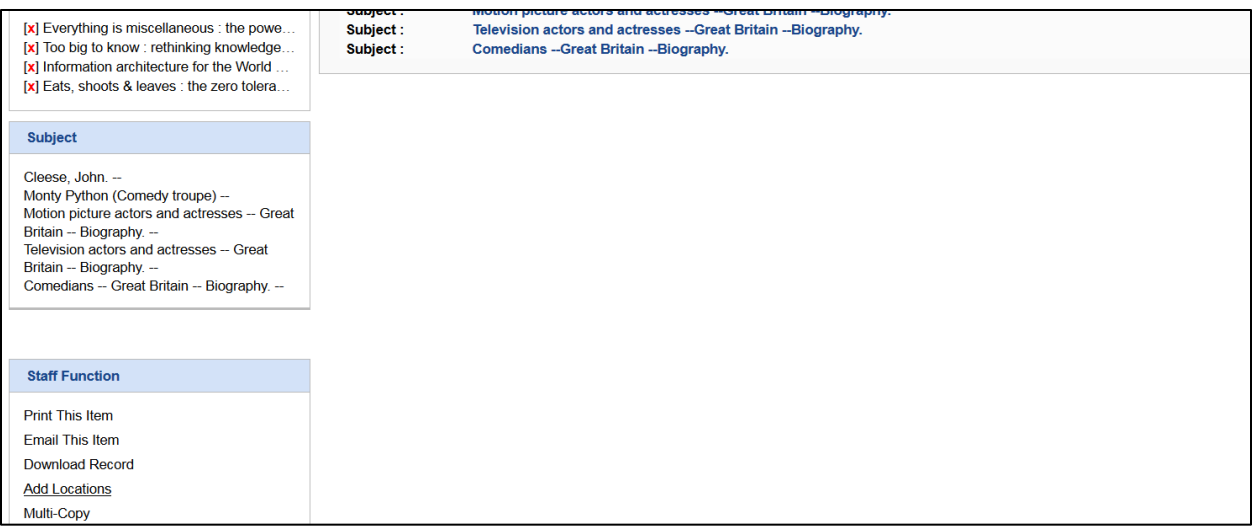

Staff Function – Add Locations

5. The Add Location box will appear, allowing you to enter the call number before selecting the **Add** button.

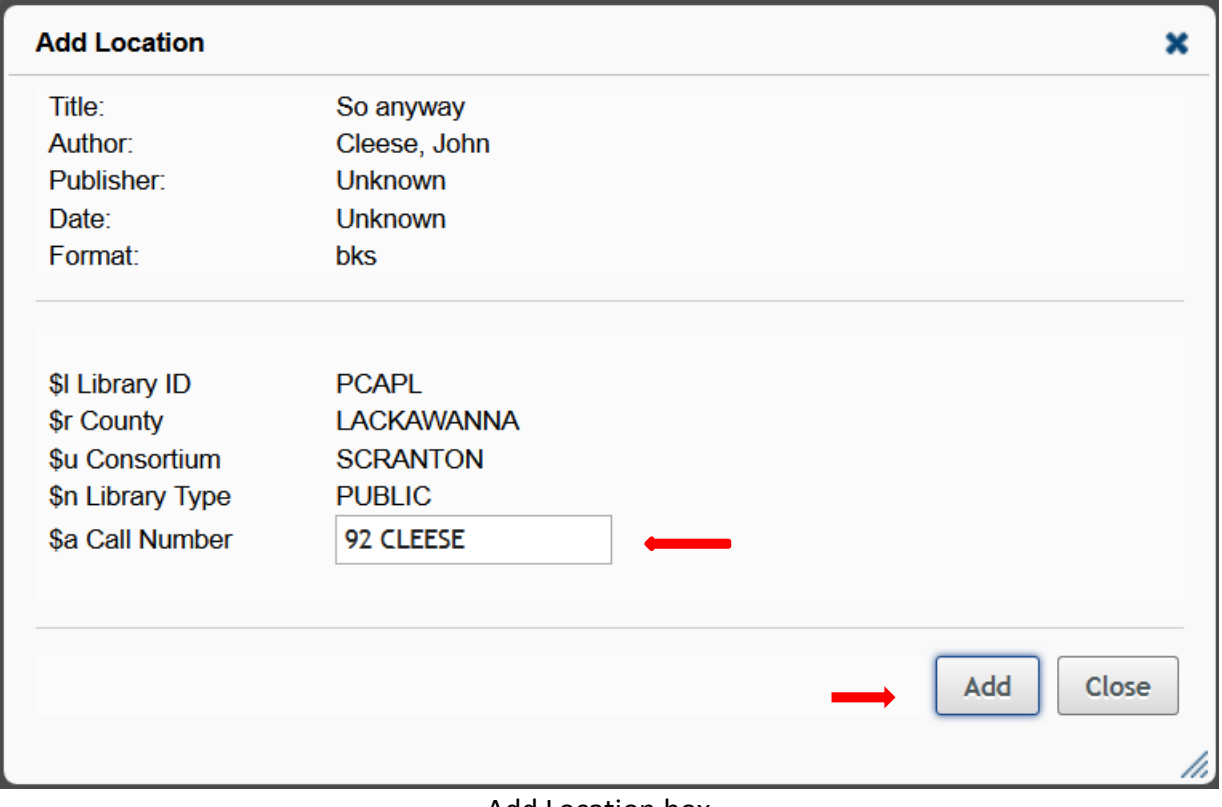

### Add Location box

## **Change or Delete a Holding**

- 1. On the SHAREit Search interface, enter your search terms in the search box located along the left-hand side of the main search screen. Again, using the ISBN number is the best method for locating the item.
- 2. If you will be searching for items by title, author, etc., you may use the Advanced search feature to filter the results to your library's holdings.

**CAUTION**: if your library has two different editions of a book, there should be a separate holding on two separate bib records. Make sure you are deleting the holding of the correct edition. It is always good to confirm the record is the correct one by double checking the title and the publication date. If your item is NOT a first edition (e.g., a second ed., rev. ed., large type ed., etc.), match on the edition statement also.

3. In the example below, let's delete the library's holding from "A manual for writers of term papers, theses, and dissertations," by Kate Turabian, 1973. Lacking the ISBN number, let's try an Advanced search by title search and limit the holdings to My library, as shown in the example below.

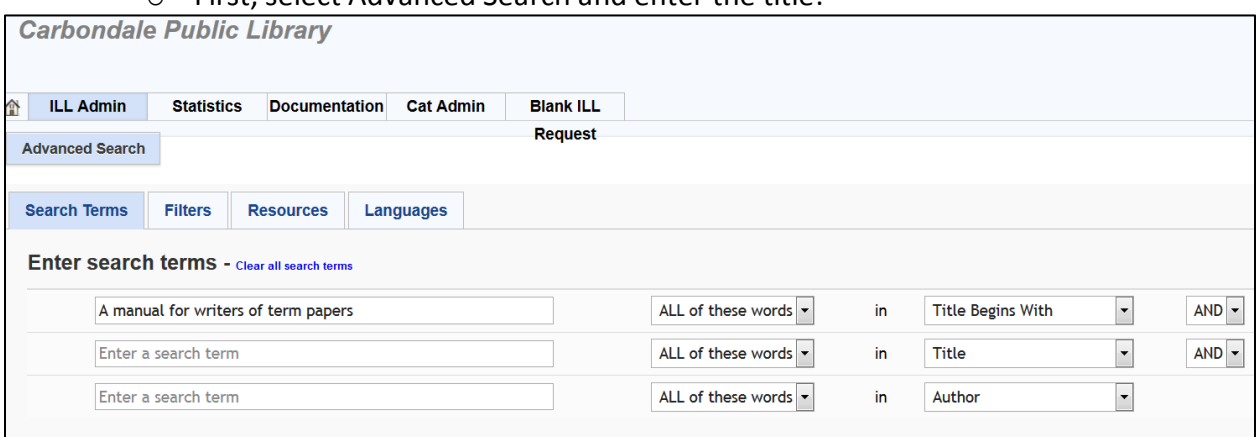

 $\circ$  First, select Advanced Search and enter the title:

Advanced Search

o Next, select Filters, and limit the search to My Library:

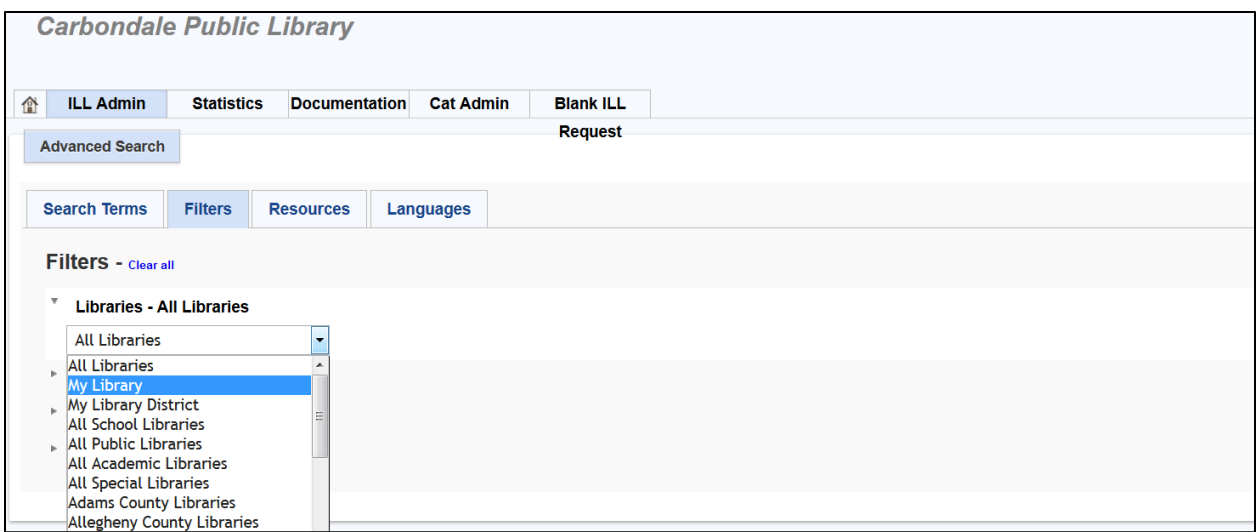

Filter to My Library

- o The results will only display the bib record to which your library's holding is attached.
- o Click on the book jacket to bring up the bibliographic record and select Delete Loctions from the Staff Function menu located along the left-hand side of the interface and the Delete Location box will appear. Make sure to select **Confirm Delete Location**.

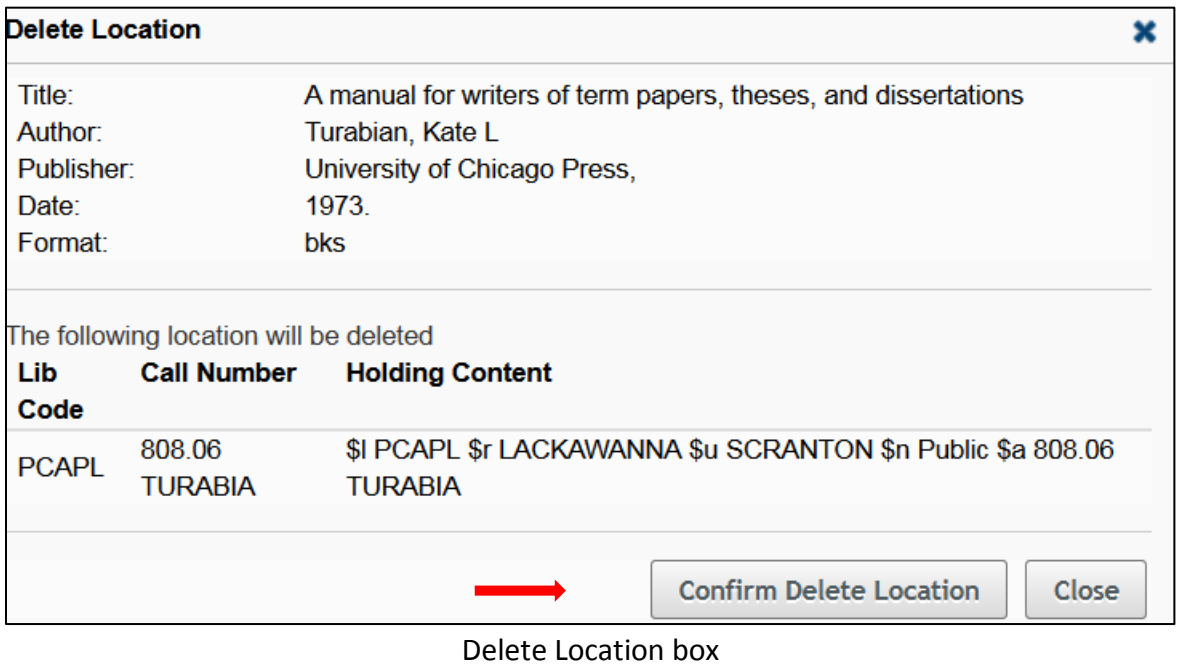

4. The same steps should be used to locate items for which you want to make a call number change, making sure to select Edit Locations when the bib record has been found.

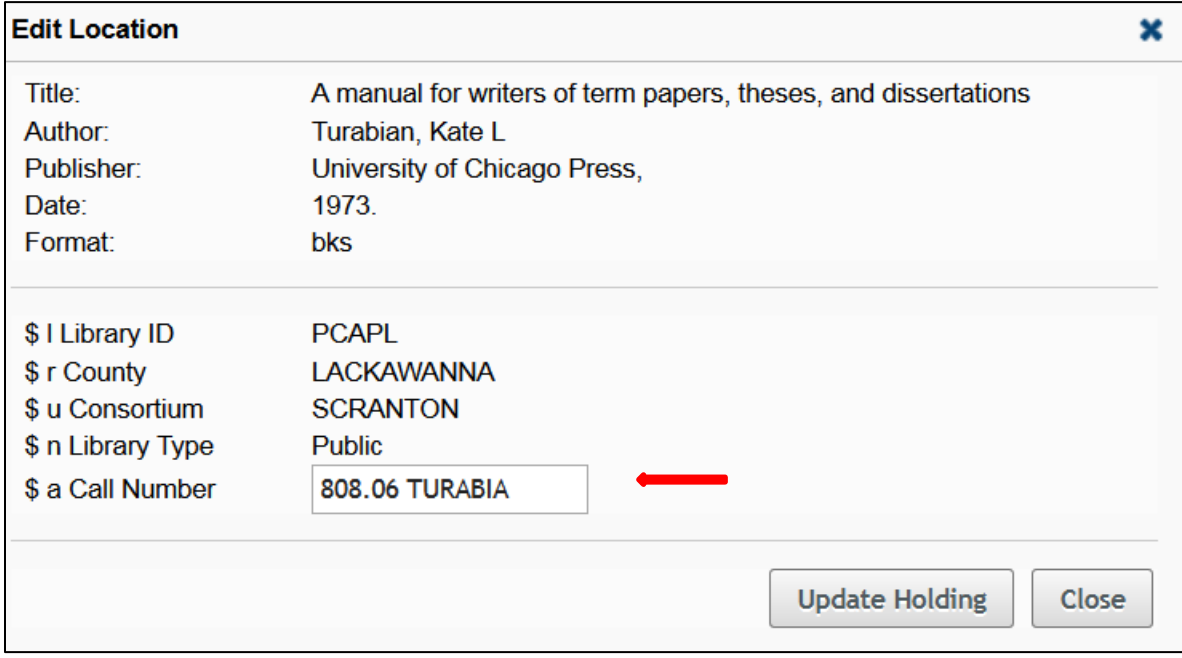

Edit Location by updating information in Call Number box

## **Access PA SHAREit ILL Admin: My Account**

You must be logged into your library's Access PA SHAREit account to update your account profile.

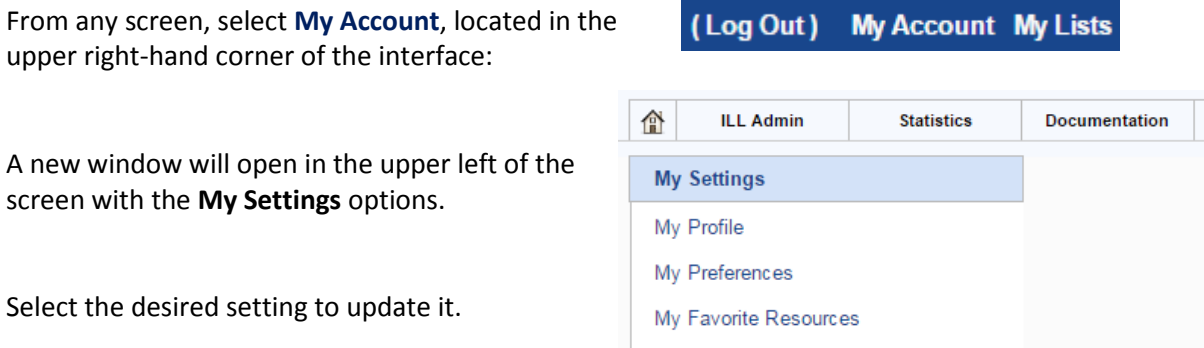

My Favorite Web Links

#### **My Profile**

You may change your password by selecting **My Profile**.

- A combination of alpha and numeric characters may be used
- The only special character allowed is an underscore: " "
- The maximum length is 20 characters with no spaces
- Passwords are not case-sensitive

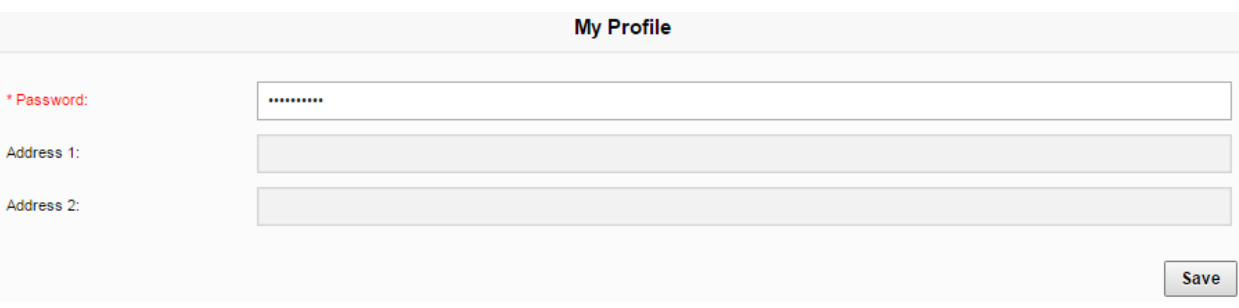

- After entering your new password, click **Save**. You will be prompted to confirm the new profile by clicking **OK.**
- Select any other menu item or button to close the **My Account** window.

#### **My Preferences**

You may change sort, search and several other settings under **My Preferences**. A description of each setting and its options are followed by a chart listing the system default and space to record your setting.

- After making any changes, click **Save** (lower right).
- Select any other menu item or button to close the **My Account** window.
- $\triangleright$  These preferences apply to sessions when logged into your library's SHARE it account.

**Default Result Sort:** The default for search results is Relevance. Options are Title Ascending or Descending, Author Ascending or Descending, and Date Ascending or Descending.

**Number of searches to save in History:** The **Search History** button will record and save your catalog searches even after logging out of SHAREit. The default is 10; other options are 0, 20, 30, 40 and 50. **Default Opening Page:** The Library Default is the Home page. Other options are the Staff Menu (for easy access to the ILL Request Manager) or the Advanced search screen.

**Default Full Record Tab:** The Library Default is the Details tab, seen when opening a full record. Other tab options are Where to Find It, Reviews (not used in Access PA) or the MARC Display.

**Default Advanced Search First Index:** On the Advanced Search screen, the three search boxes can be set to default to any indexed field. The Library Default for the first search index is All Headings.

**Default Advanced Search Second Index:** The Library Default for the second search index is Title. **Default Advanced Search Third Index:** The Library Default for the third search index is Author.

**Default Browse Resource:** The default is the Access PA Catalog (the only resource in the database). **Default Browse Search Index:** The search index can be any indexed field. The default is All Headings. **Default Scoping Level**: The default scoping level refers to the Advanced Search Filters for Libraries. The default is All Libraries, but may be set to any of the filters for Libraries (My Library, My Library District, libraries by type, or libraries by county).

**Apply Scoping to All Searches:** This setting will allow any change you make to the Default Scoping Level to apply to Simple as well as Advanced searches. The Access PA default is No.

**Default Staff Tab:** ILL Admin is the default tab for the Staff Menu. Options are Cat Admin and Statistics. **Download Cart Type:** The default is My Cart. The Library Cart option is not applicable to Access PA.

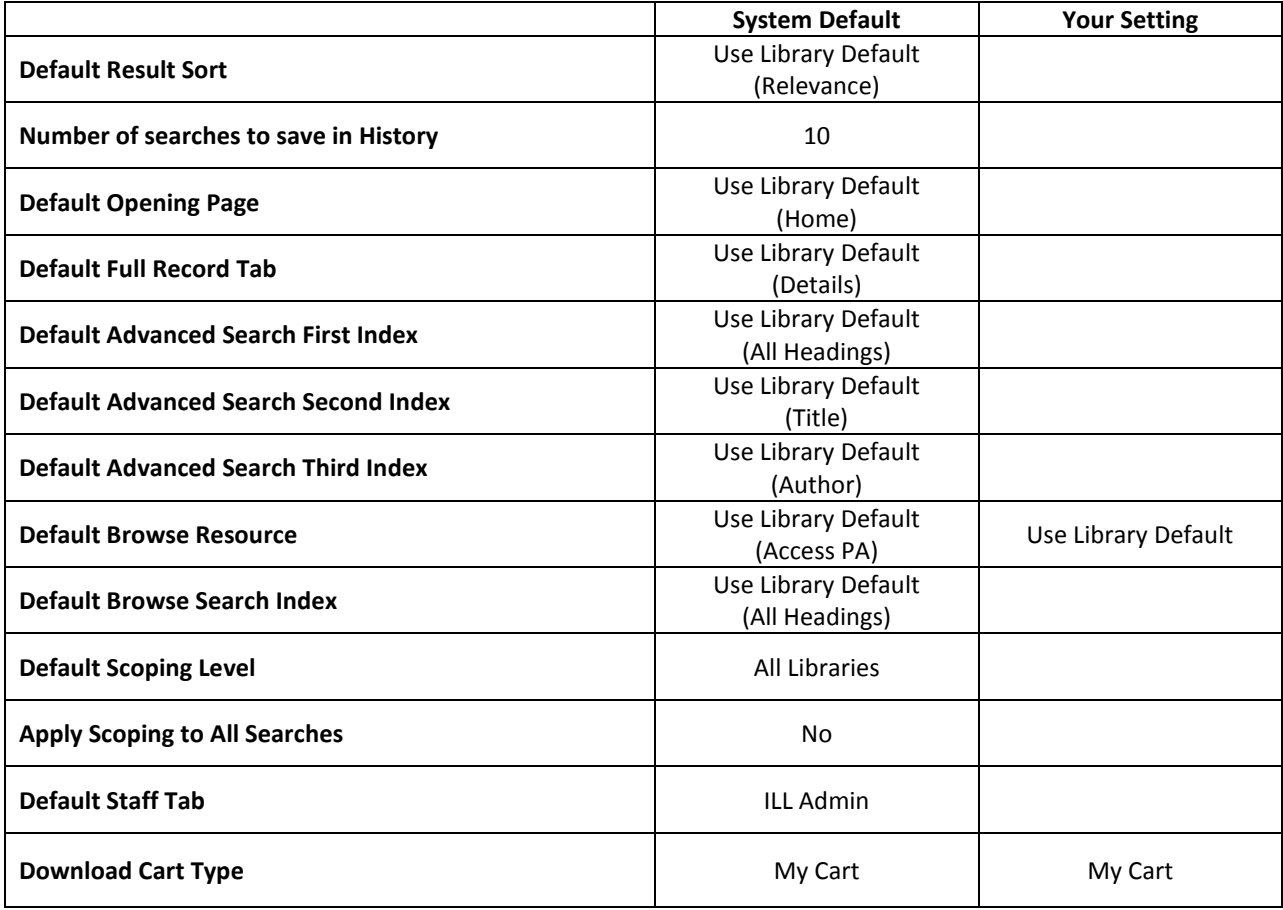

### **My Favorite Resources**

The setting for favorite resources is not applicable as the only resource currently available is the Access Pennsylvania Union Catalog.

### **My Favorite Web Links**

The setting allows you to enter a name and the URL for web pages you want to "bookmark" in the SHAREit Catalog, enabling you to access them when logged into SHAREit on any device.

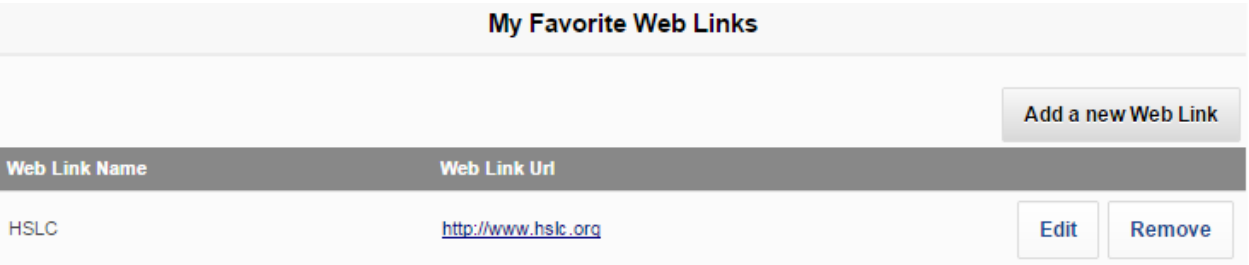

Select **Add a new Web Link** and enter the **New Web Link Name** and **URL** in the spaces provided, then select **Apply** to save the link or **Cancel** to discard it.

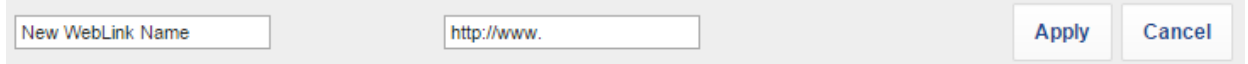

- You may **Edit** any link in the list or **Remove** it from the list by selecting the desired option.
- Select any other menu item or button to close the **My Account** window.

## **Access PA SHAREit ILL Admin: The Participant Record**

A library's **Participant Record** contains all the reference information necessary to ensure the proper handling of interlibrary loan (ILL) activities, including a participant profile, ILL contact information, Preferred Lender List, and ILL policy information.

- $\triangleright$  It is the responsibility of each library to maintain their Participant Record with accurate and up-todate information.
- $\triangleright$  It is recommended that a record of the library's entries in the Participant Record is kept for reference purposes. Space is provided for that purpose in the charts of each section in this document.
- Participant profiles and ILL policies for other Access PA libraries are available via **Search Library Information** in the **ILL Admin Staff Menu**.

You must be logged into your library's Access PA SHAREit account to update the Participant Record.

### In the **ILL Admin Staff Menu**, select **Maintain Participant Record**

Scroll down to access each section or click on the desired section button displayed along the top of the record:

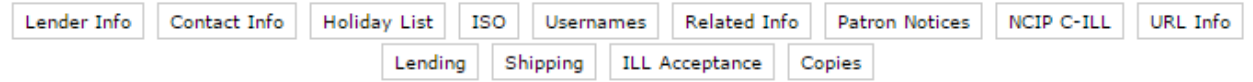

The ILL Policy sections (**Lending**, **Shipping**, **ILL Acceptance**, and **Copies)** open in new windows.

 $\triangleright$  These sections may also be accessed via the links at the bottom of the Participant Record page.

Descriptions of each field in the different sections are listed below, followed by a chart listing the field, the default entry (if applicable) and space to record your library's entry.

- The **Field** and **Default** fields for which you are responsible for verifying and updating are in **Bold** in the charts and the **Your Library's Entry** field is blank.
- $\triangleright$  System-wide defaults that should not be changed are noted as "System setting" in the field for your library's entry. These defaults are set to allow for smooth ILL throughout Pennsylvania.
- $\triangleright$  Settings that refer to patron-initiated requesting and other fields not applicable to Access PA are noted as "n/a" in the field for your library's entry.

**NOTE**: After making any changes to the Participant Record, click the **Submit** button to save the changes!

- On the main Maintain Participant Record page, the **Submit** button is available in the upper and lower right-hand side of the page.
- In the new windows that open for the **Lending**, **Shipping**, **ILL Acceptance**, and **Copies** policy sections, the **Submit** button is available in the upper right only.

### **Lender Info**

**Library Code:** Your library's 5-letter ILL code

**Library Name**: Your library's name will be auto-filled but can be changed if necessary.

**Agency Code:** Not applicable to Access PA

**Broker Code:** Not applicable to Access PA

**Days to Respond:** Number of business (open) days within which the library will respond to ILL requests received as a lender. This field must have a value.

**Days to Supply:** Number of calendar days it takes the participant library, as a lender, to send requested material to a borrower. This field must have a value.

**Days to Return:** Number of calendar days (including shipping days) a borrower can keep material before it must be back to the lender. This field must have a value.

**Maximum Pending/Will Supply Queue Size:** The maximum number of requests that can be in the status of Pending or Will Supply/In Process at one time for a library.

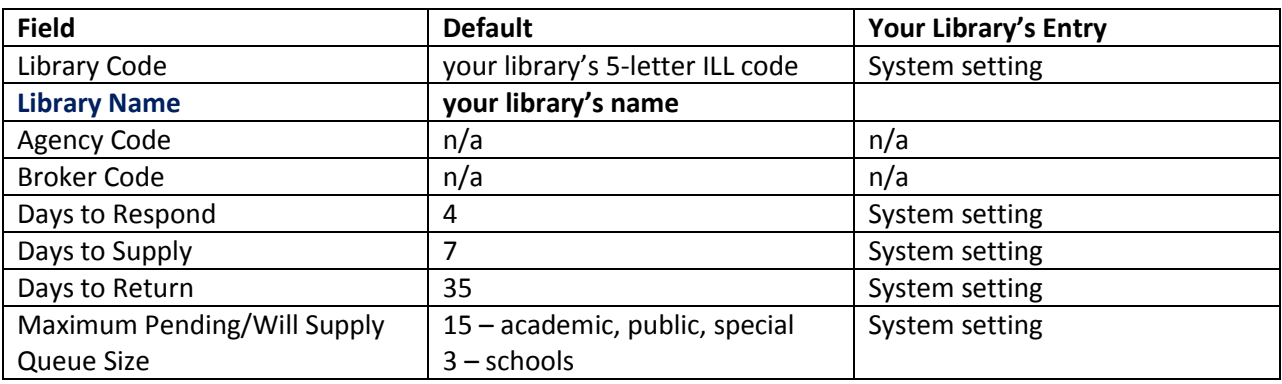

**Days Requests are Processed:** Check the days your library is open, even if ILL requests are not processed those days. This is to ensure that requests do not sit in your library's queue for too long.

© Days Requests are Processed: © Mon. ⊙ Tues. © Wed. © Thu. ⊙ Fri. □ Sat. □ Sun.

 $\triangleright$  NOTE: There must be a check in the first box, to the left of "Days Requests are Processed" for requests to be received at the library.

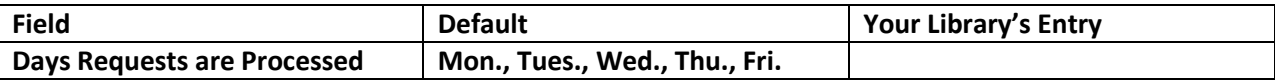

**Preferred Lender List:** A listing of the Library Codes for the libraries designated as preferred ILL lenders. This list will be populated with the libraries in your district and region.

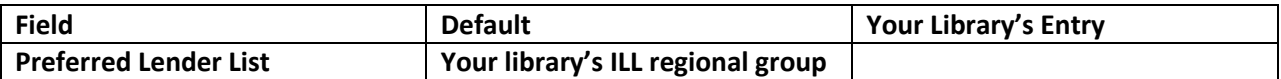

**System Wide:** A listing of the Library Codes for all potential lenders.

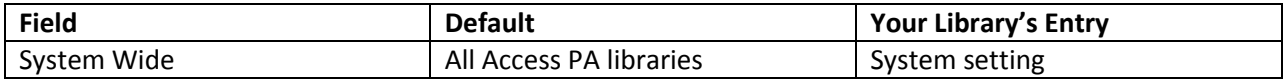

**Primary Default Lender:** Not applicable to Access PA

**Secondary Default Lender:** Not applicable to Access PA.

**Notes:** Additional notes related to library information that are not indicated elsewhere in the Record.

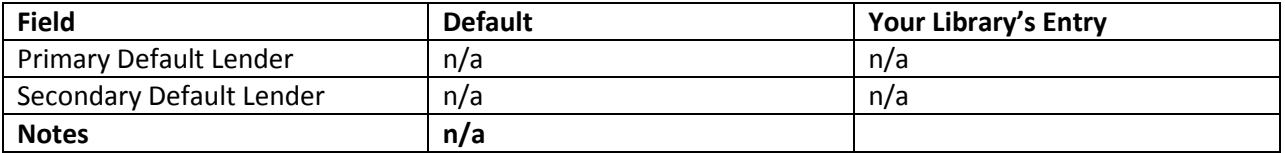

**Move Request with Patron Note to Awaiting Approval:** Used in patron-initiated requesting.

**Show Blank ILL Form:** Checkboxes to indicate whether the **Blank ILL Request** option will be shown on Search and Staff screens according to User Type (Guests, Patrons, Staff).

**Show Request This Button:** Checkboxes to indicate whether the **Request This Item** button will be shown in Brief Browse Lists and on Full Record Displays in the Search interface based on User Type (Guests, Patrons, Staff, Institutional).

**Show Item Due Date to Patron:** Used in patron-initiated requesting.

**Show Patron Willingness to Pay Message:** Used in patron-initiated requesting.

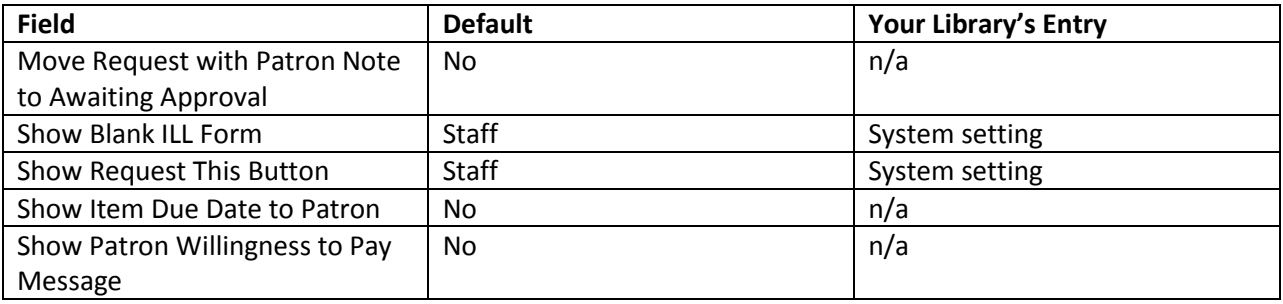

**Display History Information:** Determines the order in which history information is shown in the **History Information** field on ILL Request Full Record Displays; either **Oldest First** or **Newest First**.

**Calculate Renewed To Date:** Determines how the system calculates the "renewed to" date when a renewal request for an item on loan through ILL by your library is accepted; either **Add to original due date** or **Add to Accept Renewal date**.

**"Any Edition is Acceptable" Checked as default:** Determines whether the **Any Edition is Acceptable**  checkbox on the ILL Request Form and Blank Request Form is selected by default; either **Yes** or **No**. **Shipping Label Default:** Determines the *default* selection for the **Include** menu on the Maintain Shipping Labels screen; either **Shipped Status Only** or **Both Shipped and Returned**.

**Hide patron data on shipping labels:** This setting *must be left at Yes* to ensure that neither your library's nor your lending partner's patron information is displayed on shipping labels.

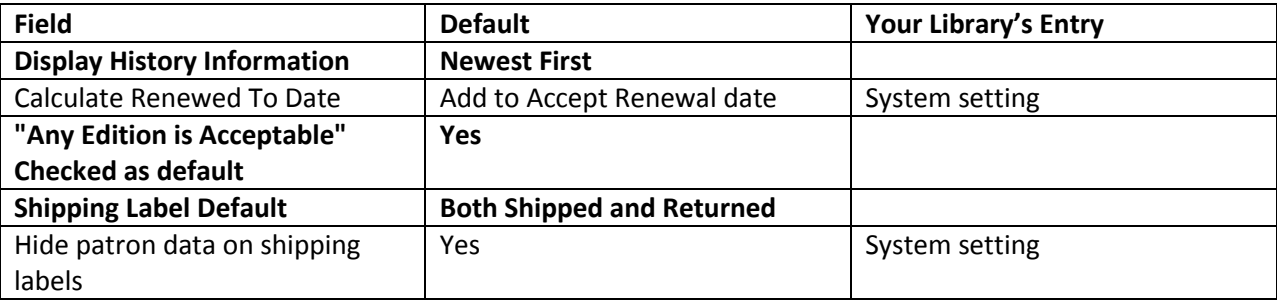

**Display [ILL Lender] to Patrons/Guests:** Used in patron-initiated requesting. **Allow patrons to change need-by date**: Used in patron-initiated requesting. **Allow patrons to change pickup location**: Used in patron-initiated requesting. **Set Default Need-by Date:** Specifies the number of days added to the calendar date on which an ILL request is prepared and submitted to determine the "Need By" date for the request. The default value is 90 days but a specific date can be selected for individual ILL requests on the ILL Request Form. **Enable checking for duplicate requests:** Yes/No button to indicate whether functionality is enabled to check for duplicate requests submitted by the same user. This is set to "No" to enable a library to place multiple requests for the same title.

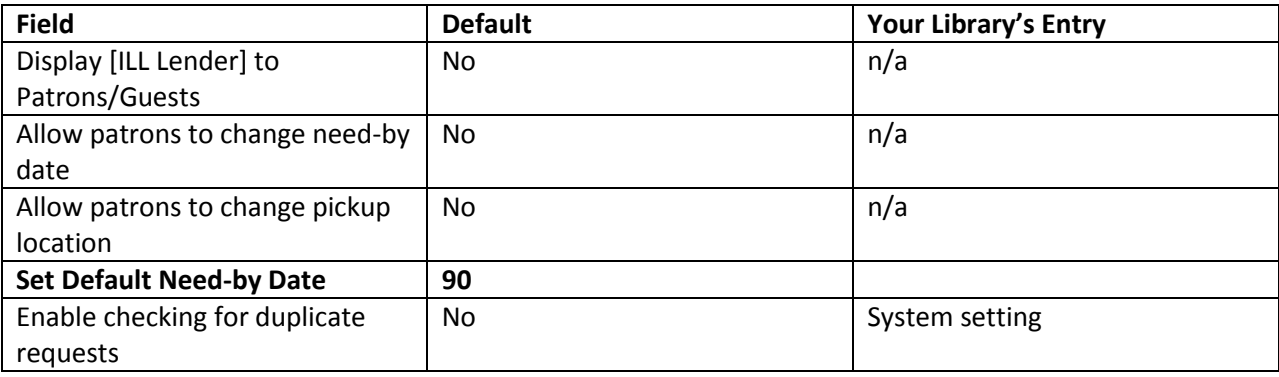

### **Owned by My Library**

**Show Owned By This Library Notification Message:** Yes/No button to indicate whether the library has selected to display the "owned by this library" ILL message.

- $\triangleright$  An icon is displayed next to the request in the Awaiting Approval Status Browse List, and the Full Record Display for the request includes the message "This item is held by your library" in the Note field at the top of the screen. *The icon and message appear on the Browse list with the Awaiting Approval status even if your library chooses to not show the "Show Owned by This Library Notification Message" when placing the request.*
- $\triangleright$  Requests will still be placed in Awaiting Approval status when a request is placed for an item owned by your library (other than multi-copy requests).

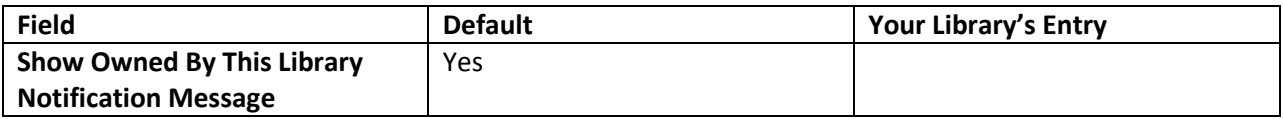

### **ILL Request Form Patron Notices**

**Display Disclaimer Notice to Patrons:** Used in patron-initiated requesting. **Display ILL Status Notice:** Used in patron-initiated requesting.

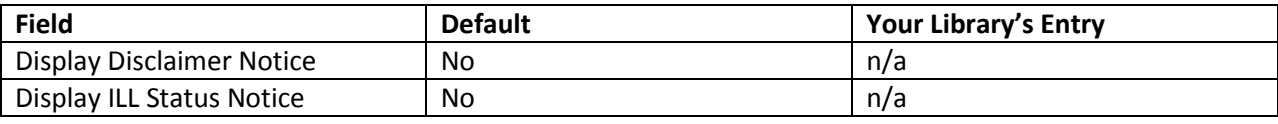

### **Address/Contact Information**

**Address fields**: The fields in this section are self-explanatory and your library's information has been entered. Fields requiring explanation or special instructions are noted.

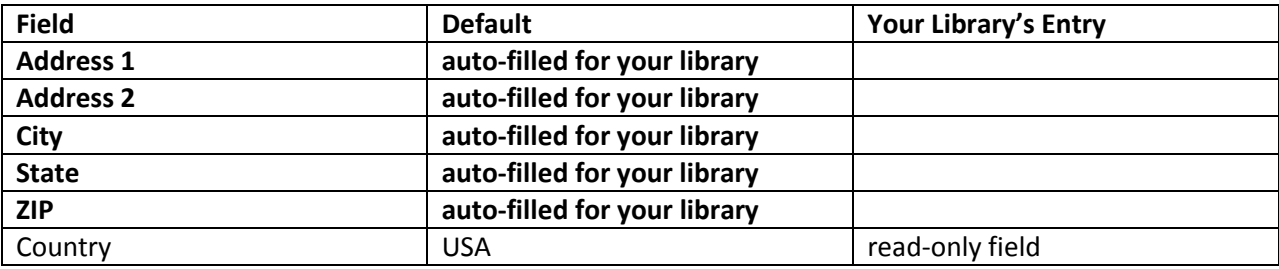

**Ship To** fields are used to generate shipping labels so must be accurate.

#### **Notes for IDS libraries:**

**Ship To Address 1:** IDS library names must start with the library's IDS number followed by the library name, e.g.: IDS 123 The Library Name

**Ship To Address 2:** IDS libraries must use a physical address; UPS does not ship to PO boxes.

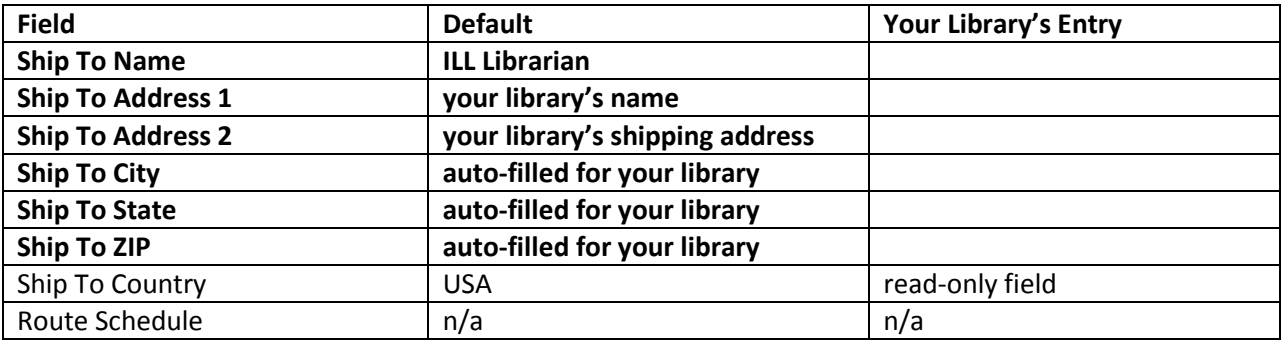

**ILL Contact fields:** The fields in this section are self-explanatory and your library's information has been entered. **NOTE**: only one email address may be entered.

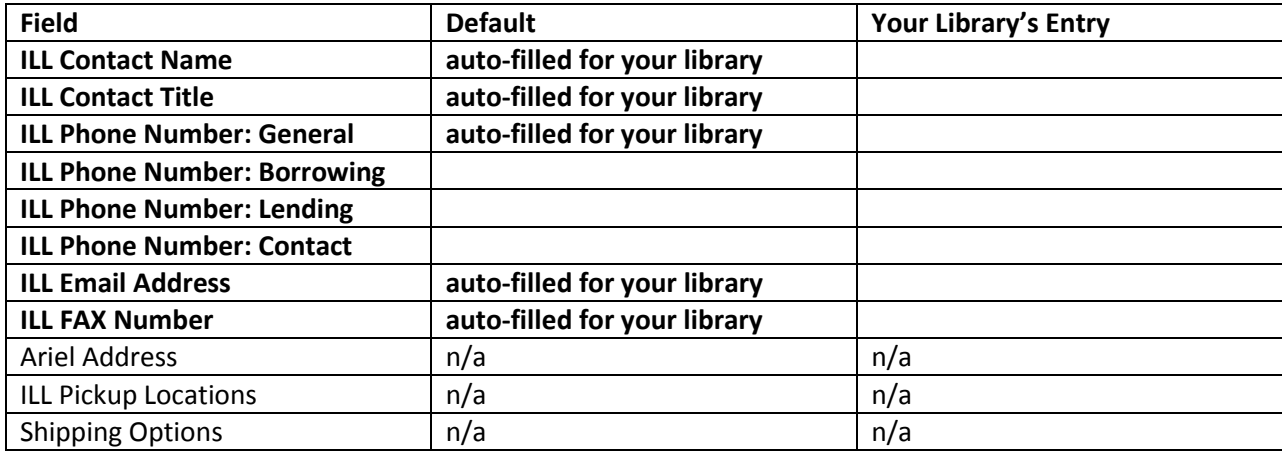

### **Holiday List**

Lists the normal business days on which the library is closed for holidays or vacation.

- $\triangleright$  Dates must be entered as MM/DD/YYYY and each period must have a start and end date.
- $\triangleright$  You may enter dates either across a row or down a column.
- The system deletes dates from the **Holiday List** once the holiday has passed.

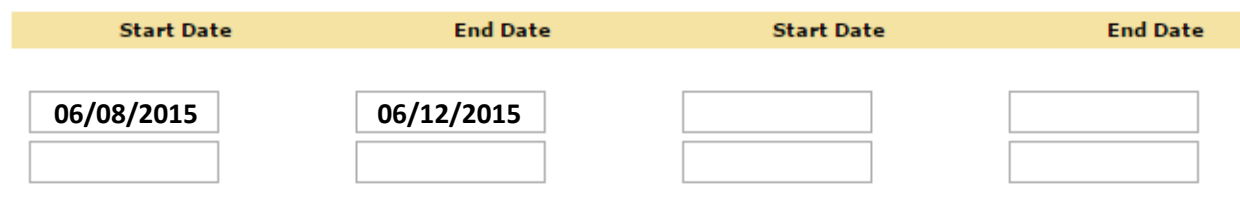

Indicating that your library is closed for a "holiday" period will prevent your library from receiving requests; it does not affect your ability to place requests.

### **External Communications**

The External Communications are applicable only to libraries using ILLiad.

- $\triangleright$  Information for those libraries will be entered.
- $\triangleright$  The section fields will be blank for all non-ILLiad libraries.

### **Usernames and Passwords**

This section is not applicable for Access PA libraries.

### **Other Related Information**

This section is not applicable for Access PA libraries.

### **Patron Notification Set-up**

**Email Notice Set-up**

These sections refer to email notifications that may be emailed to patrons for specific statuses.

 $\triangleright$  Training will be conducted via webinars.

### **NCIP C-ILL Communication Parameters**

This section is not applicable for Access PA libraries.

### **URL Information**

#### **Borrower emails:**

**Do you want e-mail notification for NEW borrowing requests in Awaiting Approval status?:** Indicates whether or not the library will receive e-mail notifications on submission of *new* borrowing requests that have gone into the Awaiting Approval status (used for items owned by your library) (Yes or No). **E-mail notification address:** The e-mail address to which notifications of *new* borrowing requests will be sent (e-mail notifications are sent *automatically* by the system).

**Do you want email notification for ALL borrowing status changes?:** Indicates whether or not the library will receive e-mail notifications for *all status changes* related to active borrowing requests (Yes or No). **E-mail notification address:** The e-mail address to which notifications of ILL request status changes will be sent (e-mail notifications are sent *automatically* by the system).

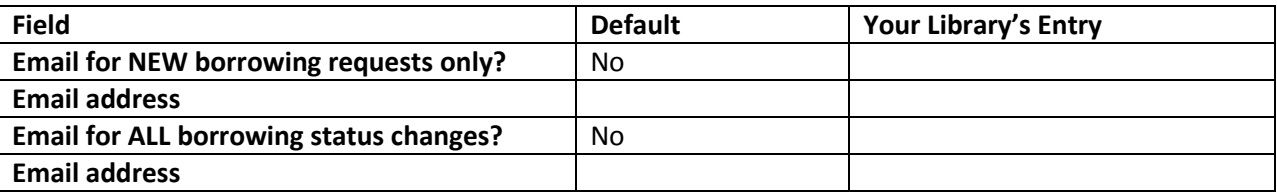

#### **Lender emails:**

**Do you want e-mail notification for NEW lending requests only?**: Indicates whether or not the library will receive e-mail notifications on receipt of *new* lending requests (Yes or No).

**E-mail notification address:** The e-mail address to which notifications of *new* lending requests will be sent (e-mail notifications are sent *automatically* by the system).

**Do you want email notification for ALL lending status changes?:** Indicates whether or not the library will receive e-mail notifications for *all status changes* related to active lending requests (Yes or No). **E-mail notification address:** The e-mail address to which notifications of ILL request status changes will be sent (e-mail notifications are sent *automatically* by the system).

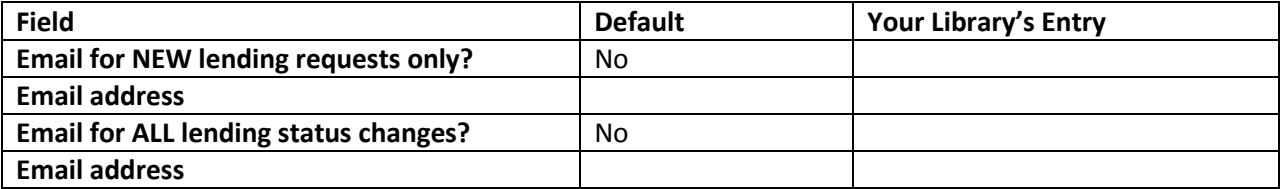

Note that no emails are sent from the Access PA Training system.

The remaining fields in the URL Information section are not applicable to Access PA libraries.

### **Lending Policy**

The **Maintain Lending Policy** chart lists the library's ILL lending policy for material types in its collection.

 The checkbox for "**Use my library's lending policies to determine if my library should receive requests of specific item types. Applies only to 'System Checked' items**." should be checked and the **Lending Policy** should be set to "**System Checked**."

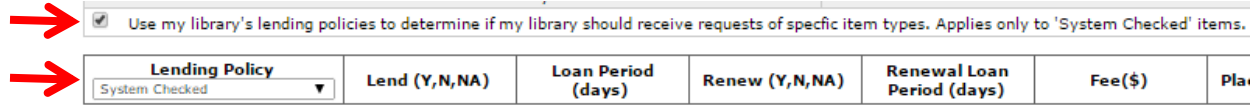

Indicate your library's lending policy for *each material type* listed to ensure the system checks if your library should receive a request for a specific material type.

 **NOTE:** You may choose to indicate your lending policy for "Not System Checked" items in the Lending Policy menu for informational purposes, but those item types are not used for ILL purposes.

**Lend**: Indicate the material types your library lends by selecting a response for *each* material type.

- Select **Y** (Yes) if your library *does* or **N** (No) if your library *does not lend* that material type.
- Select **NA** (Not Applicable) if your library *does not collect* the associated material type.

**Loan Period (days)**: Enter the initial **Loan Period** (in calendar days, up to 365) for *each* material type.

- Do not enter loan periods for material types your library *does not* lend.
- For **System Checked** material types, the **Loan Period** specified (rather than the **Days to Return** value in your library's Participant Record) is used to calculate the default **Due Date** for the loan.
- If you wish the default **Due Date** to be calculated using the **Days to Return** value in your library's Participant Record, enter "0" in the **Loan Period** text box.

**Renew**: Indicate if your library allows renewals for *each* material type you lend.

- Select **Y** (Yes) if your library *does* or **N** (No) if your library *does not* renew that material type.
- Select **NA** (Not Applicable) if your library *does not collect* the associated material type.
- If a renewal request is received for an item of a **System Checked** material type for which the **Renew**  value is set to **N** or **NA**, the system *automatically* updates the request to **Rejected Renewal** status.

**Renewal Loan Period (days):** Enter the **Renewal Loan Period** (in calendar days) for *each* material type.

- Do not enter renewal loan periods for material types your library *does not* lend.
- For **System Checked** material types, the **Renewal Loan Period** (rather than the **Days to Return** value in your library's Participant Record) is used to calculate the **Renewed To Date** for the loan.
- The **Renewal Loan Period** specified is *added to* the *original due date*, not to the date on which the renewal request is accepted.
- If you wish the default **Renewed To Date** to be calculated using the **Days to Return** value in your library's Participant Record, enter "0" in the **Renewal Loan Period** text box.

**Fee:** For each material type for which your library assesses a fee to the borrower, enter the fee amount in the **Fee** text box for *each* applicable material type.

• You may enter fee amounts in whole dollars or in dollars and cents.

**Place Hold:** Indicate whether holds may be placed for *each* material type your library lends.

Select **Y** (Yes) if a hold *may be placed* or **N** (No) if a hold *may not be placed* for that material type.

**Make Copies:** Indicate whether or not your library will make and supply copies of items from *each*  material type.

 Select **Y** (Yes) if your library *will* or **N** (No) if your library *will not* make copies of items of that material type.

**Exceptions, Comments:** Enter any comments or exceptions (up to a maximum of 300 characters) related to the lending policy for *each* material type your library lends in the associated text box, e.g.:

- Books: Do not lend reference books
- Remember that you may attach a *Conditional* status to requests for specific items and indicate the condition (such as "Library Use Only" before lending that item.

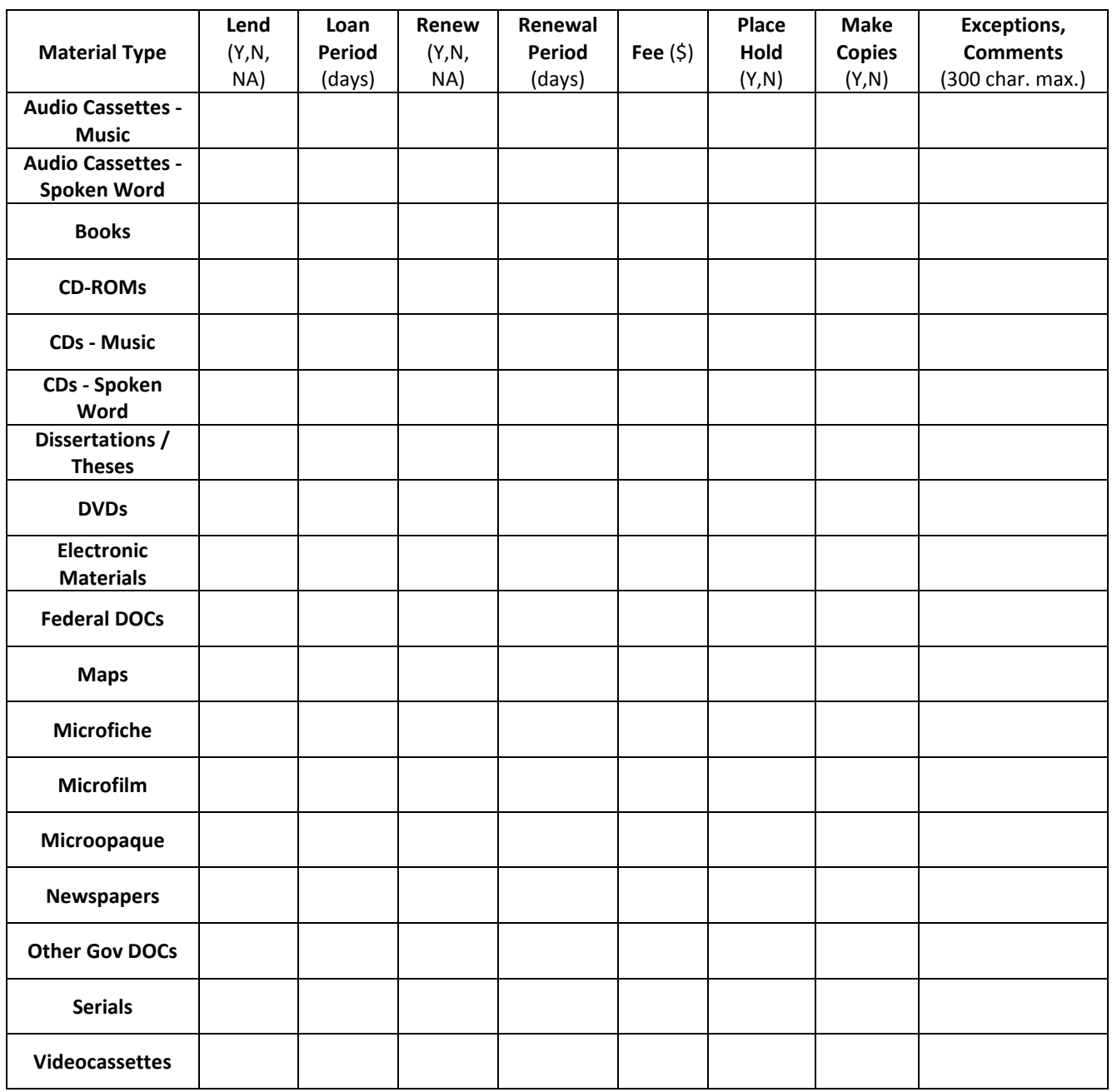

### **Shipping Policy**

The **Maintain Shipping Policy** chart lists shipping methods (US Mail, UPS, etc.). Indicate whether or not the library utilizes the associated shipping method and list the materials that may be shipped by each method.

- $\triangleright$  IDS libraries should indicate Yes for UPS
- $\triangleright$  Libraries that use a district (or local) courier may indicate Yes for Other

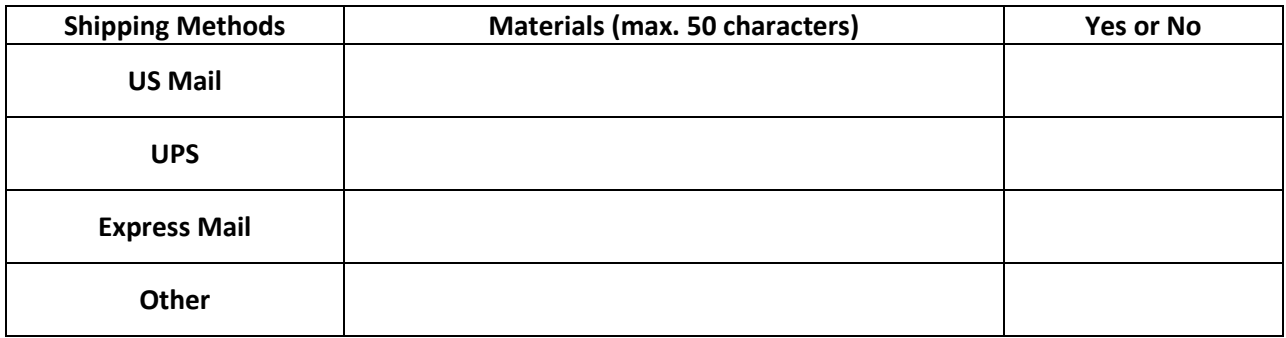

#### **ILL Acceptance Policy**

The **Maintain Acceptance Policy** chart lists ILL request submission methods. Indicate whether or not the library accepts ILL requests submitted using the associated method.

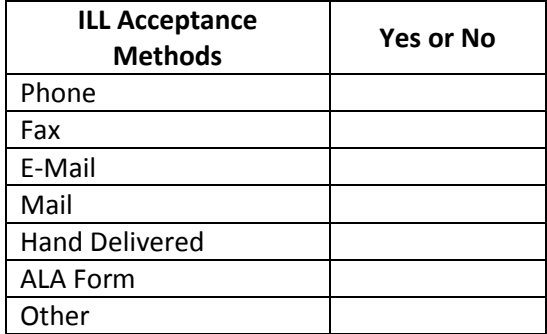

### **Copies Policy**

The **Maintain Copies Policy** chart lists copy methods (Photocopy, FAX, etc.), and identifies the fees charged for copy requests supplied by the lender.

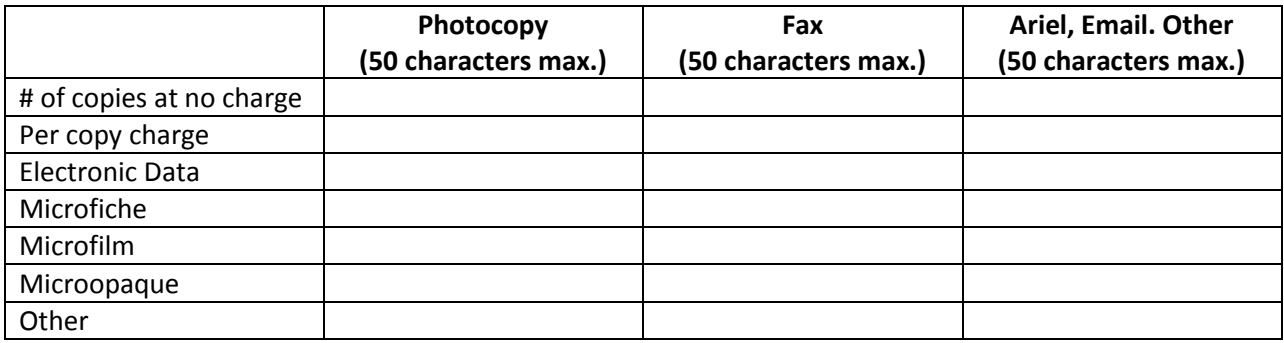

## **Access PA SHAREit ILL Admin: Statistics**

The **Statistics** menu allows you to view ILL statistics for your library and record statistics for the Access PA database.

To access the **Statistics** menu:

- 1. Log into your library's Access Pennsylvania account
- 2. Click the **Staff Menu** button
- 3. Click on the **Statistics** button on the top menu

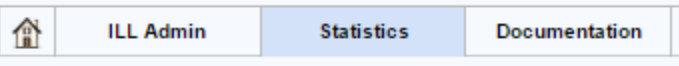

### **Statistics Menu**

The default view for the Statistics menu is **ILL Statistics → Reports and Download**.

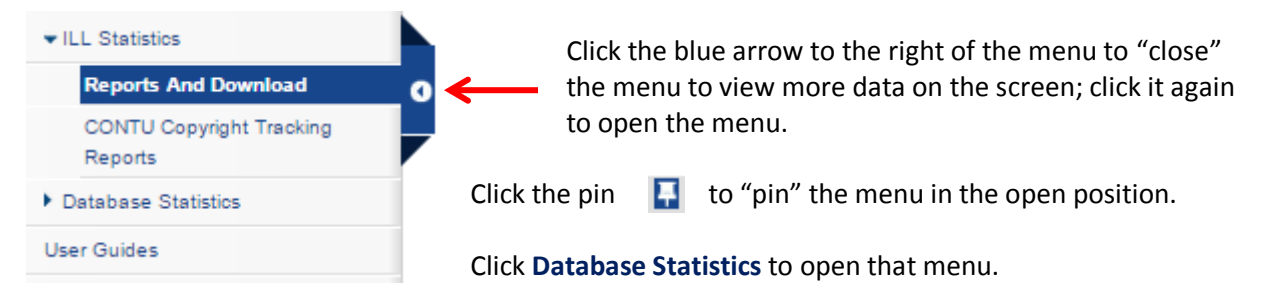

**ILL Statistics:** view Interlibrary Loan (ILL) activity statistics for your library

- **Reports and Download:** generate ILL activity reports (borrowing activity, lending activity, net activity), and download request records and/or lender response records.
- **CONTU Copyright Tracking Reports:** generate statistical reports related to copyright compliance tracking in accordance with the Commission on New Technological Uses of Copyrighted Works (CONTU) guidelines for photocopy requests.

**Database Statistics:** view database and usage statistics related to the Access PA database

- 1. **Database Index Stats:** summary information including general index statistics, qualifier statistics and locations statistics.
- 2. **Database Field Stats:** general information related to the number of bibliographic and locations (holdings) records in the Access PA database and detailed MARC Field statistics for your library.
- 3. **System Activities:** summary information related to your library's system for a specified report period. Displayed statistics include login data, search data, ILL request data and cataloging data.

#### **ILL Statistics – Reports and Download**

To generate ILL activity reports for your library, open **ILL Statistics → Reports and Download**:

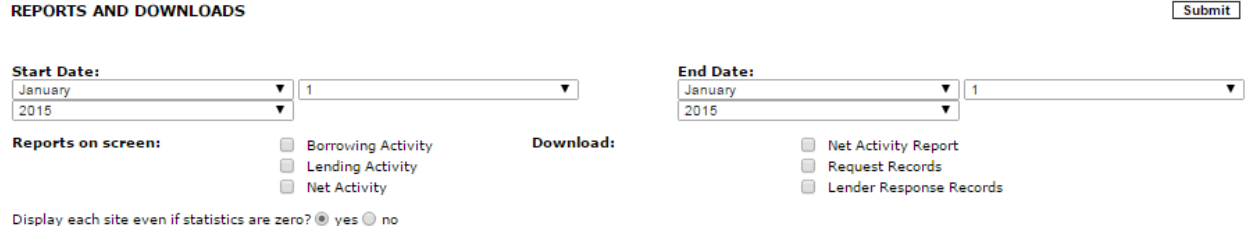

Enter the **Start Date** and **End Date**, select the type of report you wish to generate and click **Submit**.

 $\triangleright$  The "Display each site even if statistics ae zero?" option has no effect with library staff logins; only the library's you lent to or borrowed from will be listed.

**Reports on Screen** will generate the report to view on the screen. You may choose to just view one report or may select 2 or all three to view together.

- **Borrowing Activity**: Shows your library's activity as a borrower. Charts for each lending library include the number of requests sent and the status. The **Grand Total** is at the bottom of the page.
- **Lending Activity**: Shows your library's activity as a lender. Statistics for each borrowing library include the number of request attempts and the status with a Grand Total at the bottom of the page.
- **Net Activity**: Shows a comparison of your library's activity as a Lender and Borrow for the specified time period and your net activity result. Each library lent to and borrowed from will be listed with the Grand Total at the bottom:

#### Net Activity Report for 2/1/2015 to 2/28/2015

<Carbondale Public Library (PCAPL)>

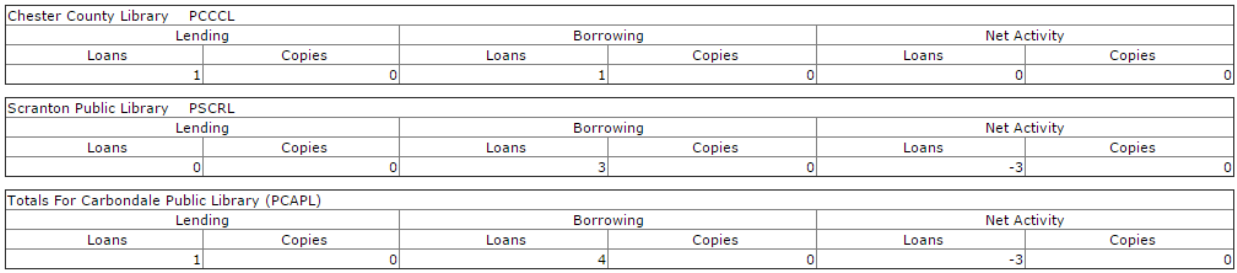

#### <Grand Totals>

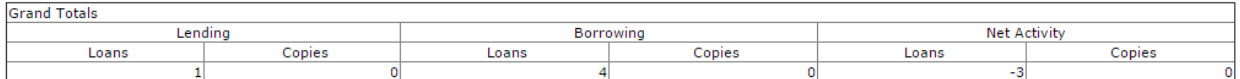

In this case, the library is a *Net Borrower*. The Grand Total shows a Net Activity of Loans = 1, Borrowing = 4 with a Net Activity of -3. A positive number would indicate the library is a *Net Lender*.

**Download** will generate reports as spreadsheets to be downloaded and saved.

 $\triangleright$  Select the time period, type of report (one, two or all three may be selected) and click **Submit**. The screen will open with a **Download Data** button for each report selected:

# **REPORTS AND DOWNLOADS** turn To Report & Download Generation **Download Data** Download Net Activity Report for 2/1/2015 to 2/28/2015 **Download Data** Download Request Records for 2/1/2015 to 2/28/2015

**Download Data** 

## Download Lender Response Records for 2/1/2015 to 2/28/2015

Click the **Download Data** button for each report; the download process will depend on your browser. The system-assigned file name can be changed, but be sure to retain the ".xls." extension. Each file name begins with a code for that report, followed by the library's 5-letter code and a series of numbers. **Net Activity Report** file names begin with "NAReport," e.g., NAReportPCAPL12102 **Request Records** report file names begin with "Req," e.g., ReqPCAPL12102 **Lender Response Records** report file names begin with "Resp," e.g., RespPCAPL12102

 **Net Activity Report**: Shows a comparison of your library's activity as a Lender and Borrow for the specified time period and your net activity result. Each library lent to and borrowed from will be listed with the Grand Total at the bottom:

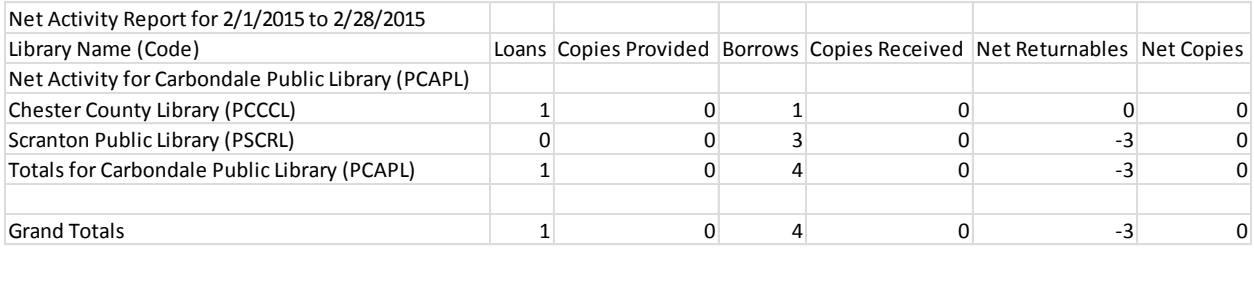

- **Request Records**: Contains a separate entry for *each request submitted* as a borrower. The report includes the Supplier (lending library code), Request ID, Title, Author, Pub. Date, DAte, Patron's Name, the Final Disposition (Filled, Unfilled, etc.) and the Lenders Tried Count. Other fields are for requests for serials.
- **Lender Response Records**: Contains a separate entry for *each request received* as a lender. The report includes Borrower (library code), Request ID, Title, Call Number, Disposition (Shipped, etc.) and Date.

### **ILL Statistics – CONTU Copyright Tracking Reports**

To generate copyright tracking reports, open **ILL Statistics → CONTU Copyright Tracking Reports**:

#### **CONTU COPYRIGHT TRACKING REPORTS**

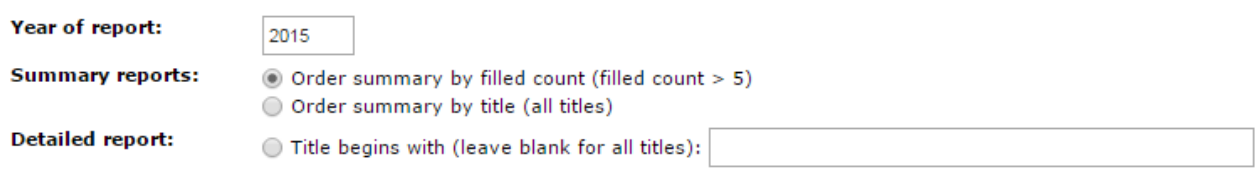

**Year of report**: enter the year for which you wish to view statistics in the text box (prefilled with the current year) and select the report type; there are two summary reports and one detailed report available.

**Order summary by filled count (filled count > 5)**: Provides a brief summary of the titles for which *five or more* requests have been filled or are outstanding for the specified calendar year. The report includes the title from which the copy was requested, the number of request that have been filled, and the number in process (outstanding). The report illustrates local demand for specific titles, which may inform collection development decisions.

**Order summary by title (all titles)**: List the number of filled and outstanding requests for all titles. The report includes the title from which the copy was requested, the number of request that have been filled, the number in process (outstanding), and the average number of filled requests of all titles included in the summary report.

**Detailed report**: Provides detailed information on a "title-by-title" basis for both outstanding and completed requests. If the report is generated for all titles, statistics for each title are presented in separate sections. The report includes the title from which the copy was requested followed by the (ISSN), the date of request and date filled (or not filled).

- The ISSN is shown *only* when an article from a title has been requested for the first time; subsequent requests for articles from the title will not show the ISSN.
- $\triangleright$  Requests with variant titles are not currently merged. If staff is aware of two variations of the same title, staff should download the detailed report, merge the titles, and calculate the number filled and not filled requests.

Each January 1st, summary and detailed reports from the previous calendar year(s) are accessible. If an item *was not* received by December 31st of the year in which it was requested, it will not be recorded or counted in the next calendar year. It will be considered an "unfilled" request, although no date will be added to the **Date not Filled** column. For example, if a library requested six articles from a journal title in 2007 and received five by December 31st, the library would not be liable for copyright payments or reporting to the Copyright Clearance Center on the sixth article because it was received in 2008, not in 2007. The **Detailed Report** will still include the **Date of Request** for that item, but will not have a **Date Filled** or **Date not Filled** value as the report was "frozen" as of December 31st.

#### **Database Statistics – Database Index Stats**

Database Index Stats provide summary information including general index statistics, qualifier statistics, and locations statistics.

To generate the reports, open the **Statistics** menu to **Database Statistics → Database Index Stats** and click Access Pennsylvania Union Catalog. A new window will open allowing you to click the link for the statistics you wish to view.

All Stats - by Library Code All Stats - by Library Name **General Stats Bib Records - by Library Code Bib Records - by Library Name Qualifier Stats** 

#### **All Stats**

To view all of the database index stats, choose whether you want to view them listed in order by library code or by library name by clicking **All Stats – by Library Code** or **All Stats – by Library Name**.

Sorting by library code will group all of the academic libraries (codes start with "A") together, followed by school libraries (codes start with "K"), then public libraries (codes start with "P") and then the special libraries (codes start with "S").

Included in the **All Stats** reports:

- **Total Records:** the total number of bibliographic records in the database
- **General Stats**: the total number of entries for each index supported in Access PA (Title, Author, Subject, etc.:

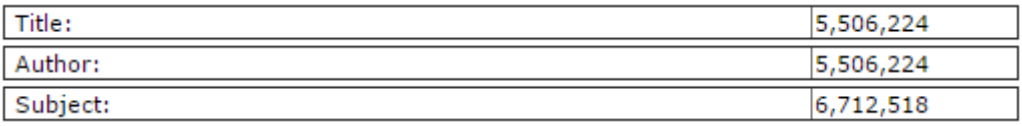

 **Bib Records**: The total number of holdings attached to bibliographic records for each library in Access PA listed in order of library code or library name (as below) and the total holdings.

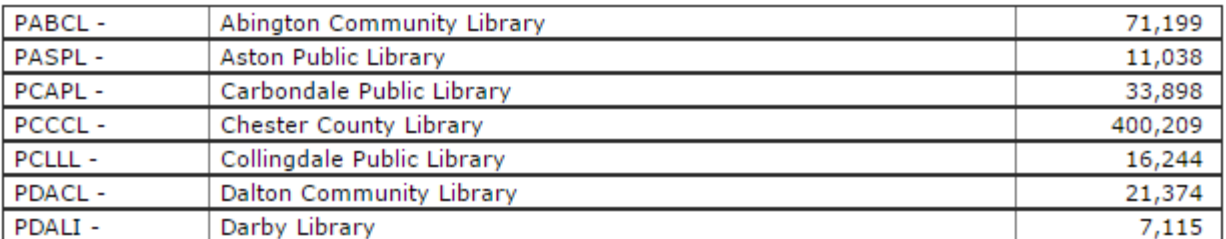

 **Qualifier Stats**: a listing by qualifier type (Language, Media, etc.) of all items in Access PA with that qualifier. Click the name of the qualifier type, such as Language, to view the stats for that type.

#### Language:

**Reading Level:** Media **Form** Misc **Contributor Code** NISO Z39.89 Record Format NISO Z39.89 Material Type **UDB Rank** 

#### **General Stats**

A new window opens listing just the Total Records and number of index entries. Links to the other statistics reports are available here and for each of the report options.

 When viewing **General Stats**, links to **Holdings Stats – by Library Code** and **Holdings Stats – by Library Name** will link to the charts titled **Bib Records – by Library Code** and **Bib Records – by Library Name**.

# **Bib Records – by Library Code**

**Bib Records – by Library Name**

A new window will open listing the total number of holdings attached to bibliographic records for each library in Access PA listed in order of library code or library name and the total holdings.

#### **Qualifier Stats**

A new window opens listing the qualifier types (Language, Media, etc.) of all items in Access PA with that qualifier. Click the name of the qualifier type, such as Language, to view the stats for that type: Language:

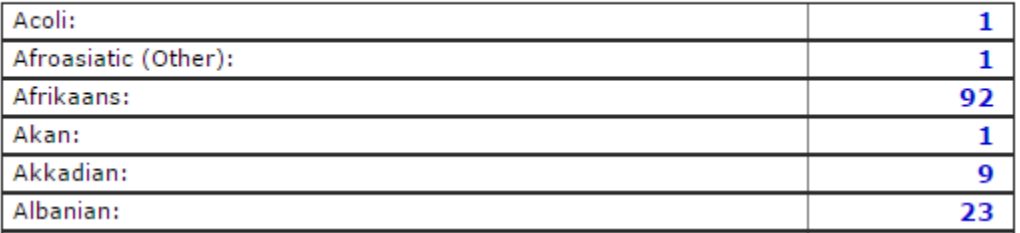

Click a stat, such as "**23**" for Albanian, to see the 23 records in the Access PA database in Albanian.

 $\triangleright$  A new window will open listing the records. Note that the catalog is a different view than the SHAREit catalog view, but you may click on a title to see the full record and click ILL Options on the left to place an ILL Request. Click Title List to return to the list of the records.

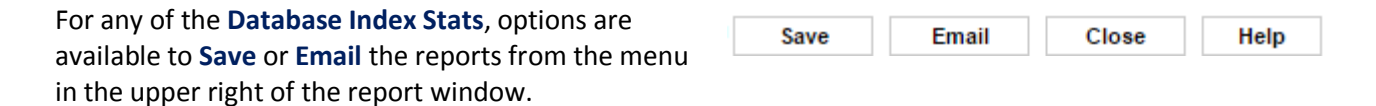

**Save**: To save a report, click the **Save** button and follow the download procedure for your browser. The file will be saved as a text (.txt) file that can be opened in Excel.

**Email**: To email a report, click the **Email** button. A new window will open; enter the email address and click **Send** (or **Close** to not send the report). The email will be from [Agent@auto-graphic.com](mailto:Agent@auto-graphic.com) with the subject line of **AGent Database Stats** and will be a simple text listing of the selected report.

**Close**: To close the open window, click the **Close** button.

**Help**: Click the **Help** button to view context-sensitive help for that report; a new browser tab will open.

#### **Database Statistics – Database Field Stats**

Database Field Stats provide reports related to the number of bibliographic records in the Access PA database and detailed MARC Field statistics for the complete database and for your library.

To generate the reports, open the **Statistics** menu to **Database Statistics → Database Field Stats** and click Access Pennsylvania Union Catalog. A new window will open allowing you to click the link for the statistics you wish to view.

 $\triangleright$  Statistics for the complete Access PA database may be generated by Library Code or by Library Name.

Statistics for Complete Database - by Library Code **General Stats MARC Field Stats Library Holdings Stats** 

Statistics for Complete Database - by Library Name **General Stats MARC Field Stats Library Holdings Stats** 

**MARC Field Stats for your Library** 

### **General Stats**

The **General Stats** are for the complete Access PA database are the same whether viewed from the **Statistics for Complete Database – by Library Code** menu or from the **Statistics for Complete Database – by Library Name** menu.

- **Bib Records:** the total number of bibliographic records
- **Holdings**: the total number of locations (holdings) records
- **Holderless Records**: the total number of bibliographic records with *no* locations (holdings) attached
- **Holderless Records with <856> \$u:** the total of holderless records that include Tag 856, subfield u ()

#### **Statistics for Complete Database**

**Statistics for Complete Database - by Library Name MARC Field Stats Library Holdings Stats General Stats** Generated: Sun Mar 15 17:07:38 2015

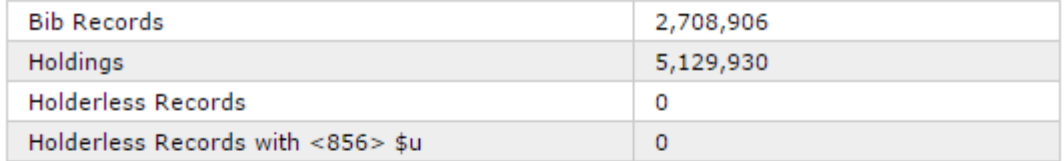

Statistics for Complete Database - by Library Code **General Stats MARC Field Stats Library Holdings Stats** 

**MARC Field Stats for your Library** 

 $\triangleright$  Note that links to the other Database Field Stats reports are available.

#### **Library Holdings Stats**

These statistics are not available when logged in as library staff.

#### **MARC Field Stats**

Shows a listing of each **MARC Tag** occurring in *at least one* bibliographic record in the complete Access PA database, plus the:

**Tag Occurrence –** the total number of times the tag occurs, and the

**Tag Content –** specific subfields (and number of times each subfield occurs) for each **MARC Tag** listed.

This example shows MARC Tag 100 (Main Entry – Personal Name) and 245 (Title Statement) and their associated Tag Occurrence and Tag Content:

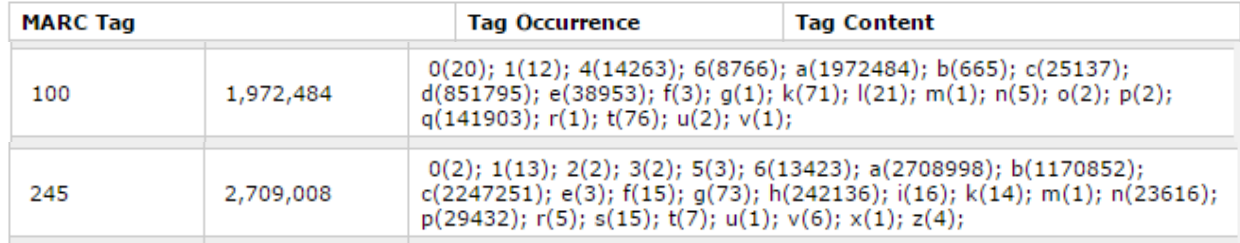

#### **MARC Field Stats for Your Library**

Shows a listing of each **MARC Tag** occurring in *at least one* bibliographic record in the Access PA database to which your library has a location (holding) attached, and the associated **Tag Occurrence** and **Tag Content**.

To compare with the above example, this example shows MARC Tag 100 (Main Entry – Personal Name) and 245 (Title Statement) and their associated Tag Occurrence and Tag Content for one library:

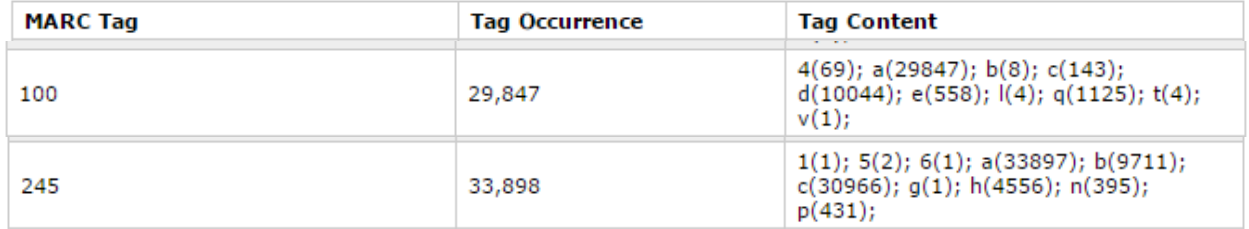

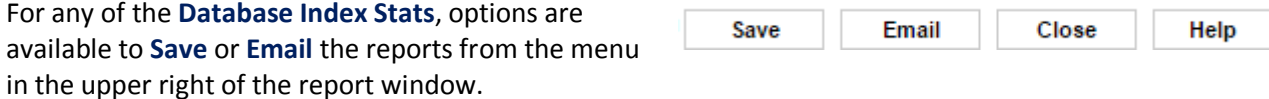

**Save**: To save a report, click the **Save** button and follow the download procedure for your browser. The file will be saved as a text (.txt) file that can be opened in Excel.

**Email**: To email a report, click the **Email** button. A new window will open; enter the email address and click **Send** (or **Close** to not send the report). The email will be from [Agent@auto-graphic.com](mailto:Agent@auto-graphic.com) with the subject line of **AGent Database Stats** and will be a simple text listing of the selected report.

**Close**: To close the open window, click the **Close** button.

**Help**: Click the **Help** button to view context-sensitive help for that report; a new browser tab will open.

#### **Database Statistics – System Activities**

The System Activities function provides summary information related to your library for a specified report period. Displayed statistics include login data, search data, ILL request data and cataloging data.

To generate a System Activities report, open the **Statistics** menu to **Database Statistics → System Activities.** Enter the **Start Date** and **End Date** (as mm/dd/yyyy) and click **Submit**.

 $\triangleright$  The Library field is unavailable as the only statistics you will generate will be for your library (the library to which you are logged in) as noted on the screen:

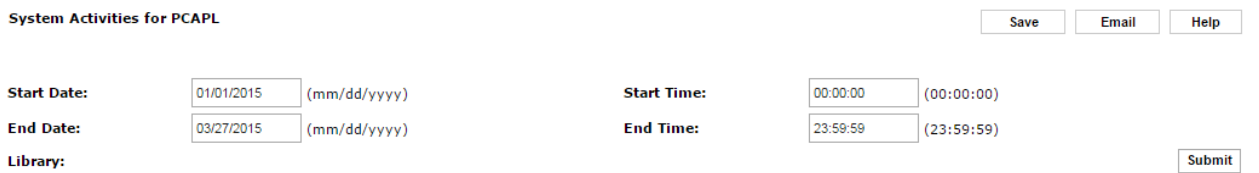

The screen will refresh to show the **System Activity** report for the specified time period:

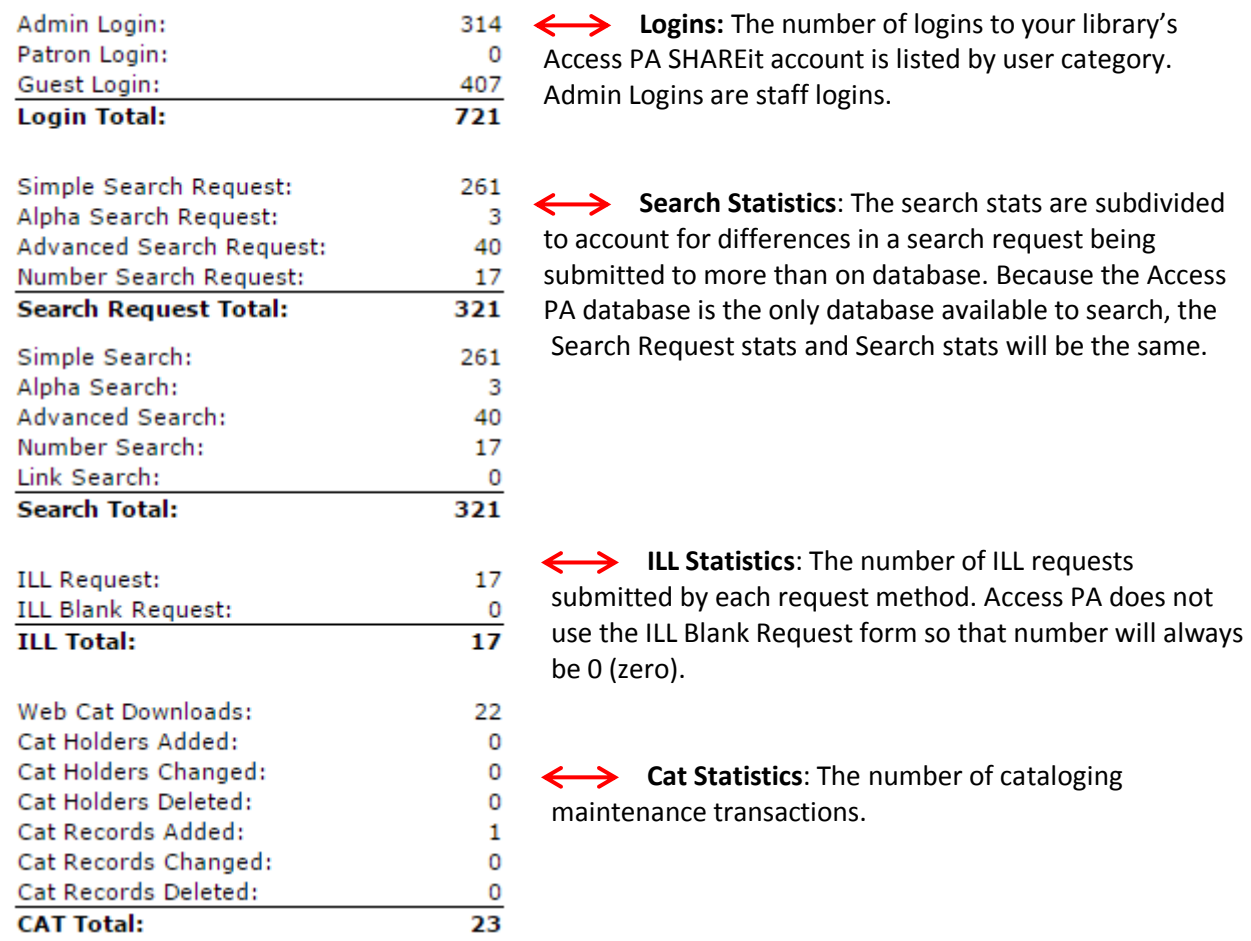

Click the **SAVE** button to save the report as a text (.txt) file. Click the **Email** button to email to report.